# Salome-Mecaを使用した 構造解析入門

#### 秋山善克

#### Salome-Mecaとは・・・

- EDF(フランス電力公社)が提供しているLinuxベースのオープンソース
- Code Aster : 解析ソルバー
- Salome-Meca : プリポストを中心とした統合プラットフォーム: SALOME [Platform](http://www.salome-platform.org/)に、Code Asterをモジュールとして組み込んだもの
- Code\_Asterは、構造力学、熱力学を中心に非常に高度で多彩な機能と 400を超える要素(1次元、2次元、3次元ほか)を有しています。また、 2000以上のテストケースと、13000ページ以上のドキュメント(使用方法、 テクニック、理論的背景)、公式フォーラムなどがあり、他のオープンソー スCAEソフトと較べてサポート体制が充実しているのが特長です。
- <https://sites.google.com/site/codeastersalomemeca/> より
- インストール方法、使い方等上記ページを参照してください

#### 本日の演習内容

- 演習4 面荷重、線荷重、点荷重による解析
- 演習5 重力による解析
- 演習6 対称条件による解析
- 演習7 二種材料による解析

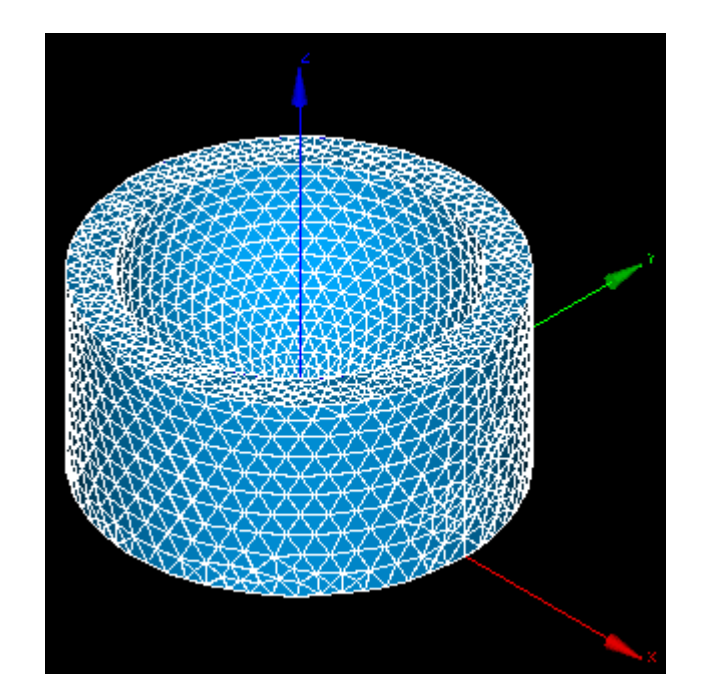

#### Salome-Mecaの起動

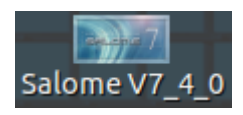

#### デスクトップ上のアイコンをクリック

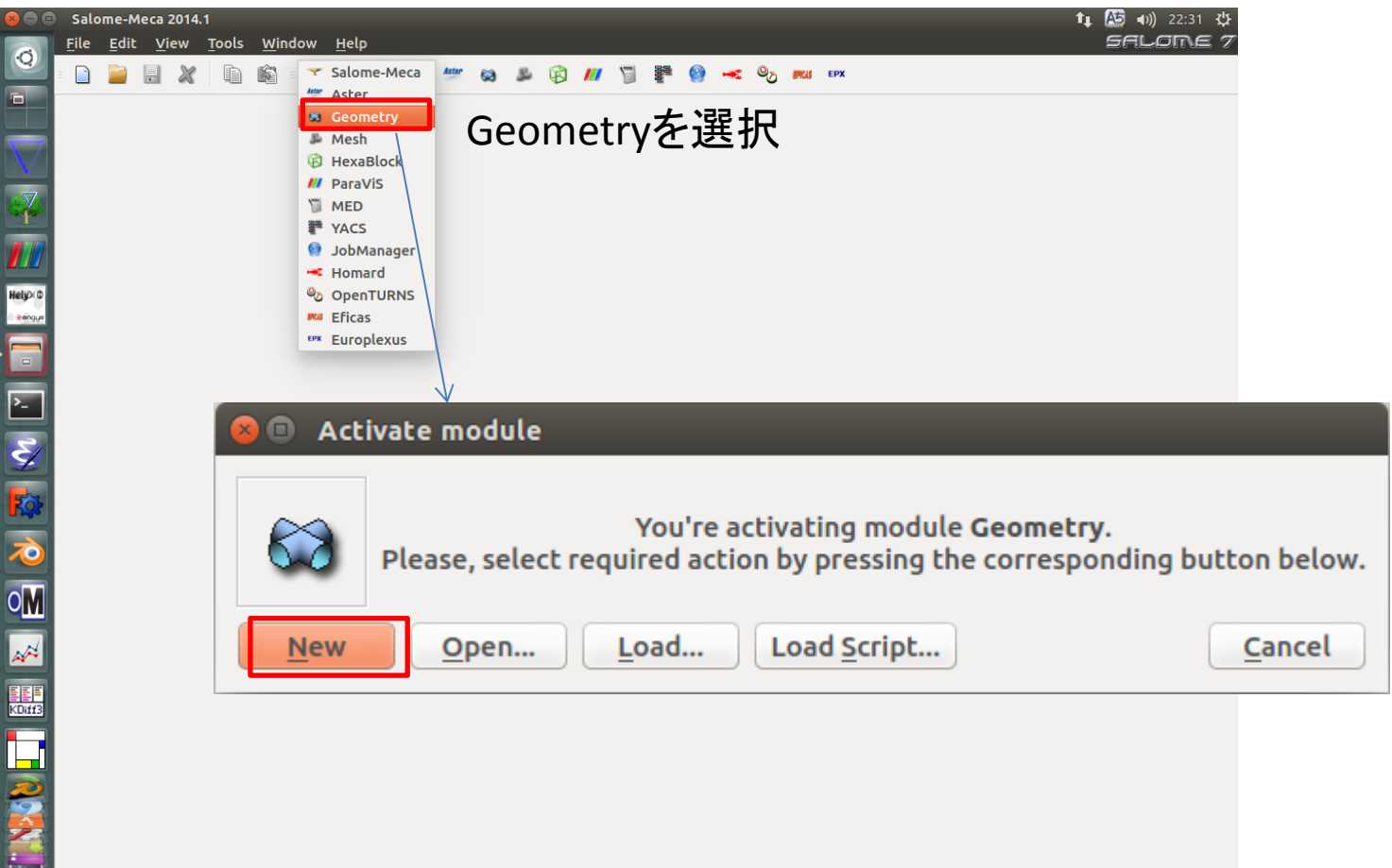

### Geometry起動画面

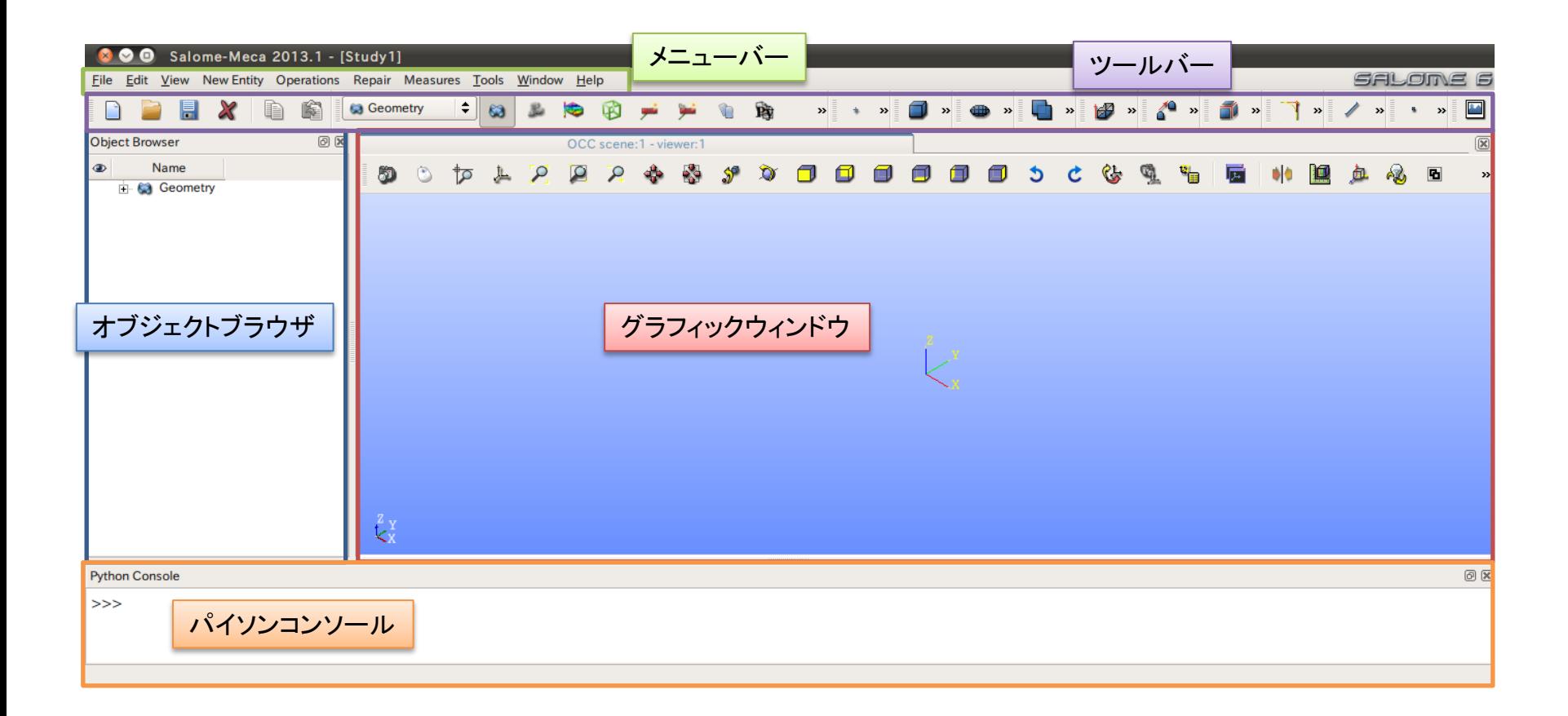

①XY平面を底面基準とし、Z軸を中心軸とする半径50mm、高さ50mmの円柱を作成する。 (ソリッドモデルA)

②座標値(0,0,50)を中心とする半径40mmの球形状を作成する。(ソリッドモデルB)

③円柱(ソリッドモデルA)と球(ソリッドモデルB)を組み合わせる。

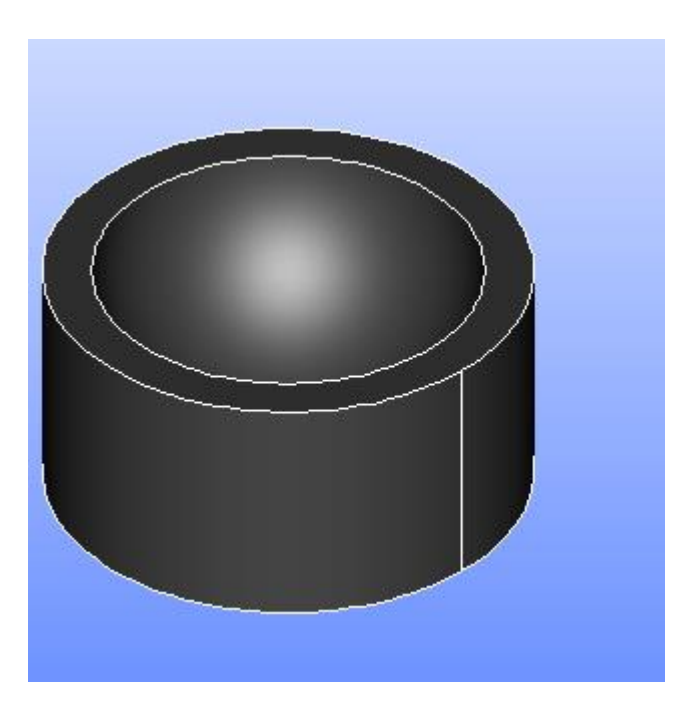

①XY平面を底面基準とし、Z軸を中心軸とする半径50mm、高さ50mmの円柱を作成する。 (ソリッドモデルA)

Cylinder

**Cylinder Construction** 

円柱の作成

New Entity>Primitives>Cylinder

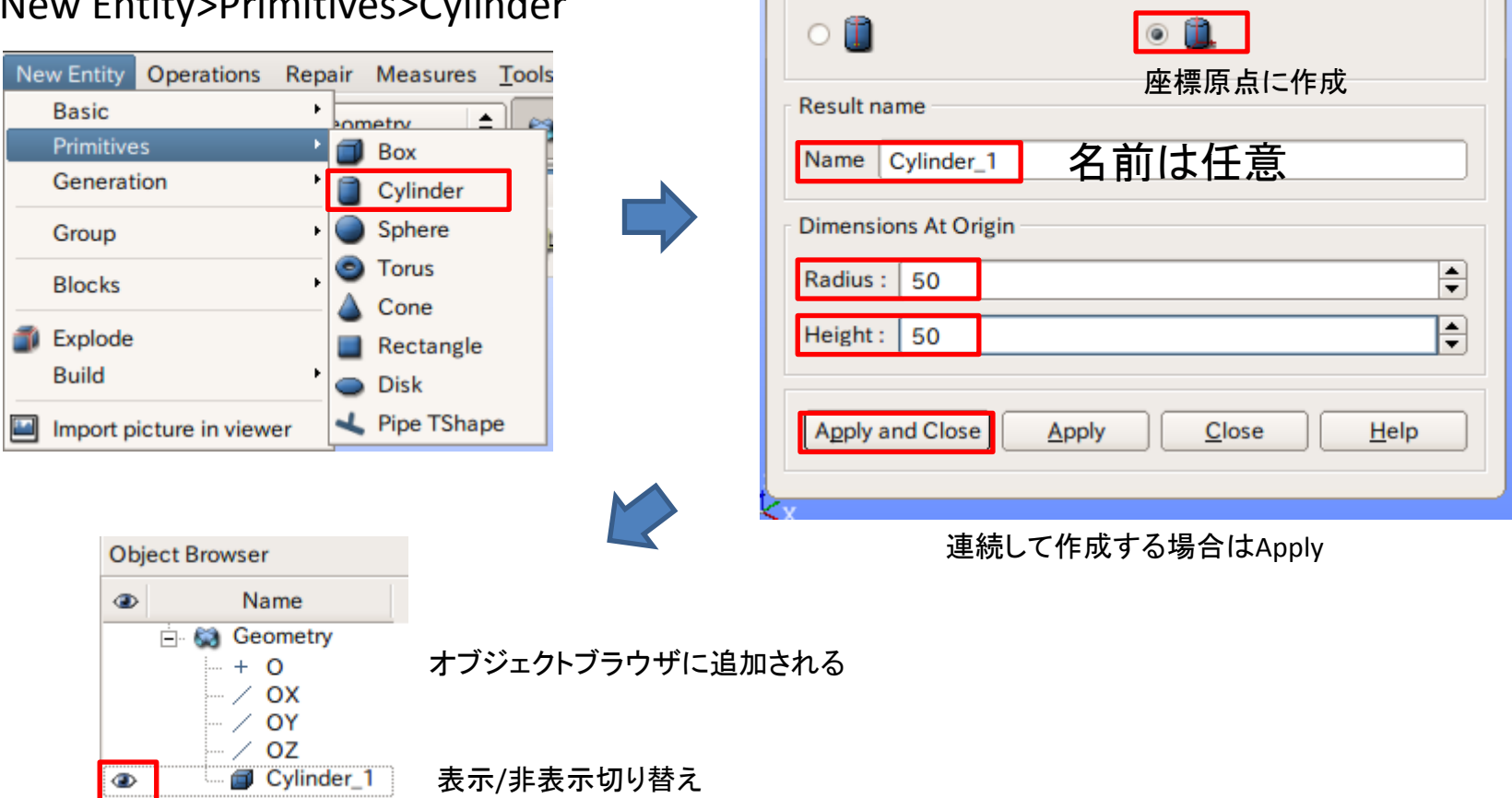

7

②座標値(0,0,50)を中心とする半径40mmの球形状を作成する。(ソリッドモデルB)

点の作成

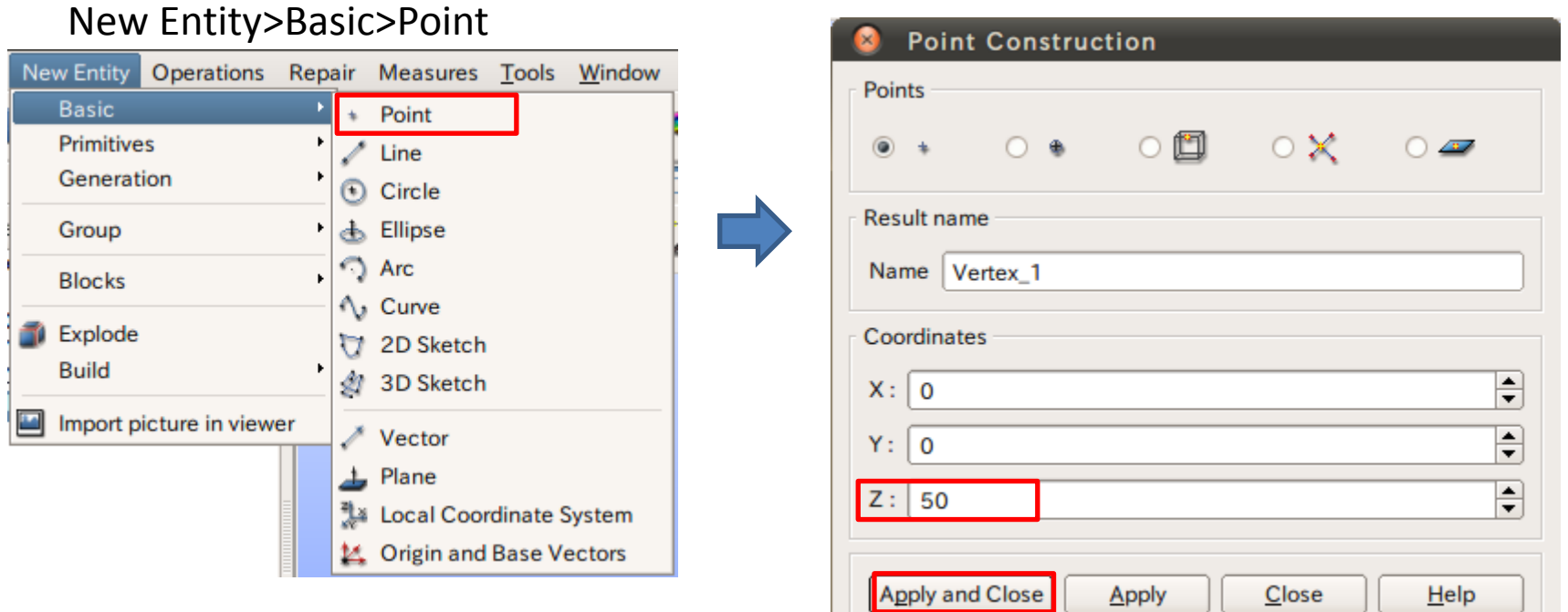

②座標値(0,0,50)を中心とする半径40mmの球形状を作成する。(ソリッドモデルB)

球の作成

New Entity>Primitives>Sphere

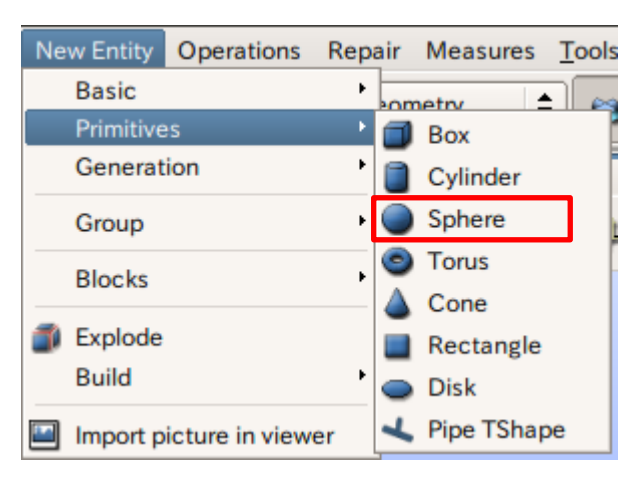

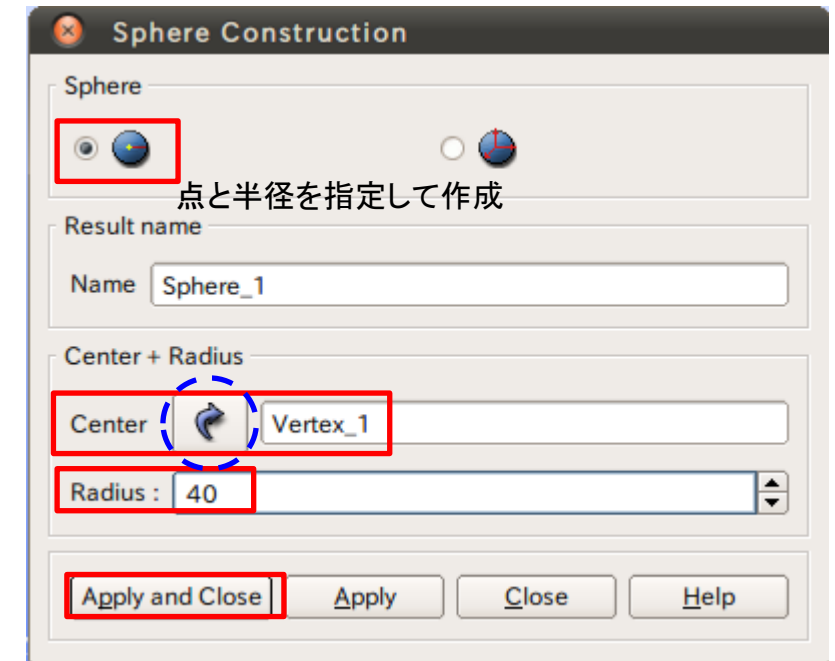

矢印を選択するとグラフィックウインドウまたはオブジェクトブラウザから選択可能

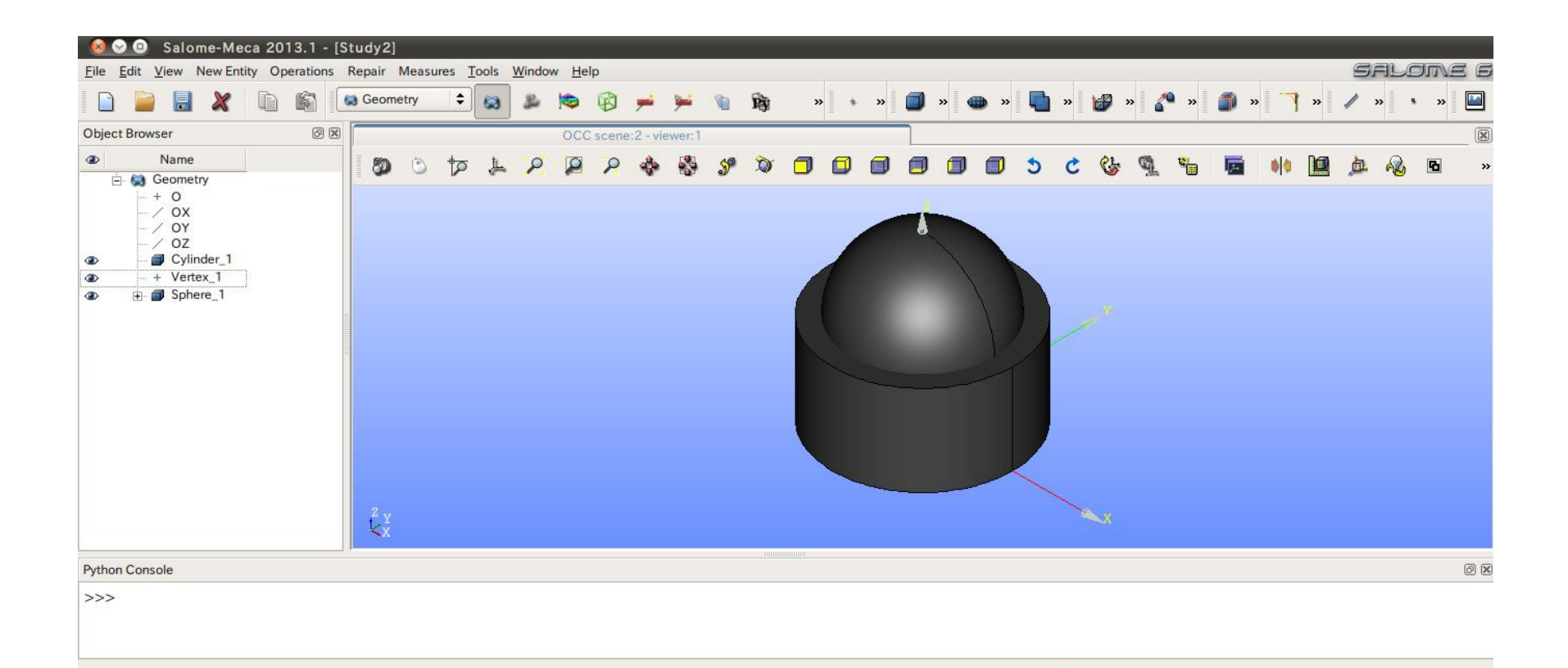

③円柱(ソリッドモデルA)と球(ソリッドモデルB)を組み合わせる。

球の作成

#### Operations>Boolean>Cut

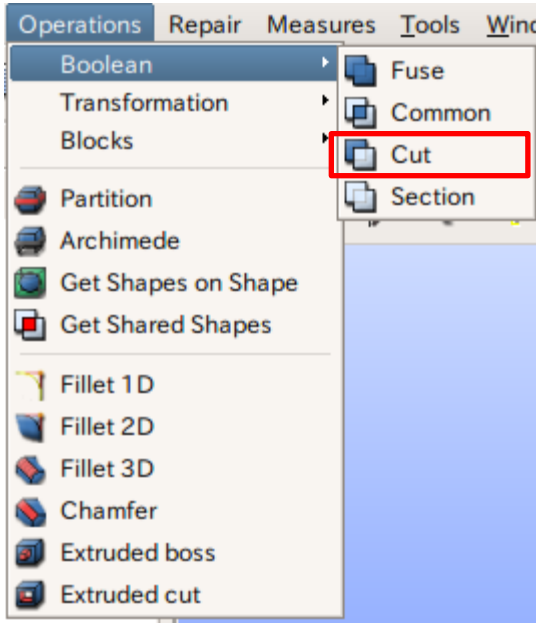

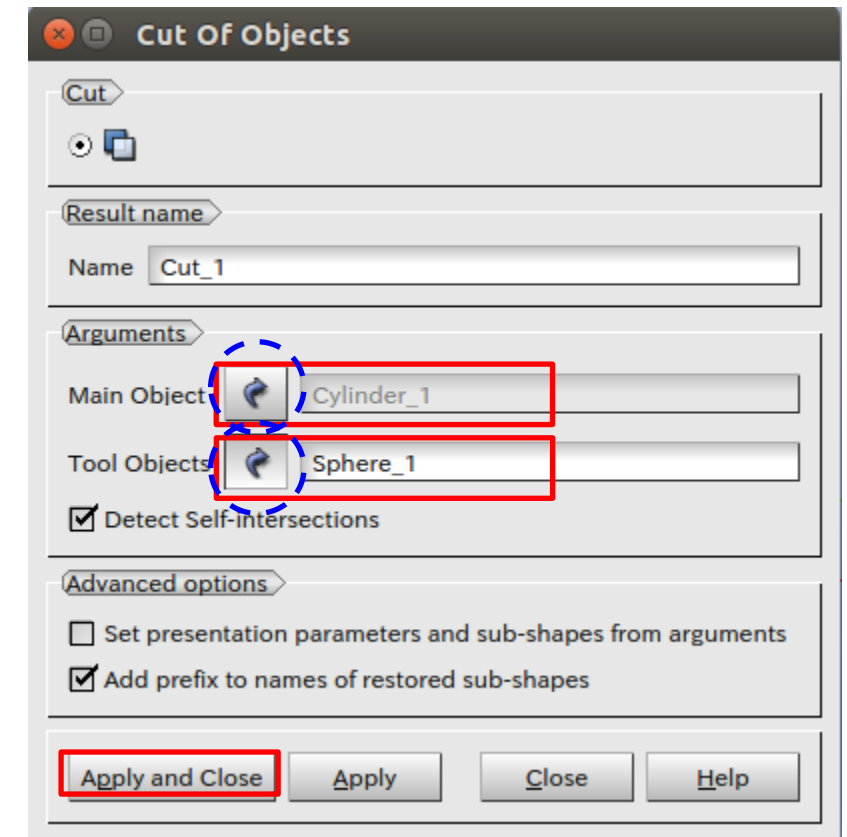

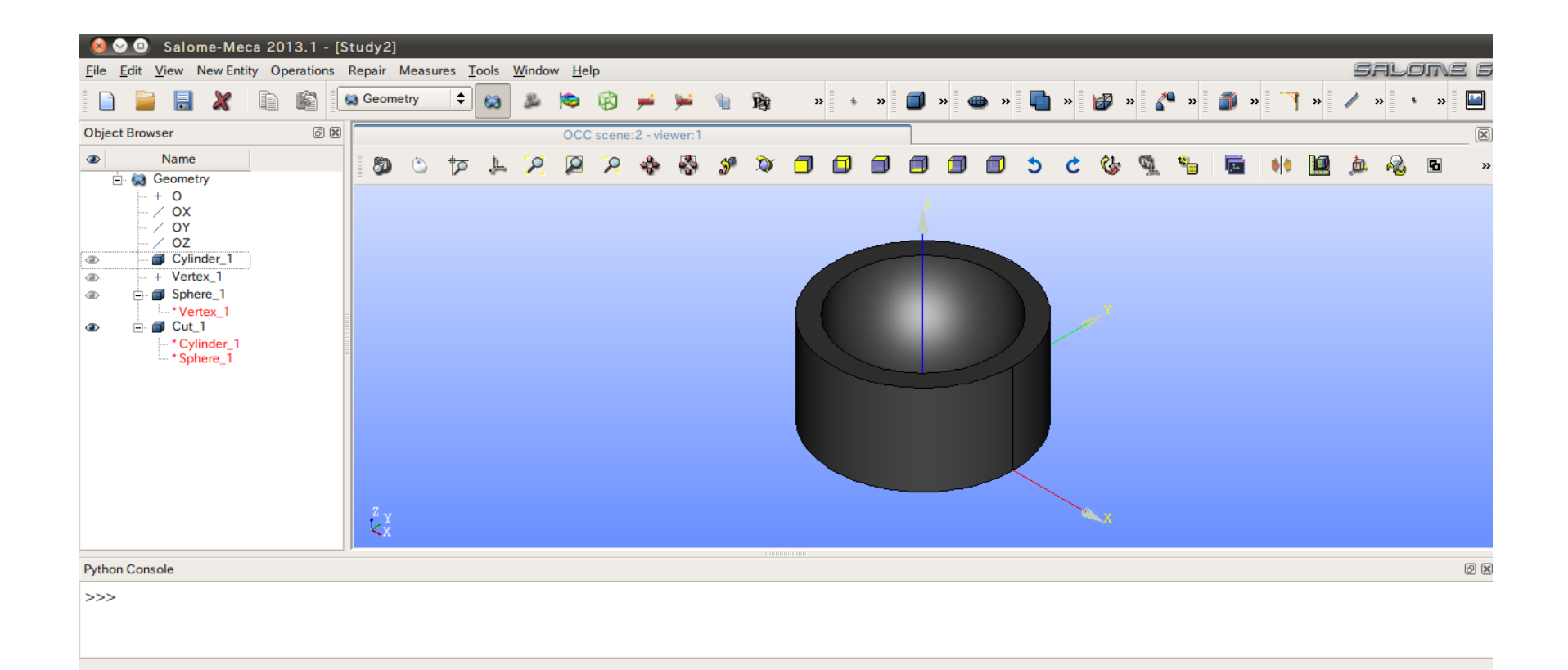

## 演習1 グループの作成

#### グループの作成

#### New Entity>Group>Create

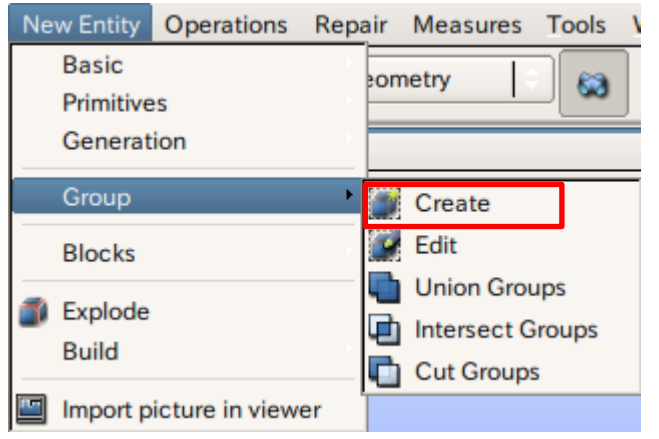

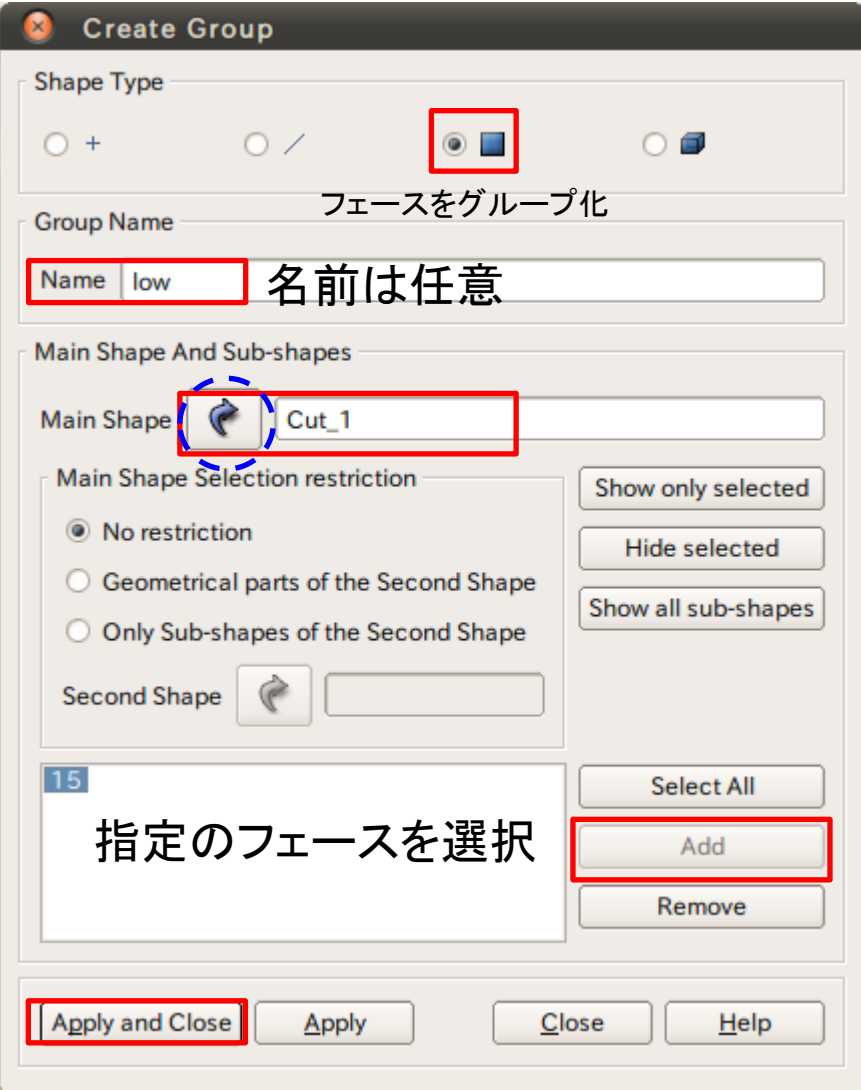

### 演習1 グループの作成

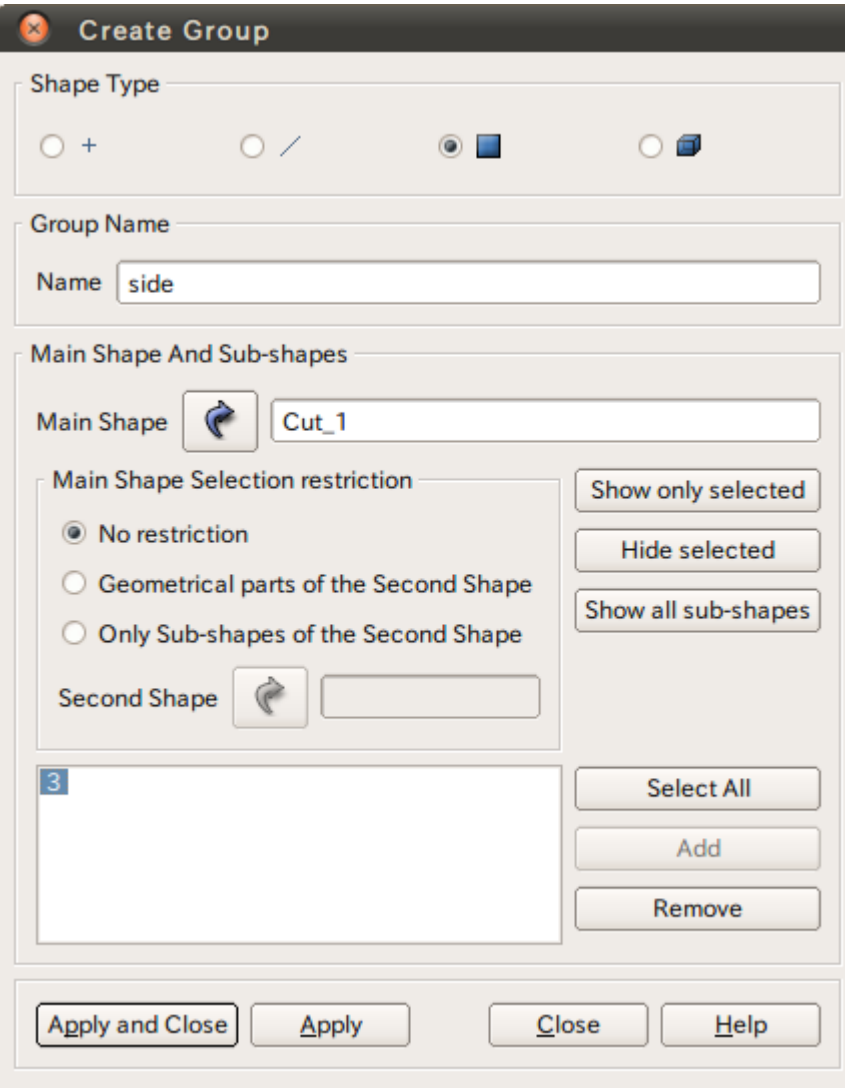

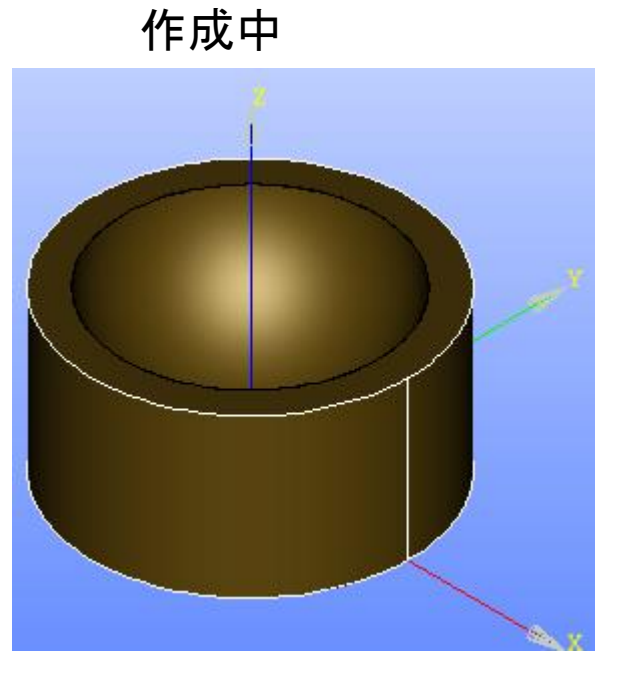

選択するとハイライトされる

### 演習1 グループの作成

グループの作成

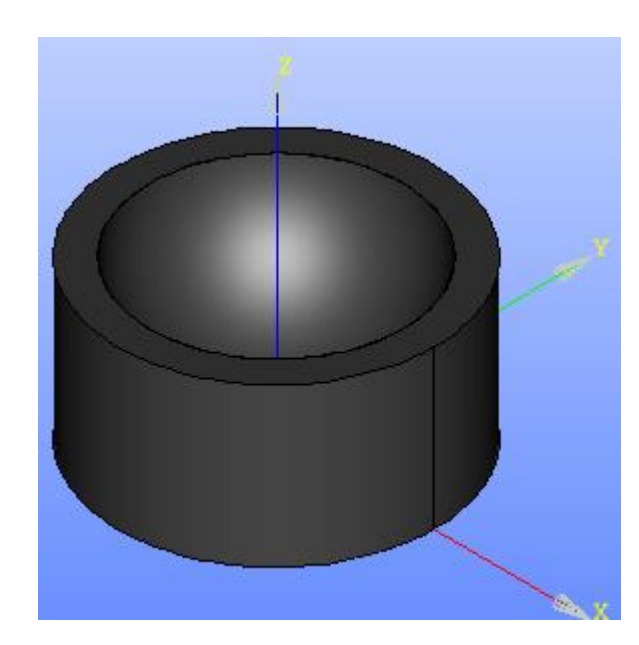

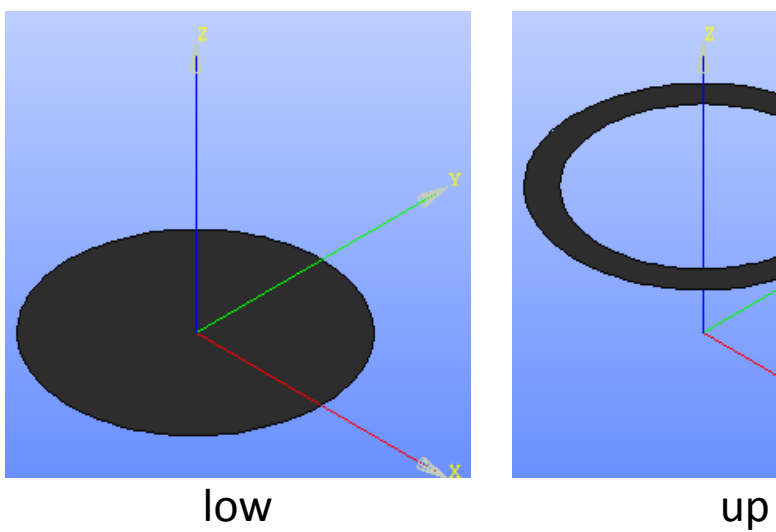

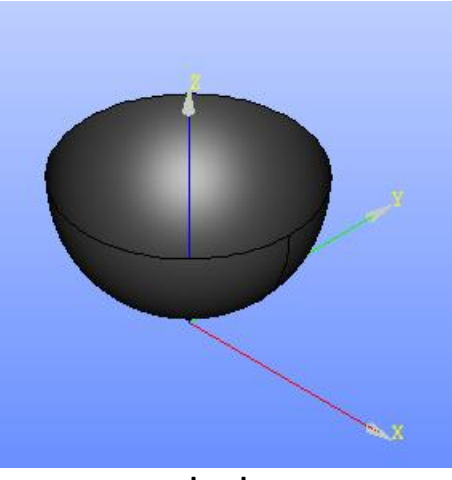

#### Mesh起動画面

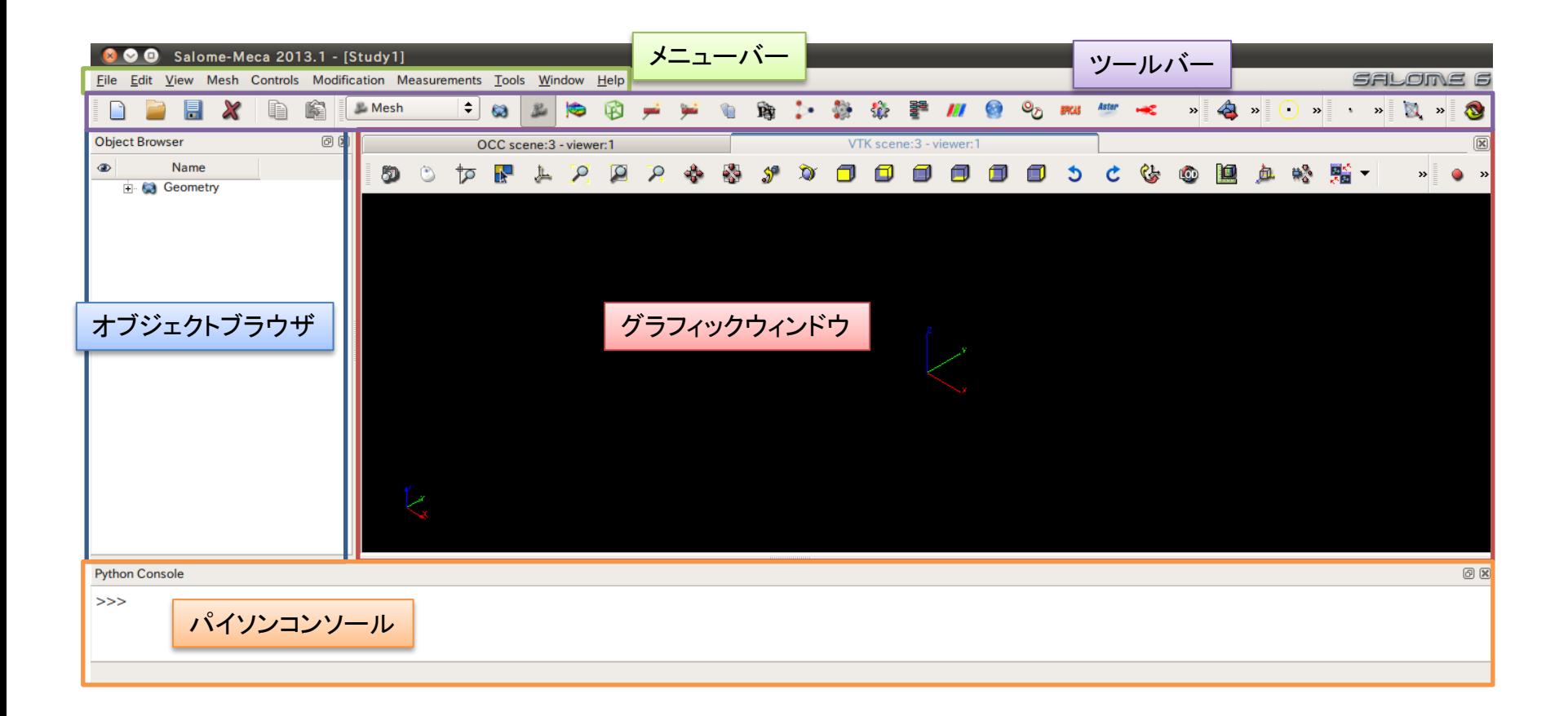

演習1 メッシュの作成

#### Mesh>Create Mesh

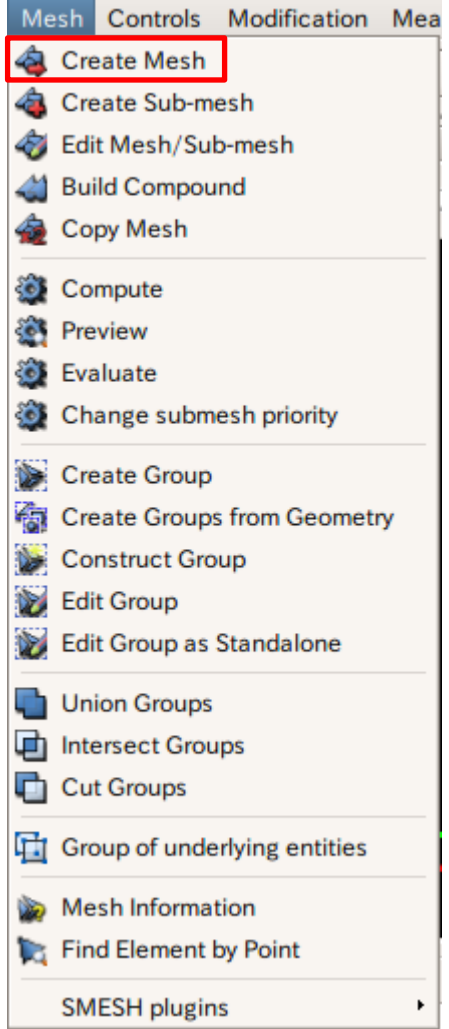

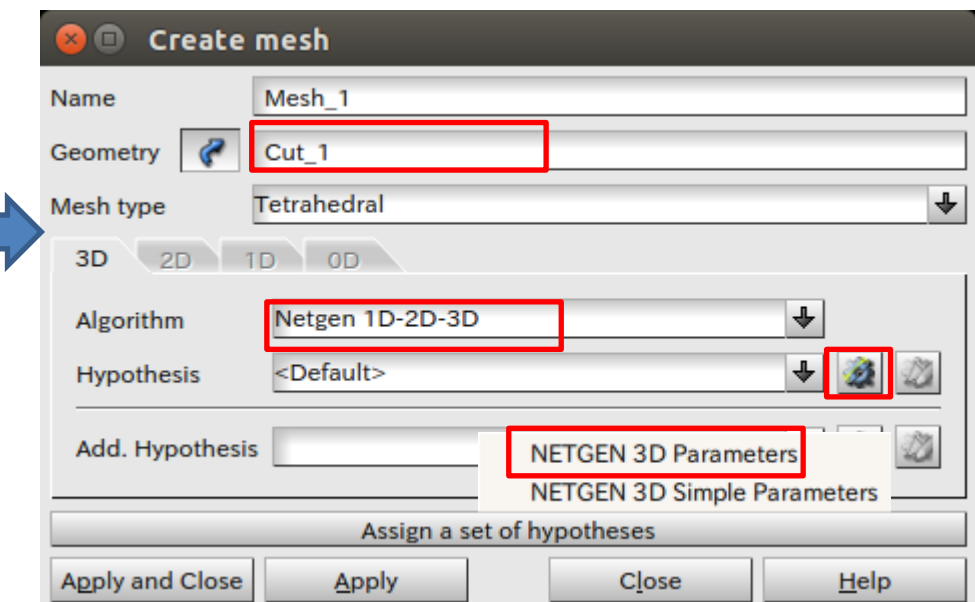

### 演習1 メッシュサイズの設定

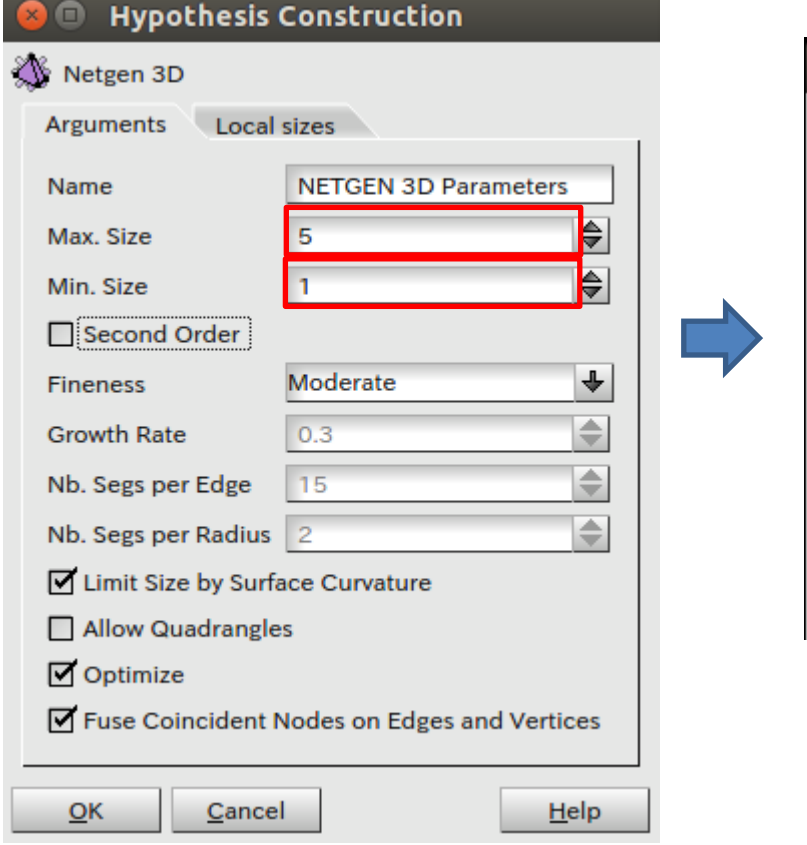

<u> Termin a shekara ta 1989 a Tanzania a Tanzania a Tanzania a Tanzania a Tanzania a Tanzania a Tanzania a Tanza</u>

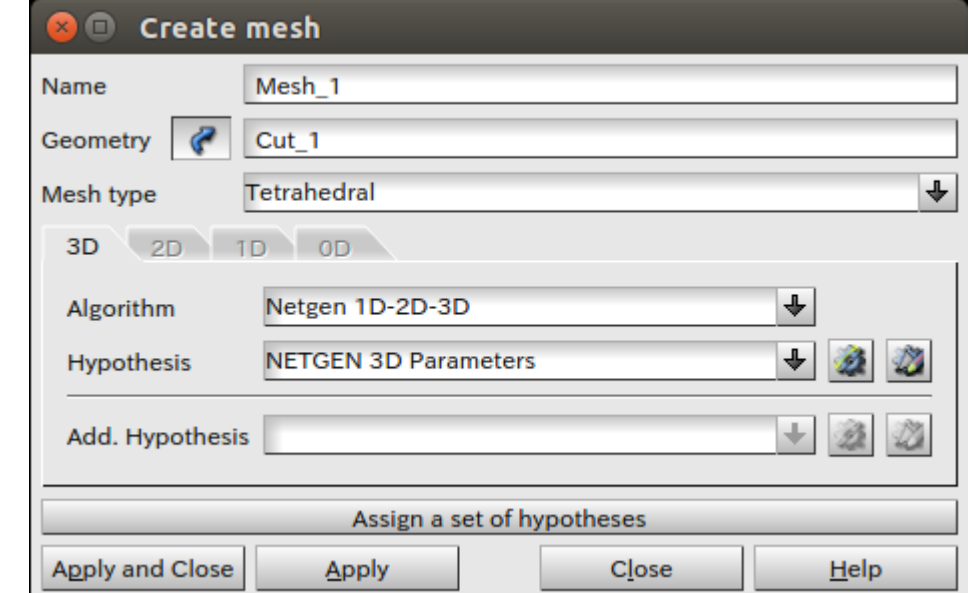

Mesh\_1を選択

**D** Mesh

白 文 Hypotheses

 $\Box$   $\Sigma$  Algorithms

■ in Mesh\_1 "\* Cut 1

A NETGEN 3D Parameters

**4** NETGEN\_2D3D

**白 文** Applied hypotheses

 $\Box$   $\Sigma$  Applied algorithms

"NETGEN\_2D3D

i... \* NETGEN 3D Parameters

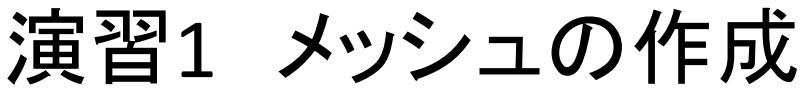

#### メッシュの作成

#### Mesh>Compute

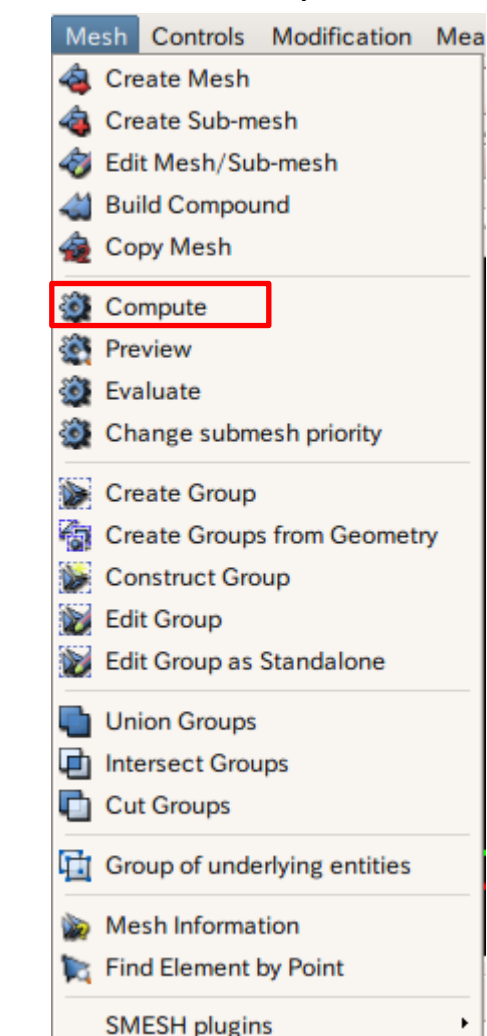

#### メッシュ作成中

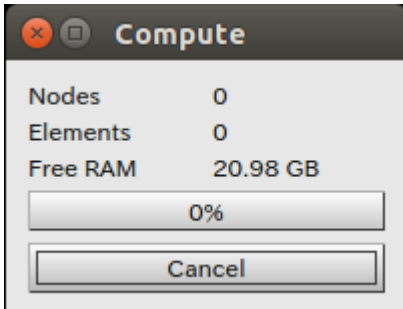

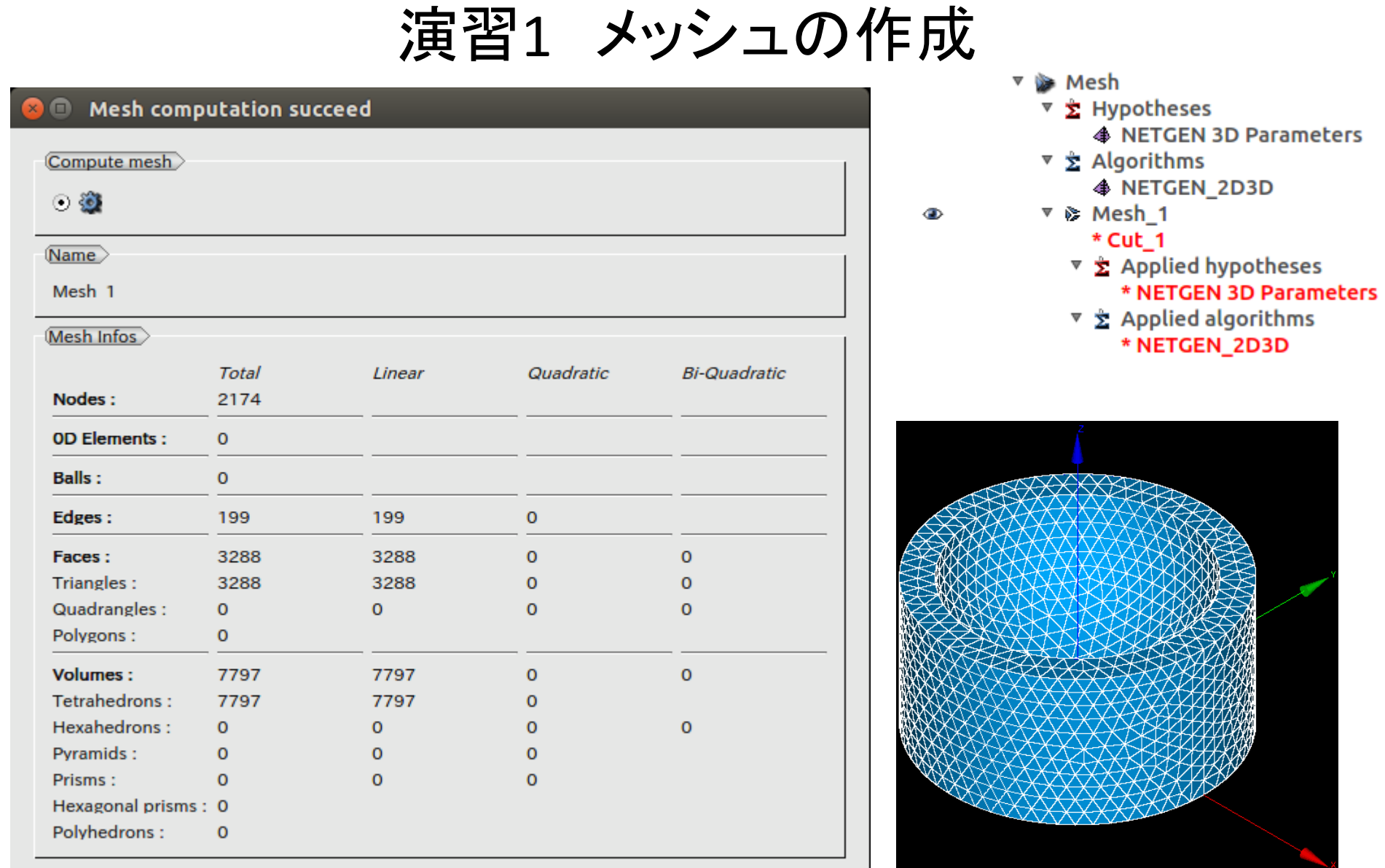

 $C$ *lose* 

演習1 メッシュのグループ化

グループの作成

#### Mesh>Create Group

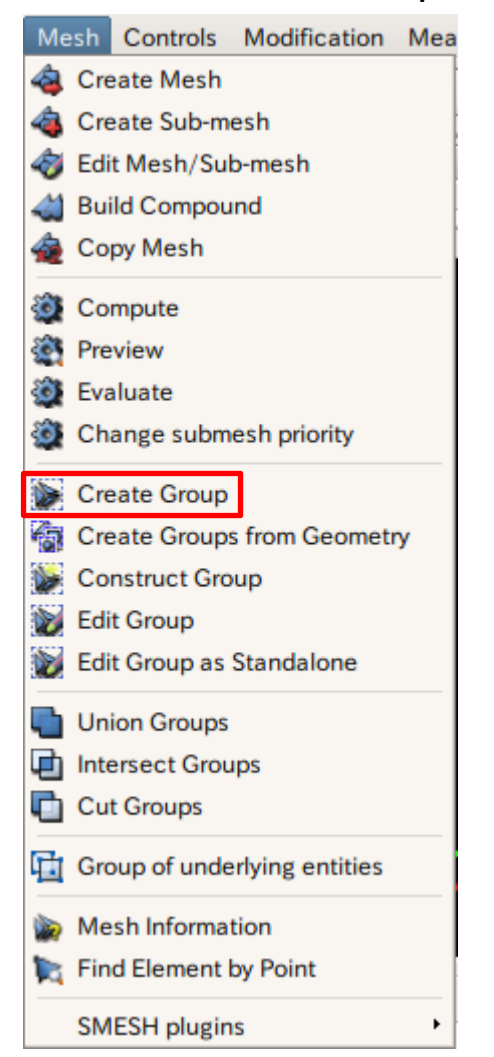

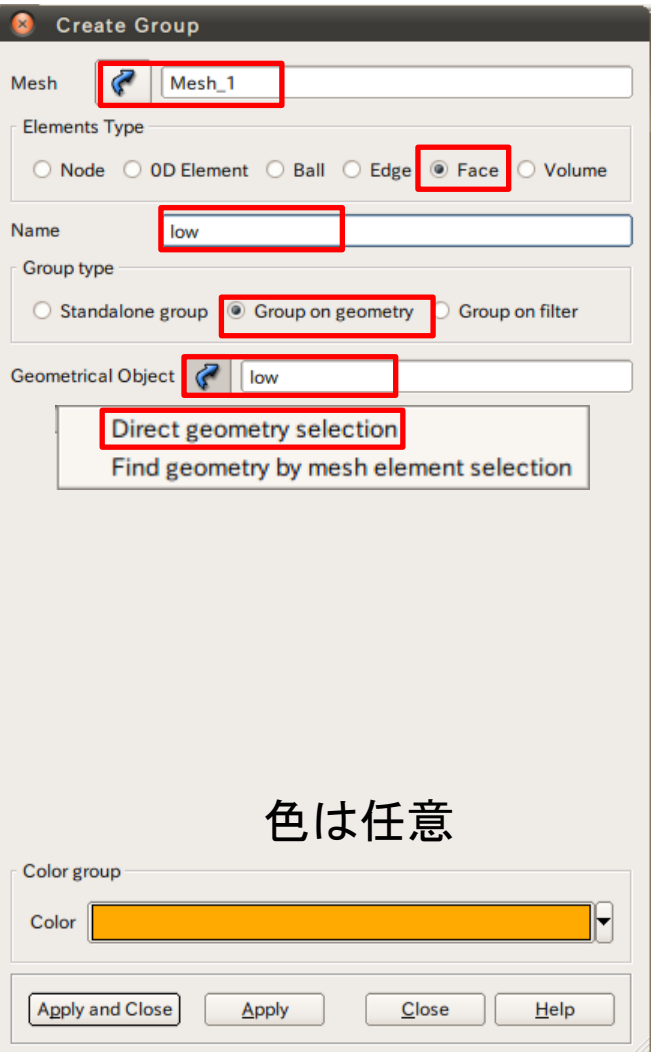

演習1 メッシュのグループ化

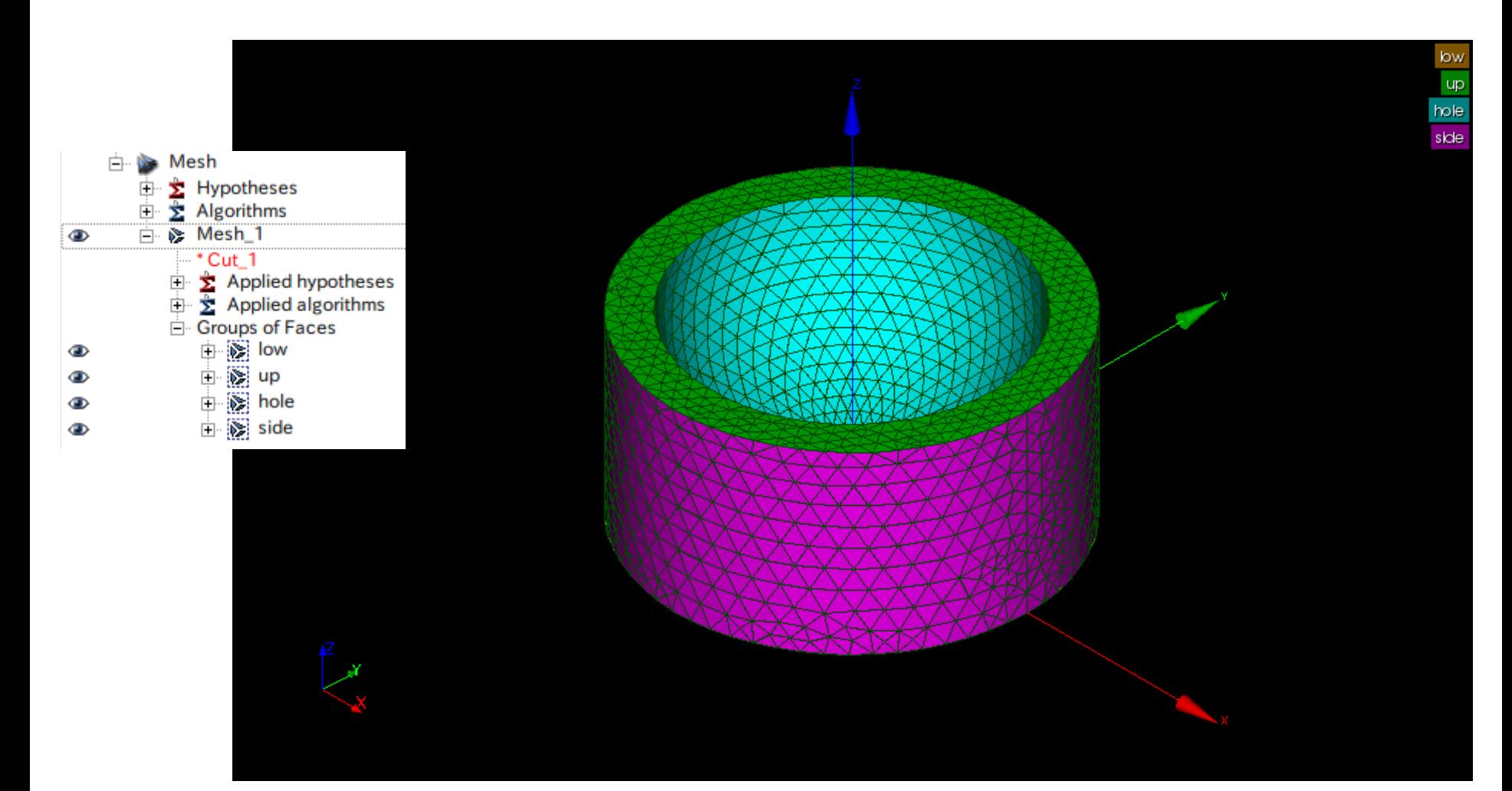

#### 演習1 構造解析設定条件

#### 圧力:1MPa(hole)

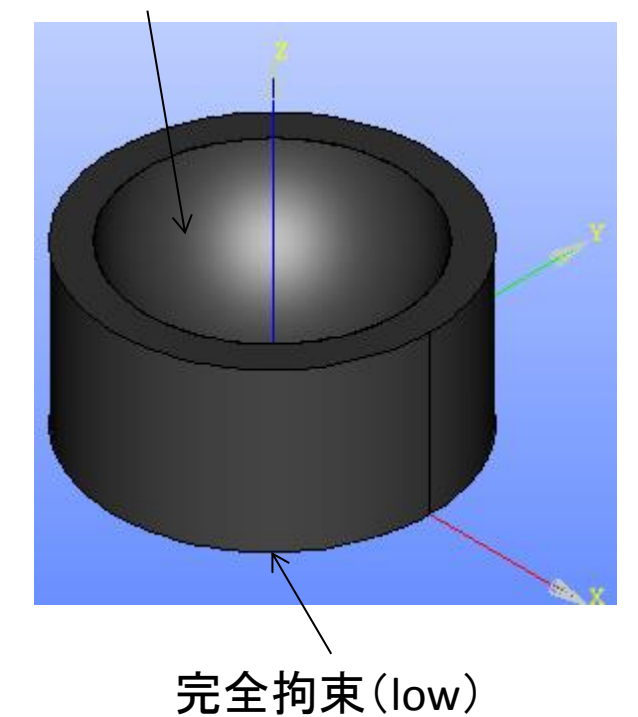

ヤング率:210000MPa ポアソン比:0.3

単位系

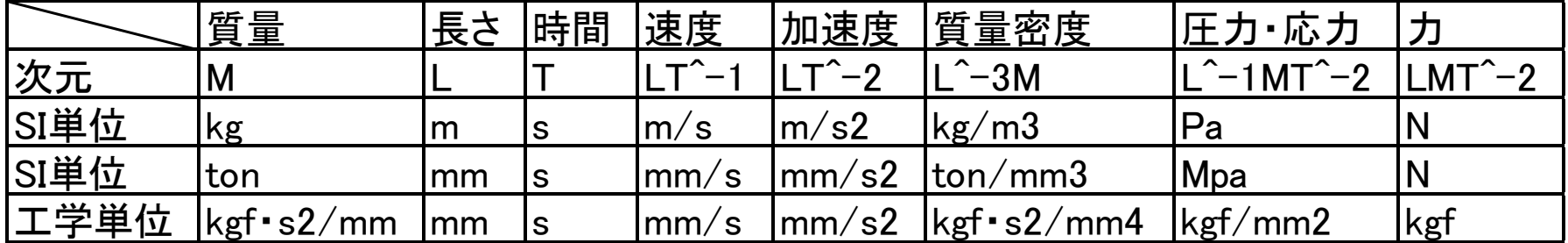

一般的に解析ソフトは次元をもたない→ユーザーが任意に決める

構造解析では一般的にモデルをmmで作成する 流体解析では一般的にモデルをmで作成する

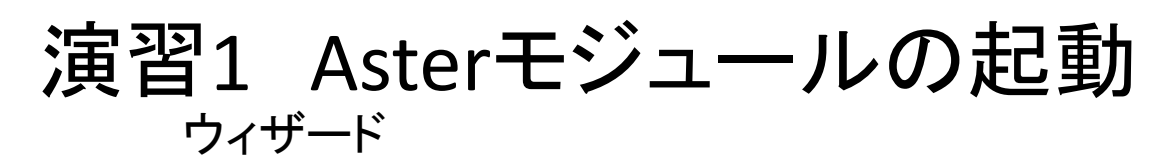

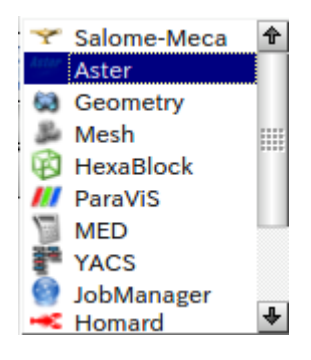

#### Aster>Wizards>Linear elastic

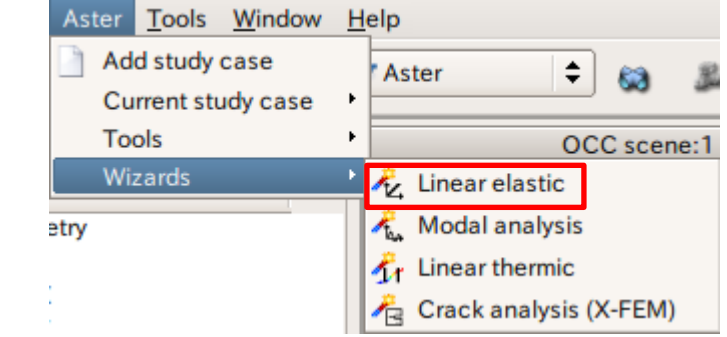

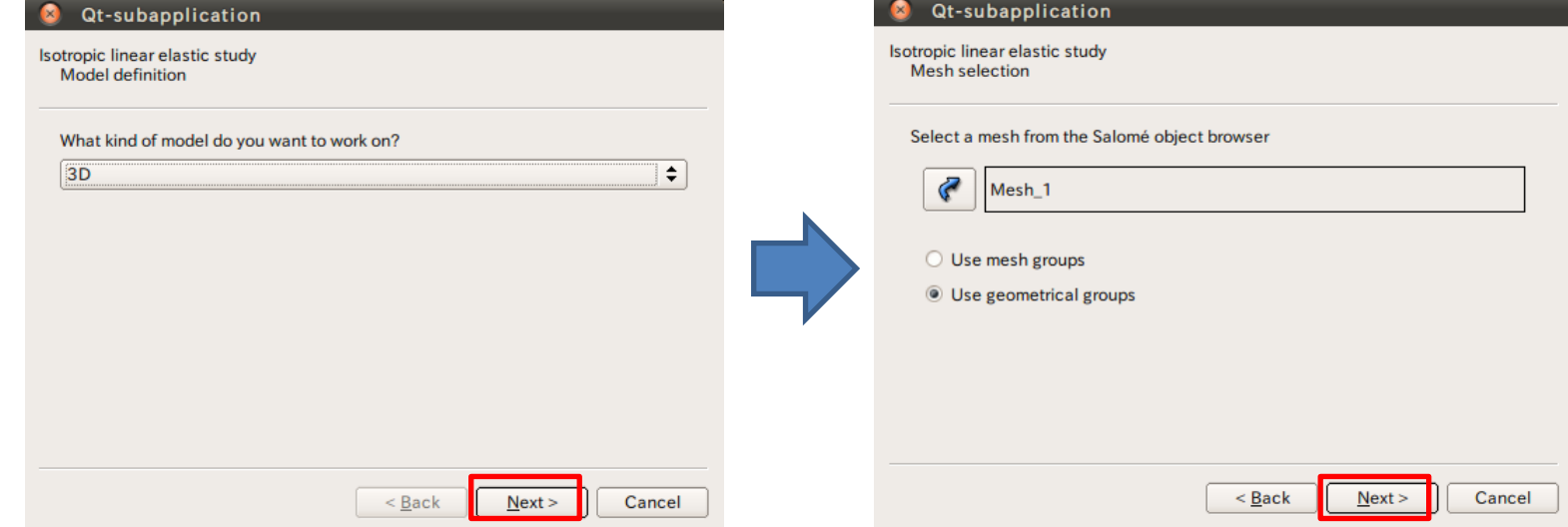

#### 演習1 wizardの設定

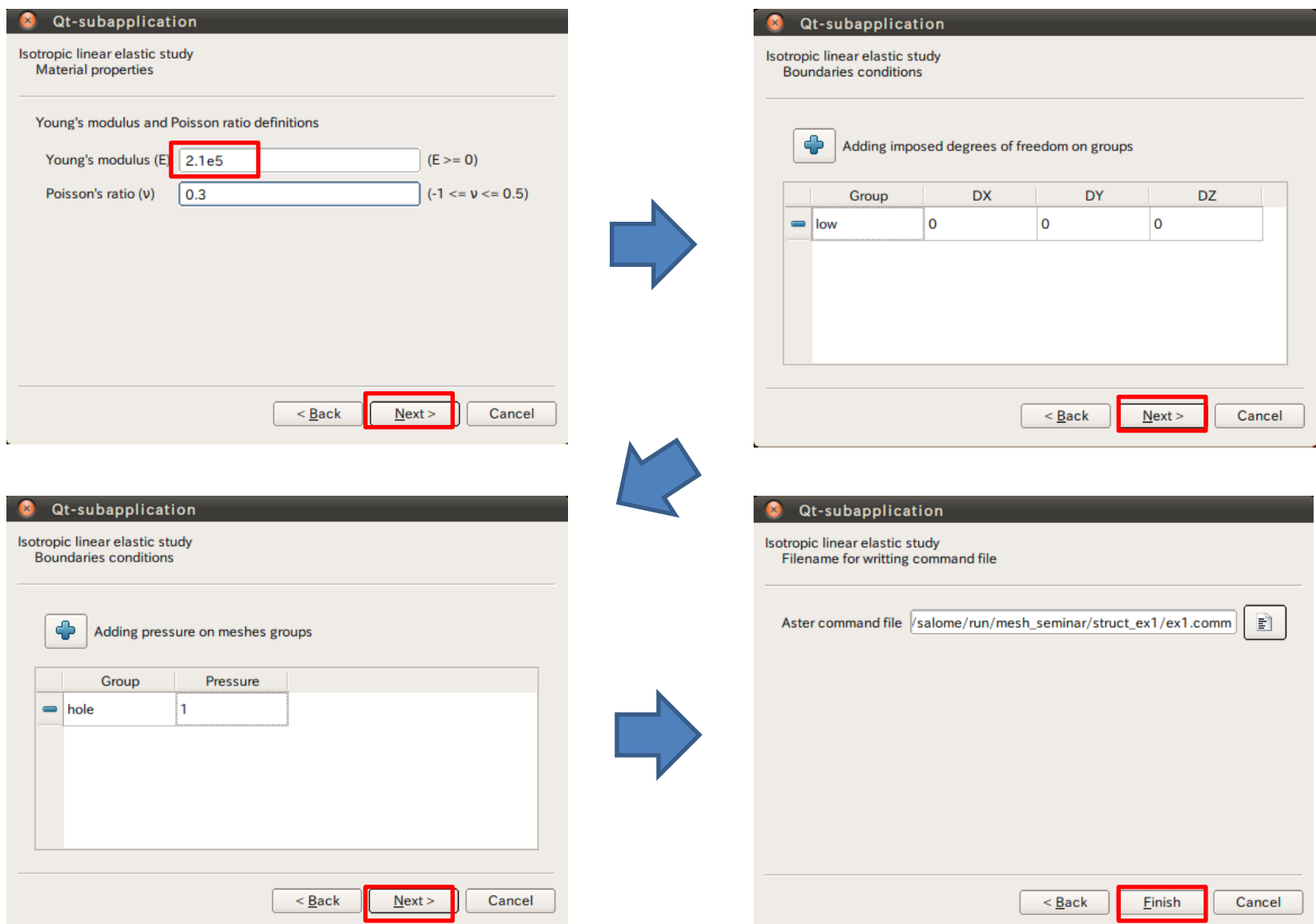

#### 演習1 wizardの設定

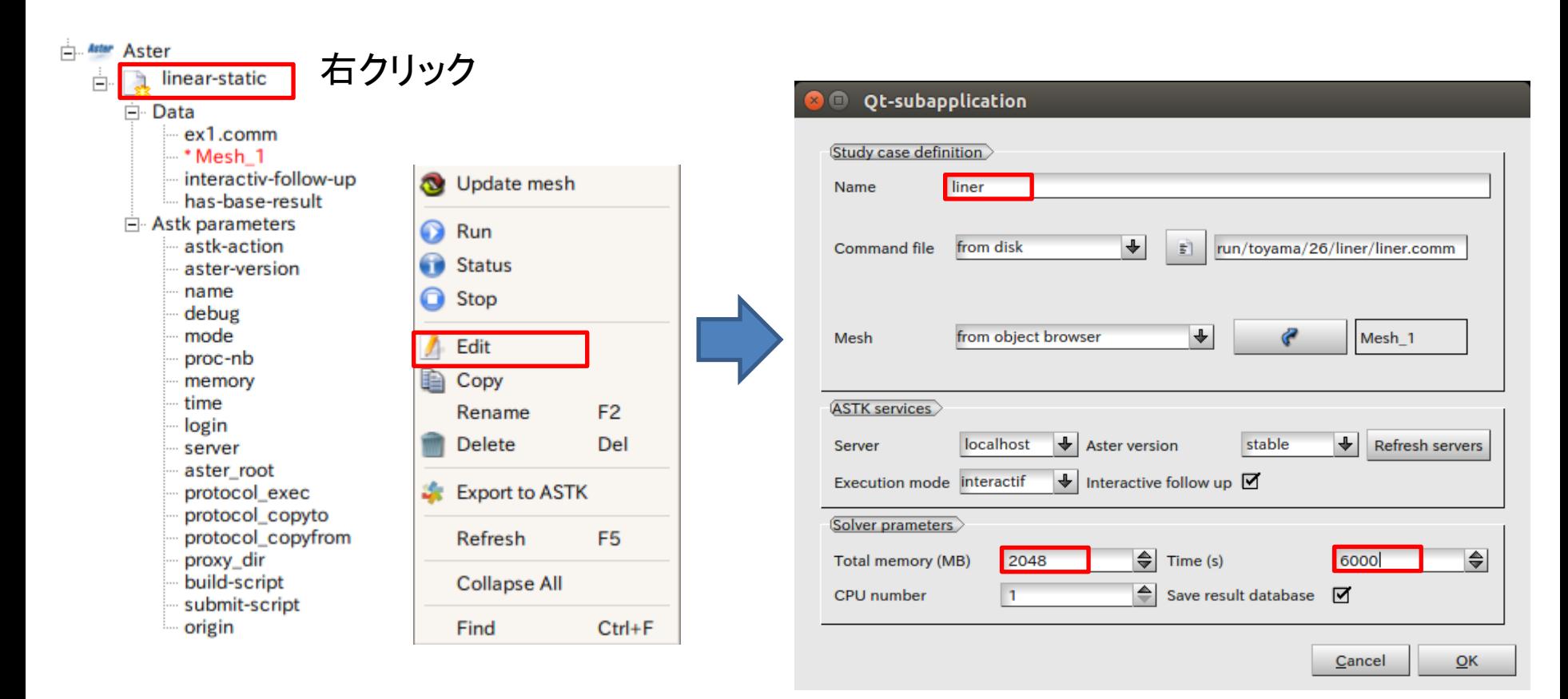

デフォルトの設定でも解析可能

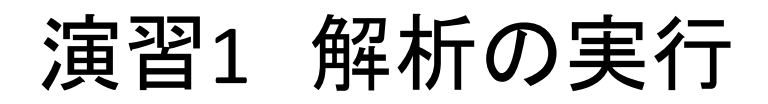

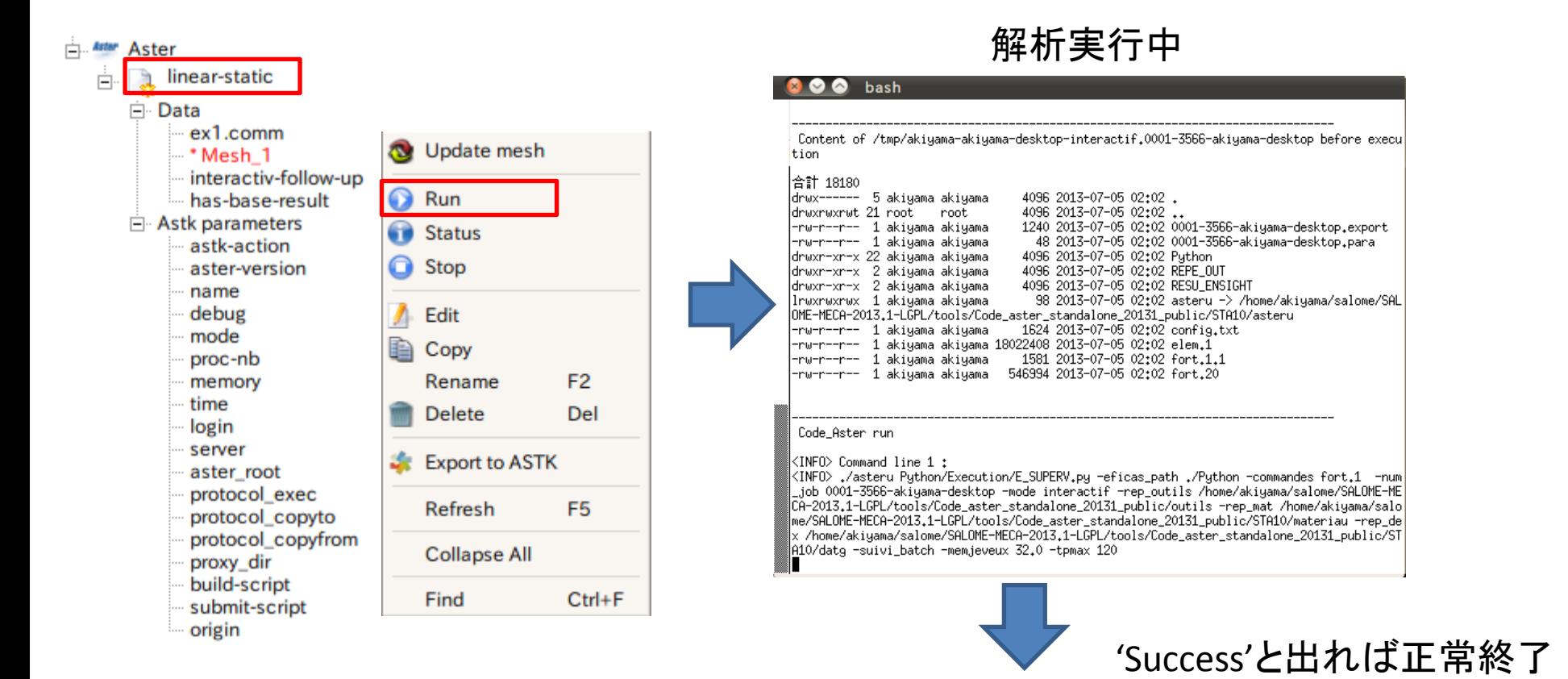

#### **Information**

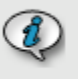

Job 'liner' ended with status 'Success' If there is a MED file as result, You have to import manually the result file in Paravis.

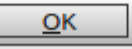

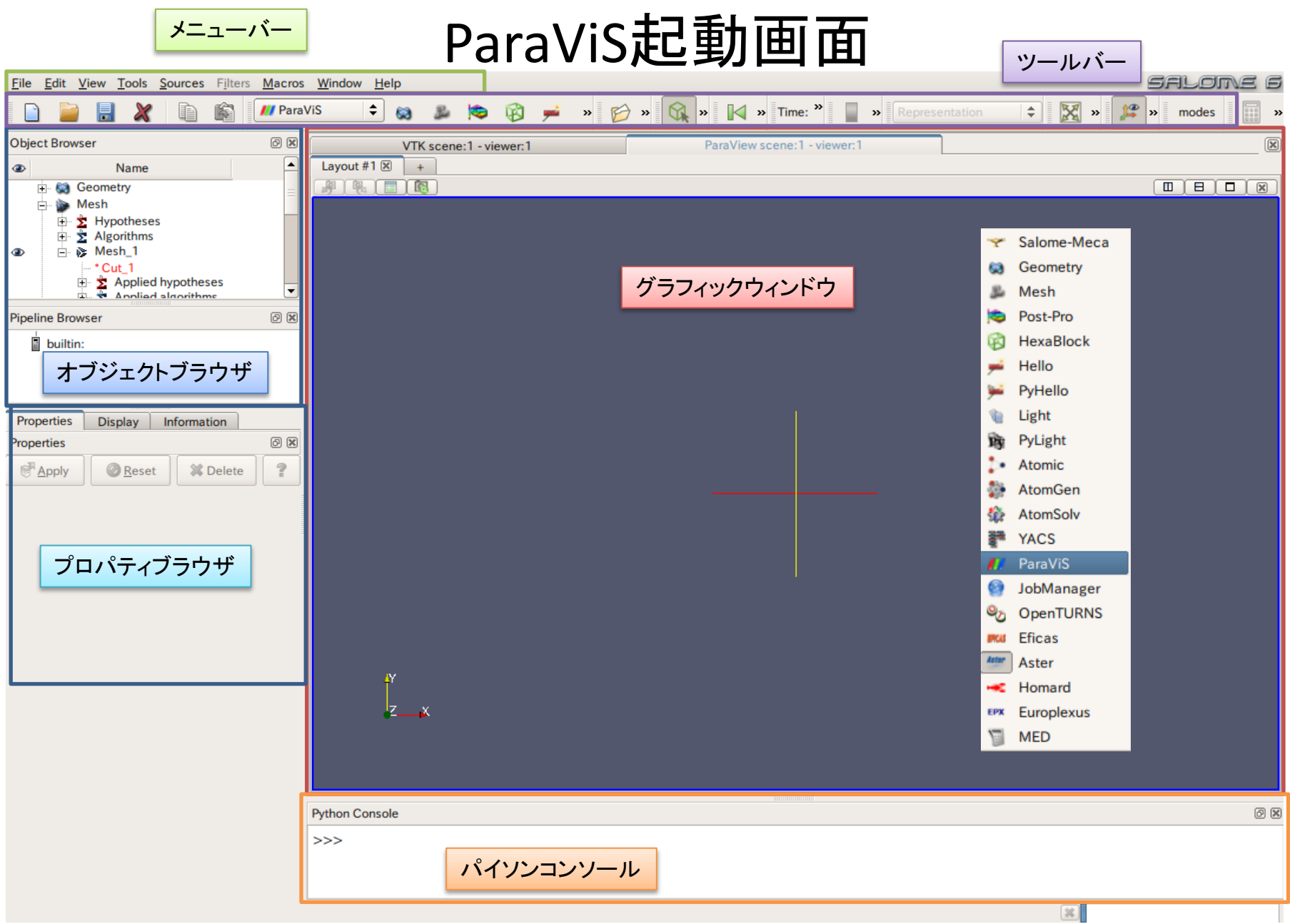

#### 演習1 解析結果の表示

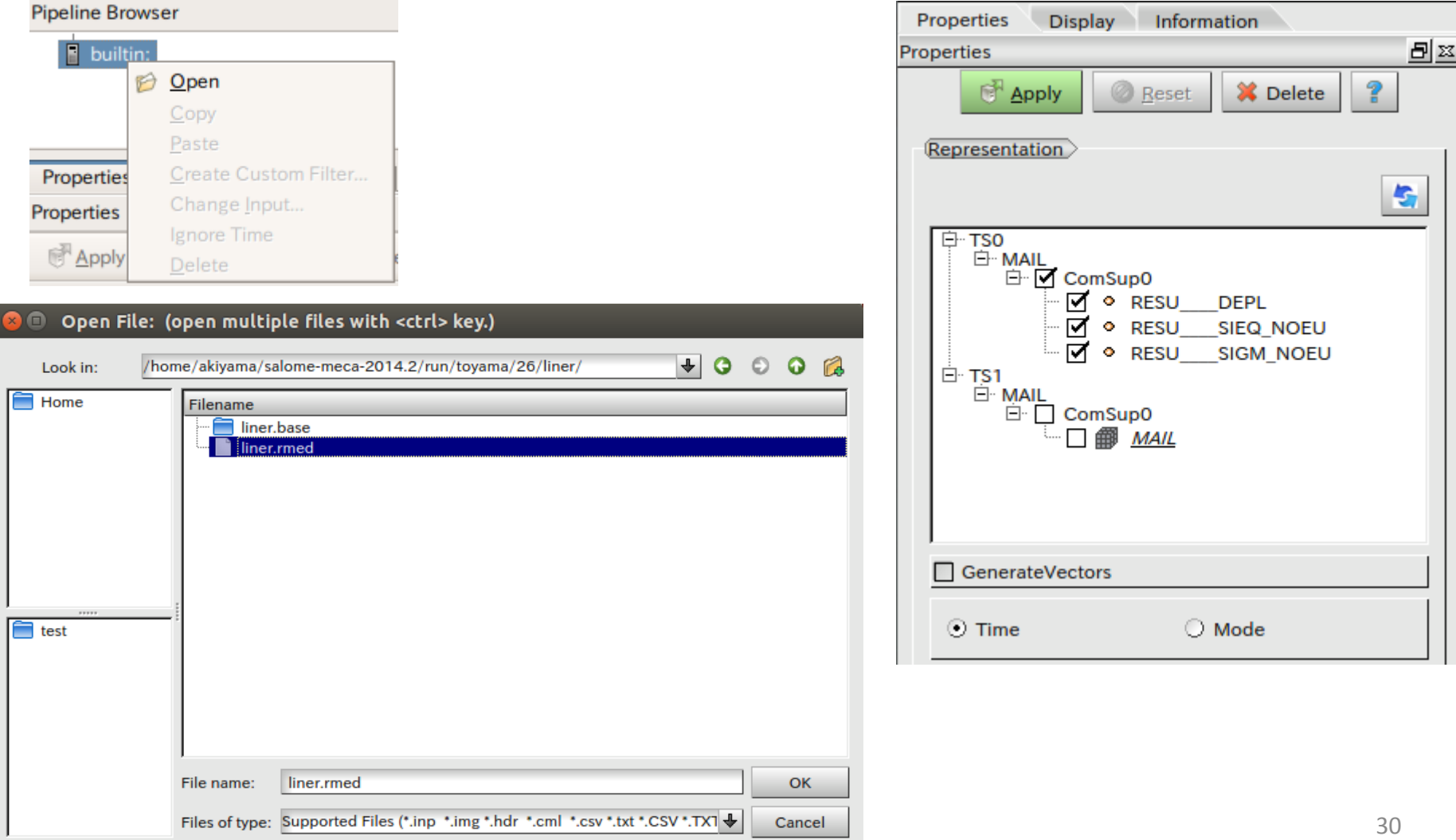

#### 演習1 解析結果の表示(変位)

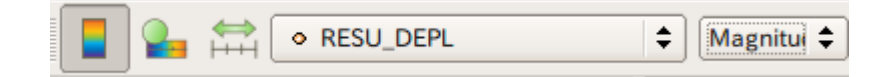

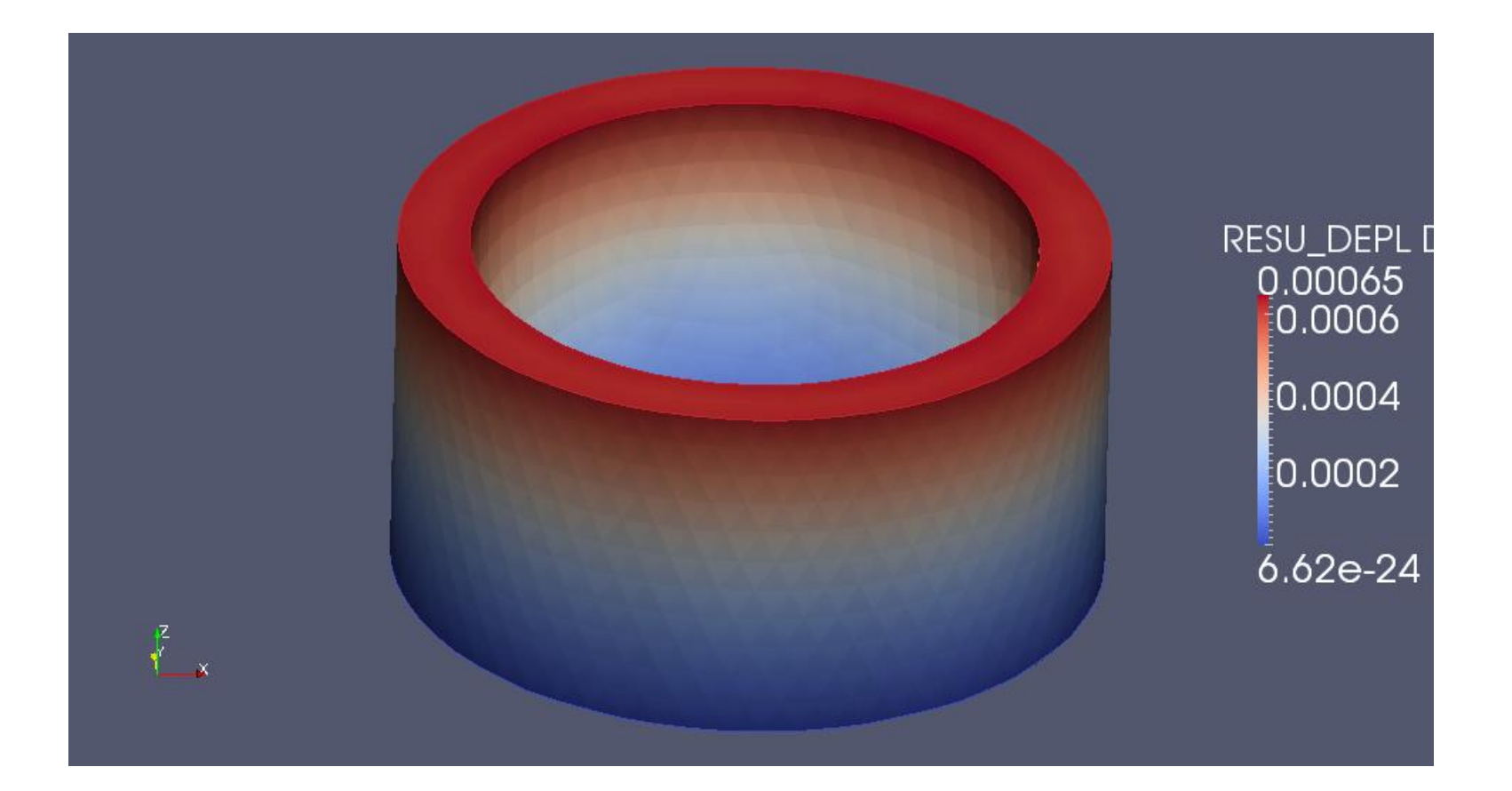

### 演習1 解析結果の表示(レンジの変更)

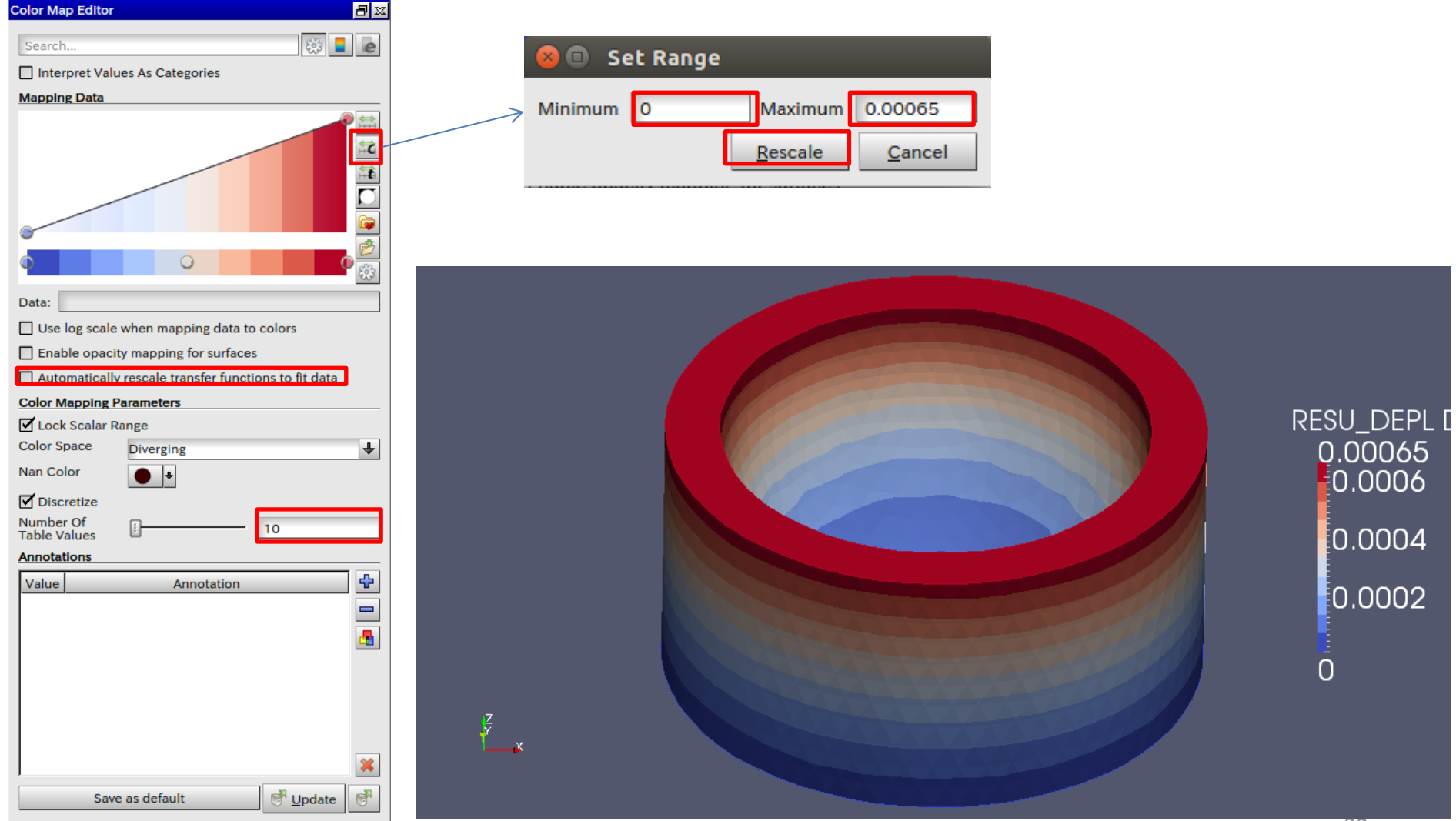

#### 演習1 解析結果の表示(変形)

#### 电布电  $\odot$ E  $\circledcirc$  $\bigoplus$  $\circledS$

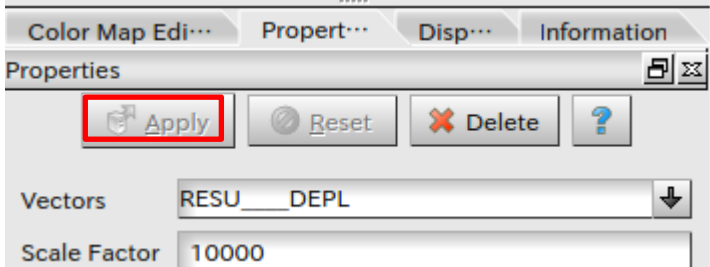

 $\frac{z}{x}$ 

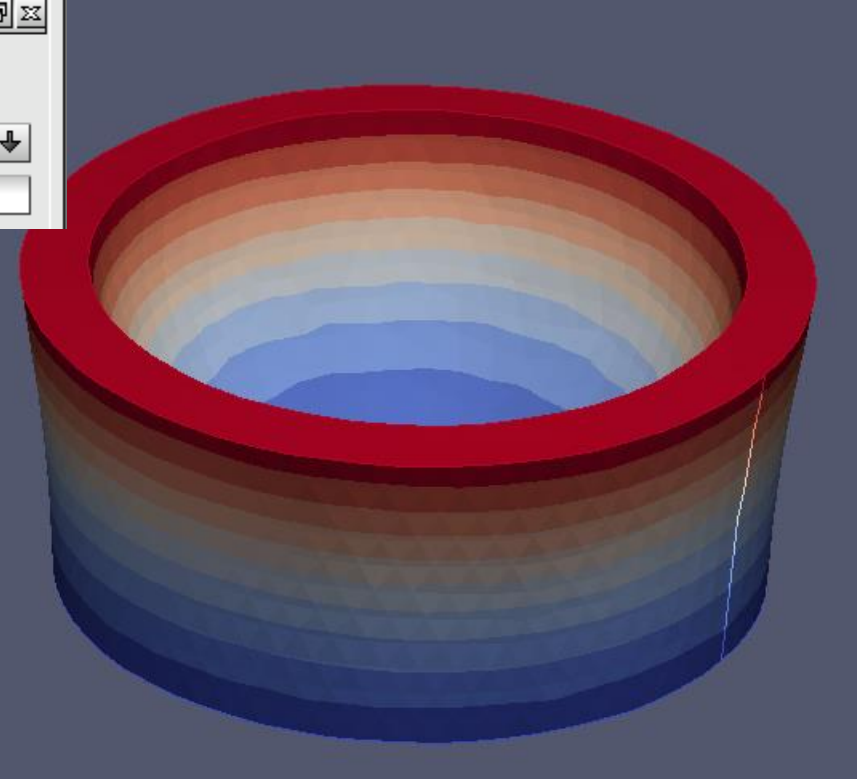

RESU\_DEPL D 0.00065  $-0.0006$ 0.0004  $0.0002$  $\bar{0}$ 

### 演習1 解析結果の表示(応力)

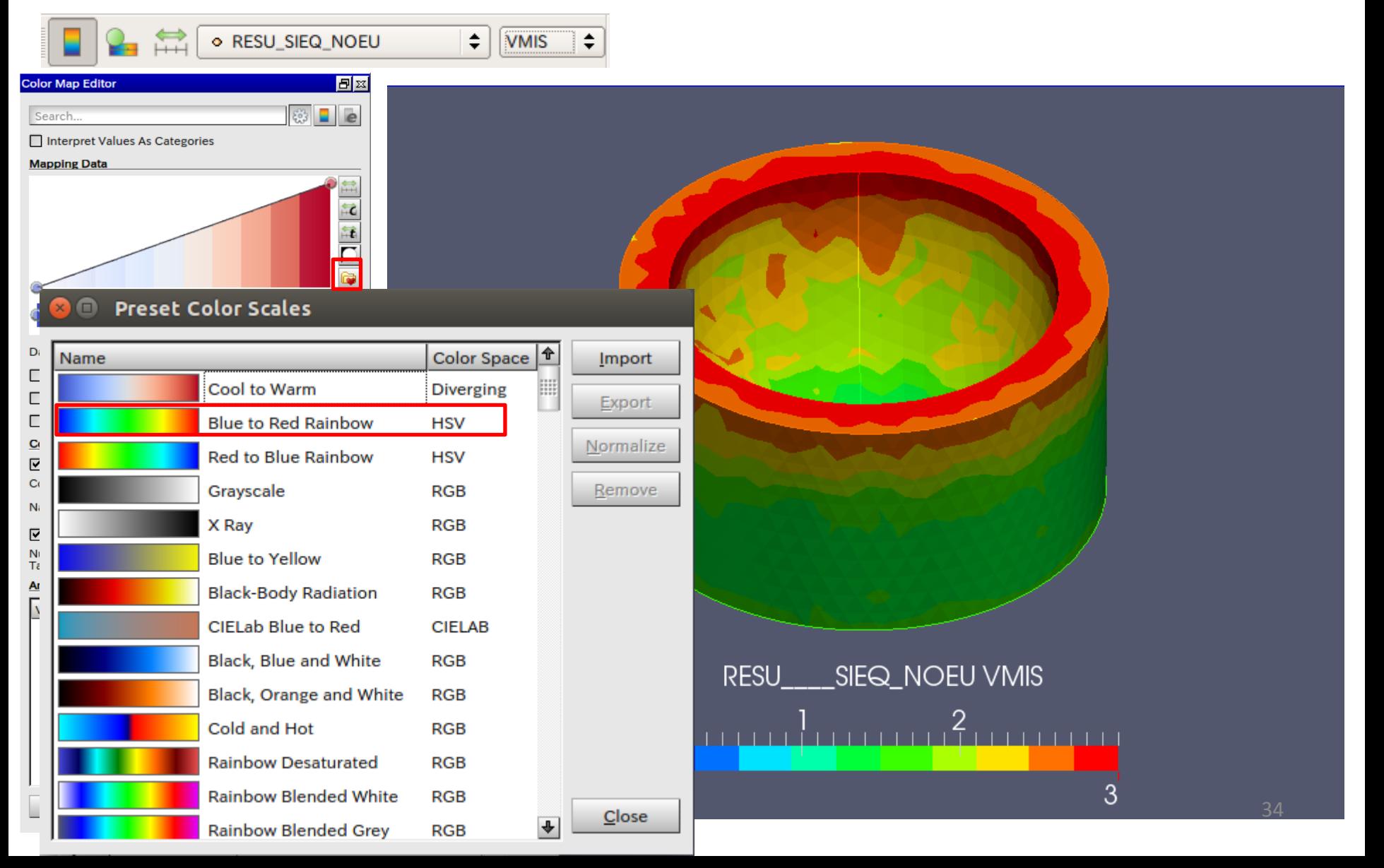

#### HexaMeshによる解析

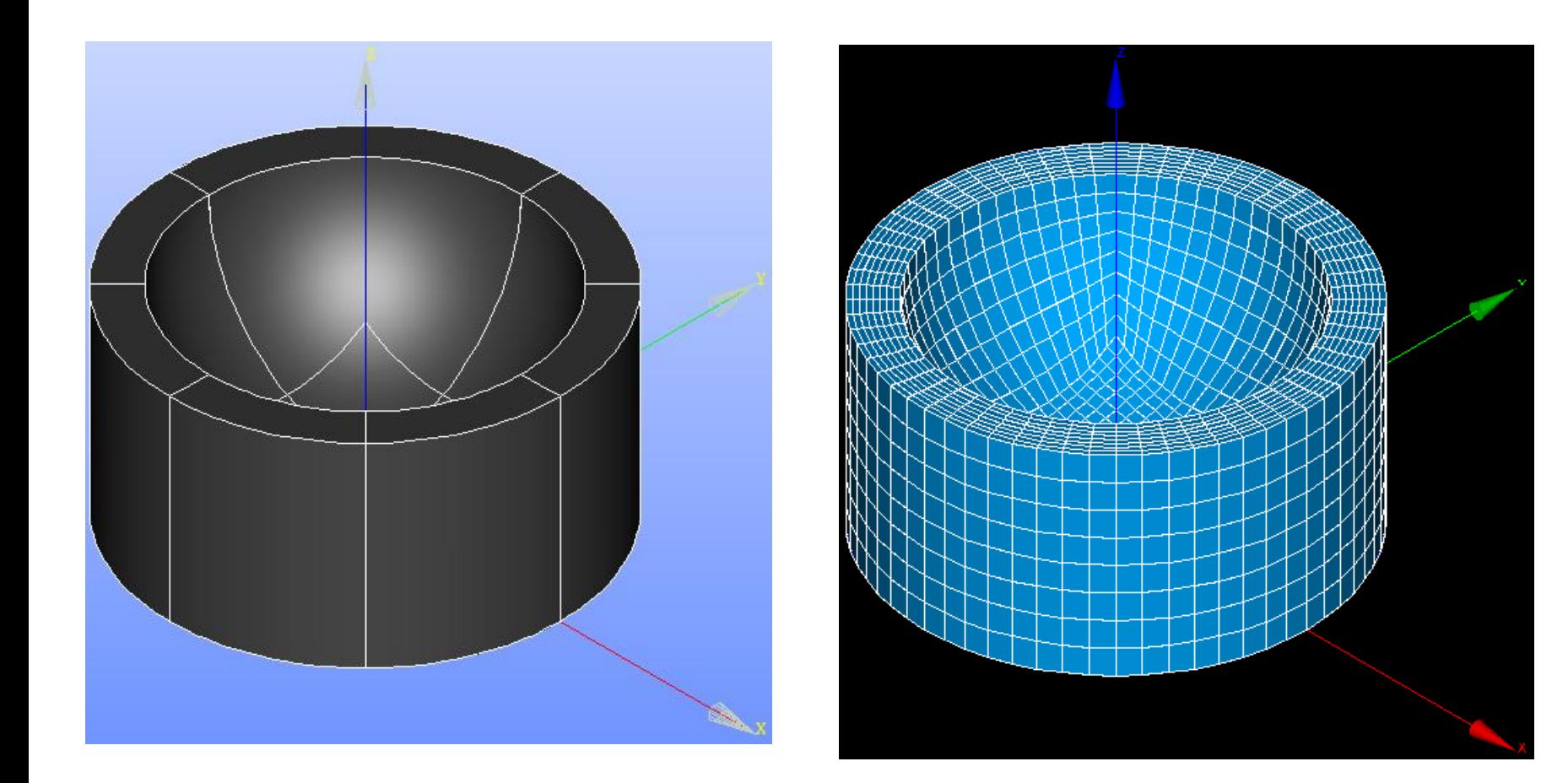

### 解析結果比較

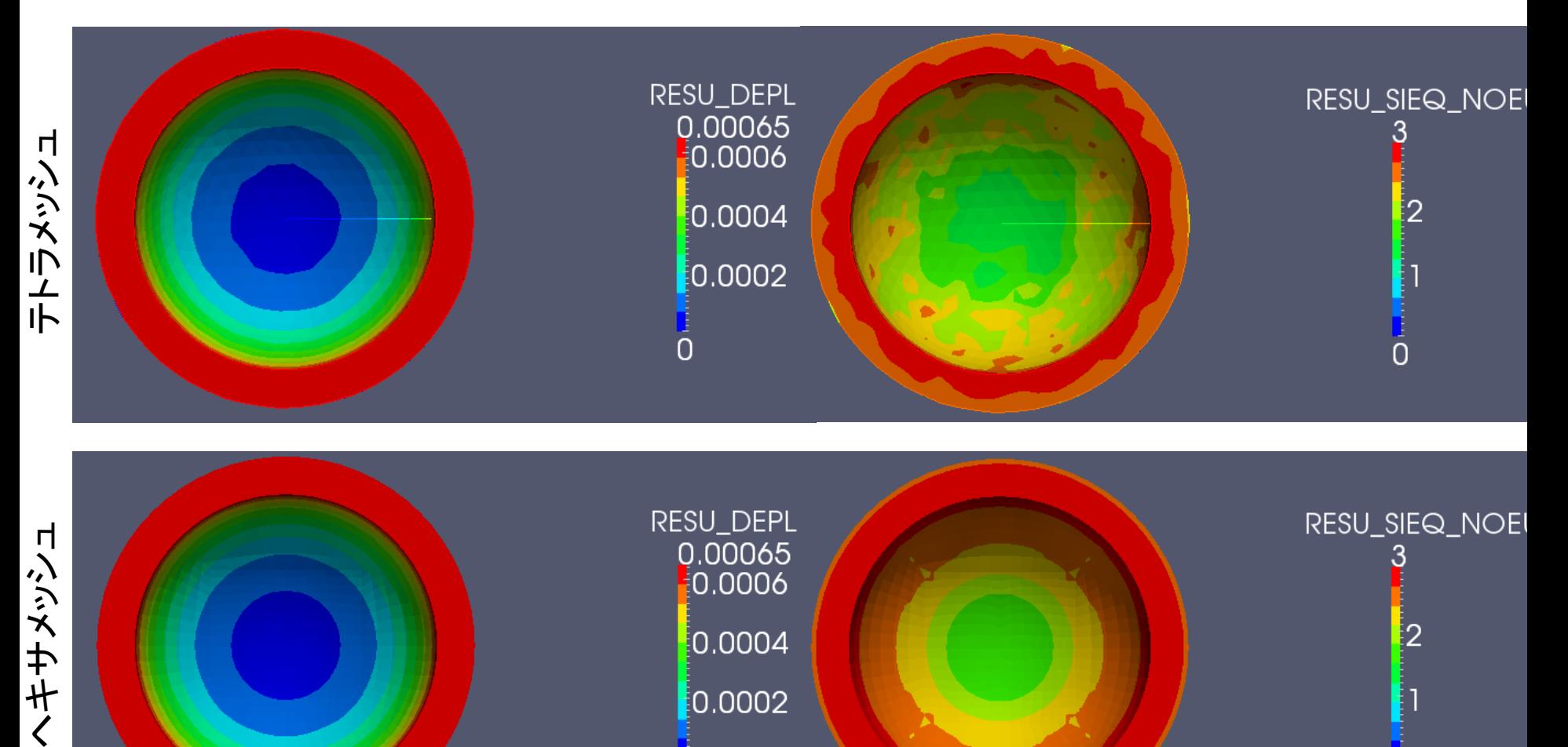

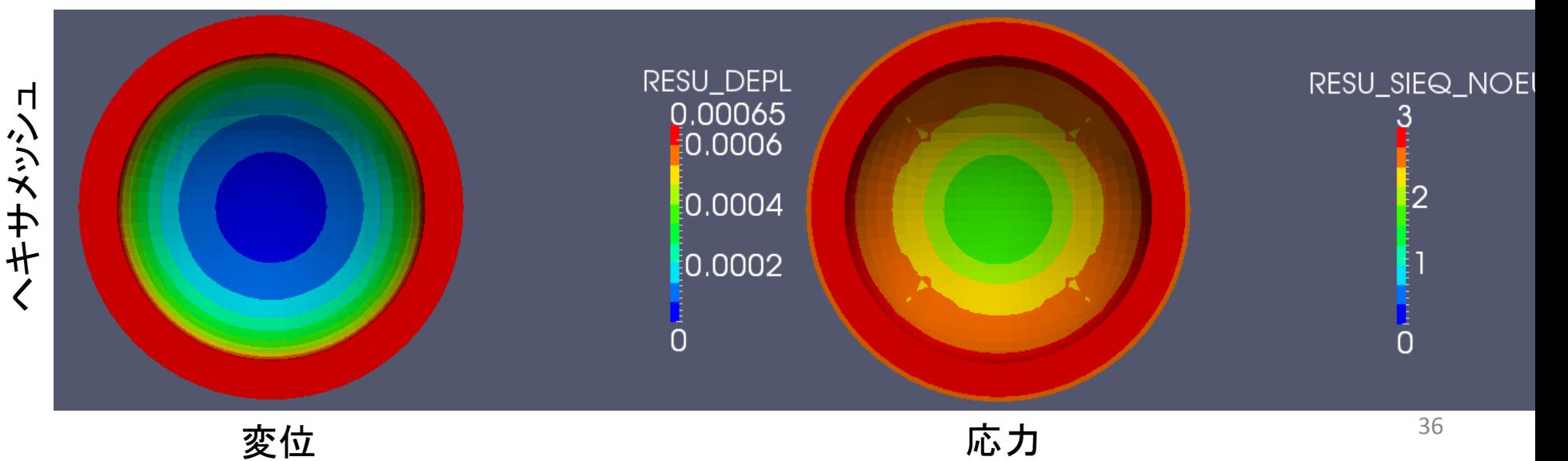
# 演習4 面荷重、線荷重、点荷重による解析

### ライングループの作成

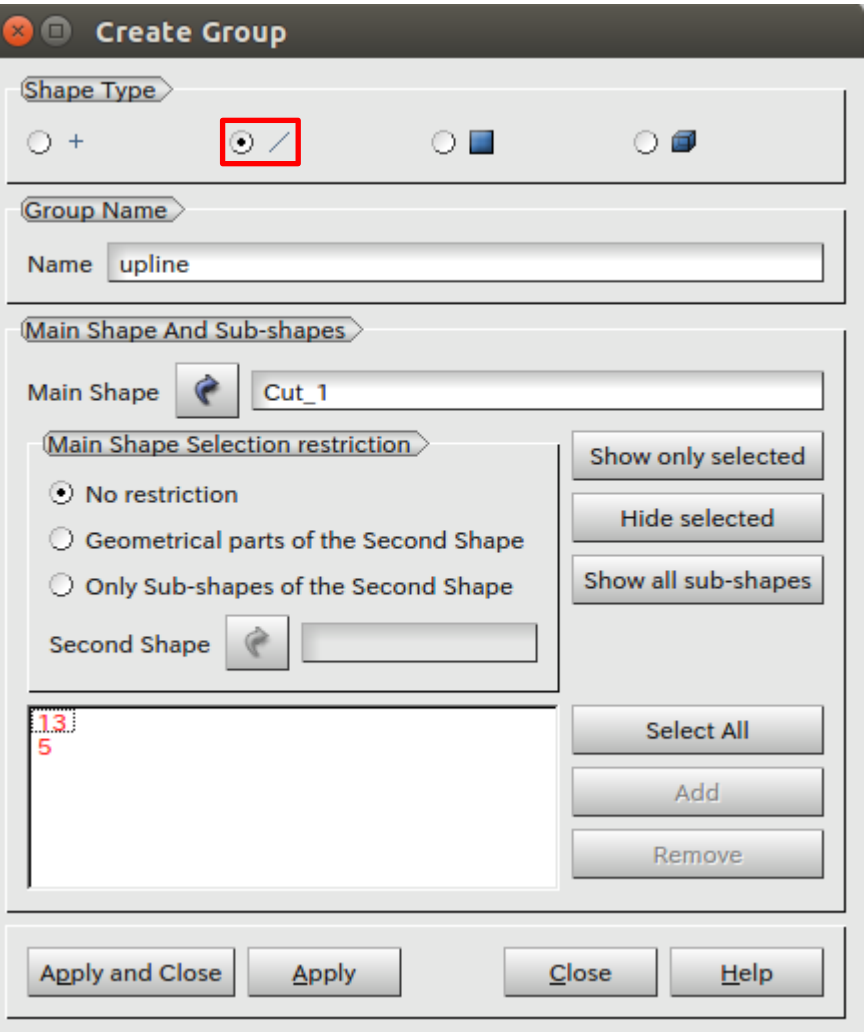

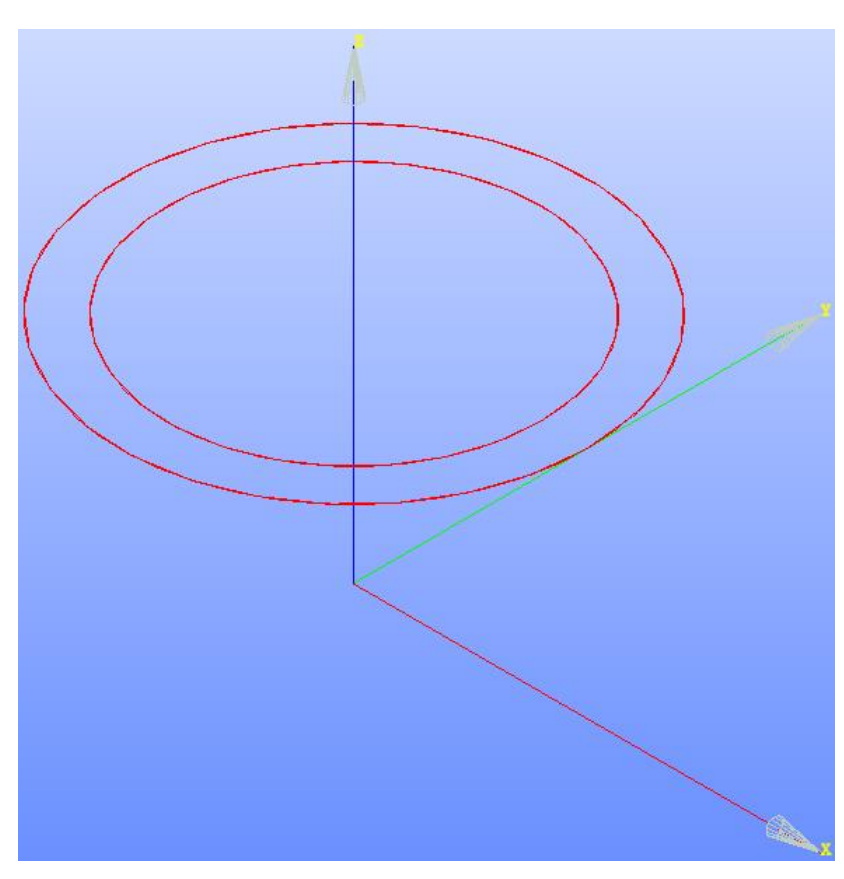

演習4 メッシュACグループの作成

### エッジグループの作成

Color group Color

Apply and Close

Apply

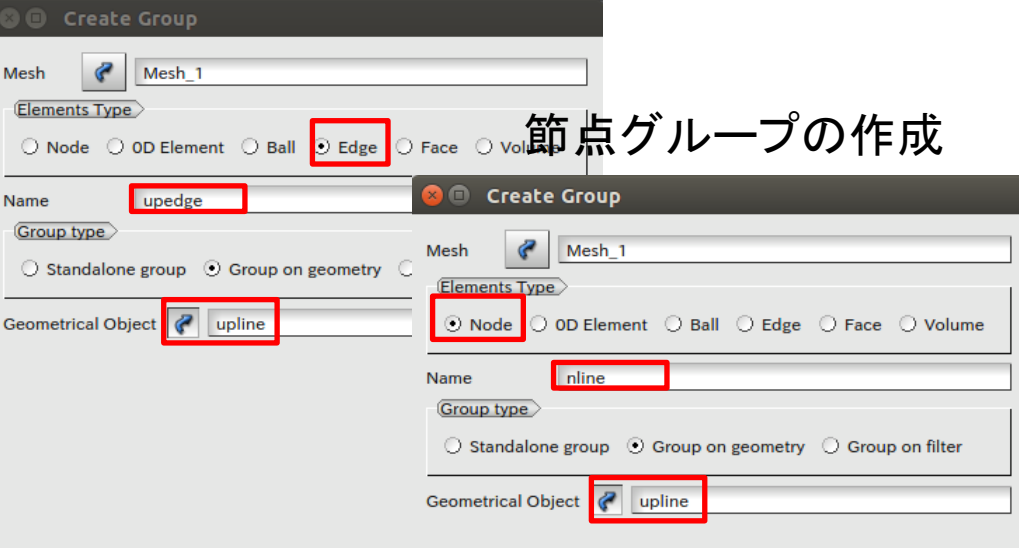

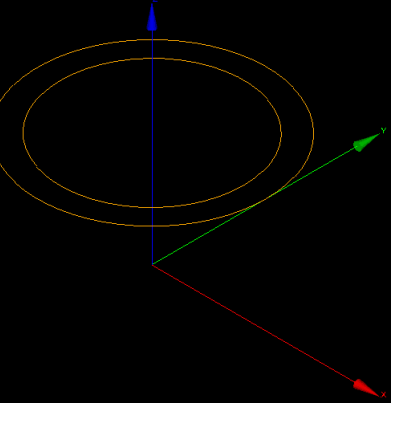

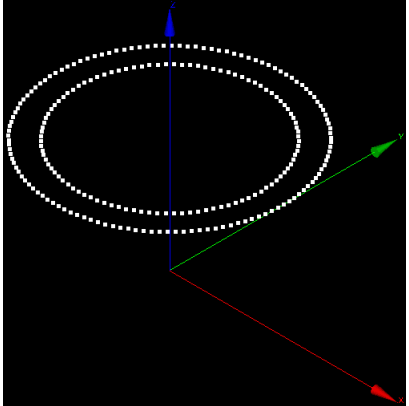

upedge nline

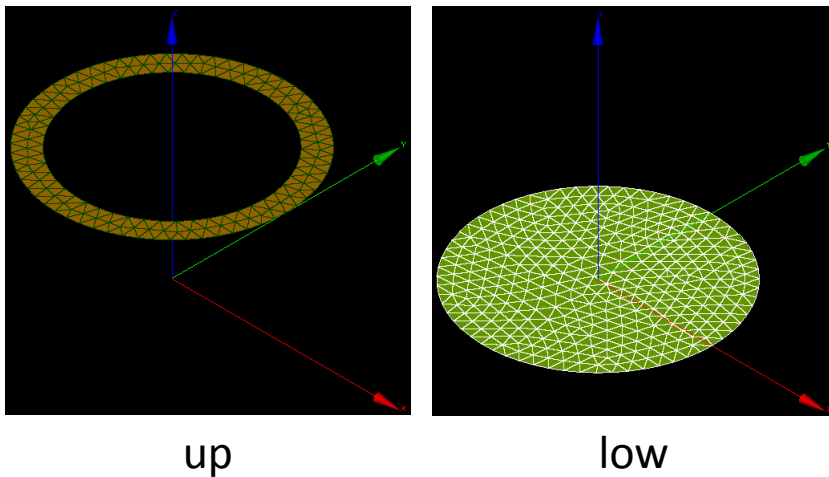

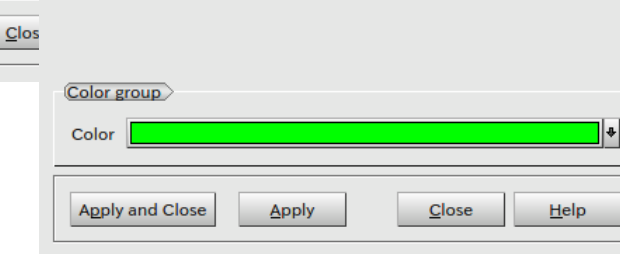

### 演習4 面荷重、線荷重、点荷重による解析

面荷重:-Z方向に1N(up) 線荷重: -Z方向に1N(upedge) 点荷重: -Z方向に1N(nline)

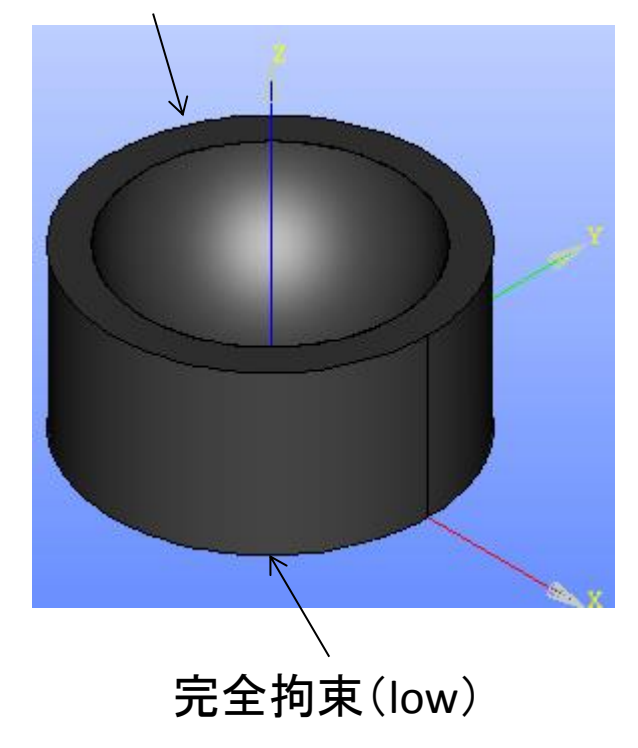

ヤング率:210000MPa ポアソン比:0.3

> キーワード 面荷重:FORCE\_FACE 線荷重: FORCE\_ARETE 点荷重:FORCE\_NODALE

### 演習4 wizardの設定

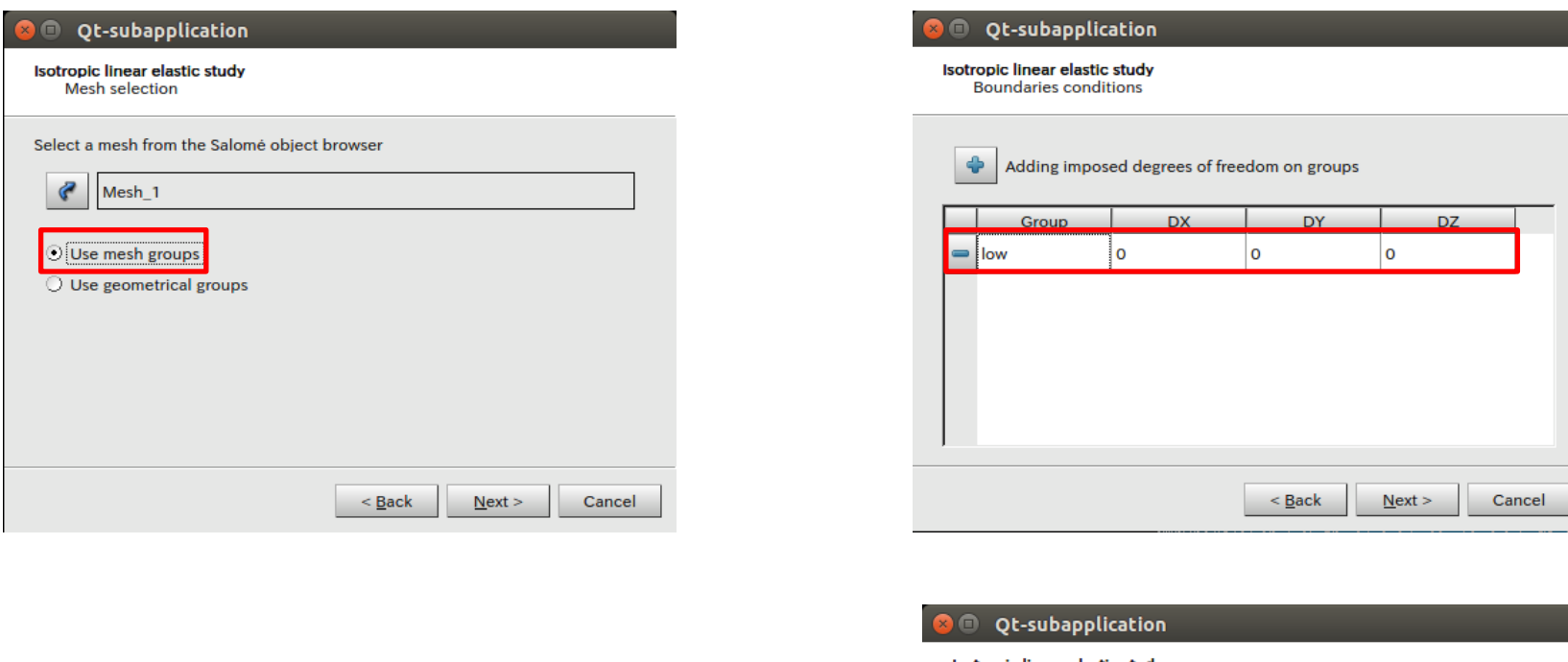

Isotropic linear elastic study **Boundaries conditions** 

### 荷重を与えるグループを圧力で指定 →後にEficasで修正する

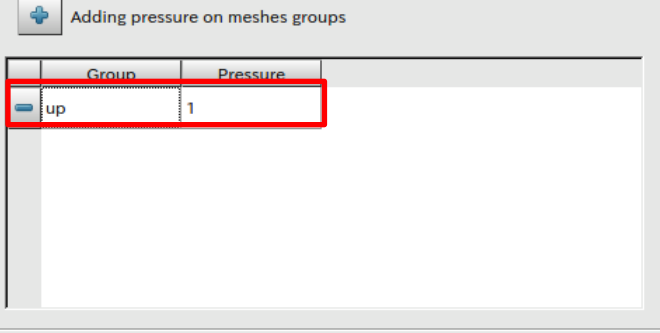

### Eficasの起動

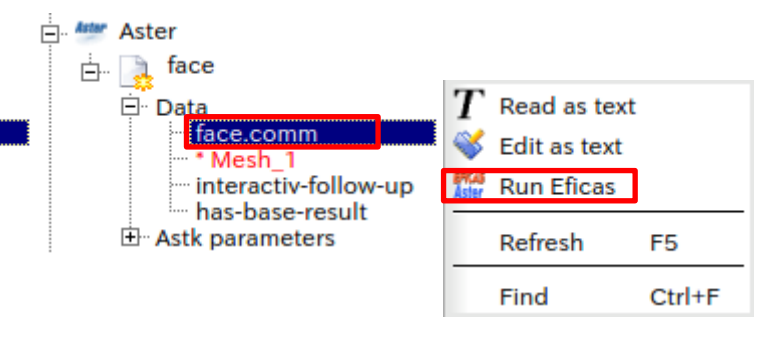

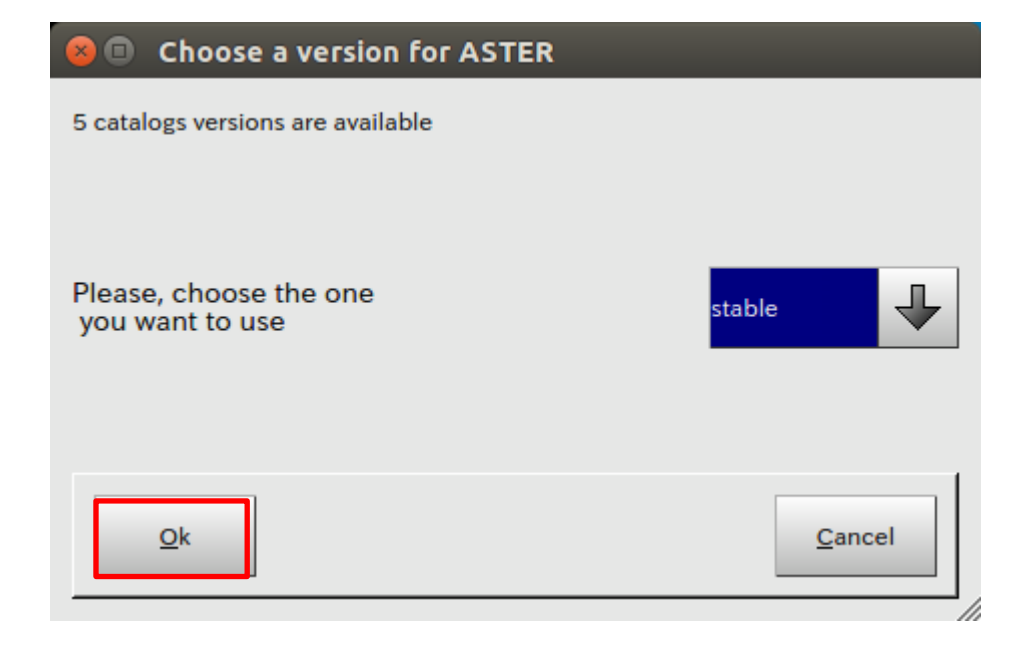

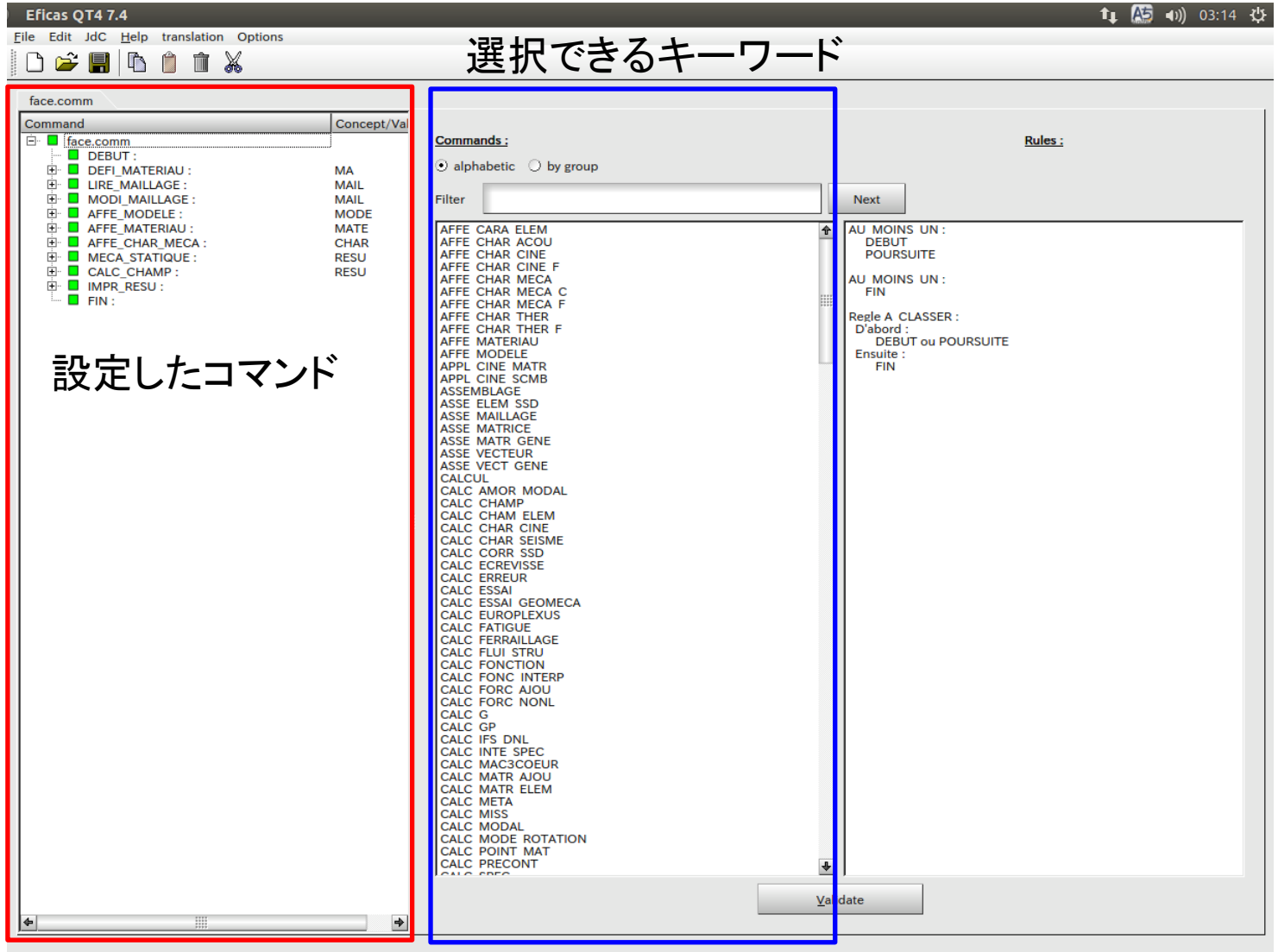

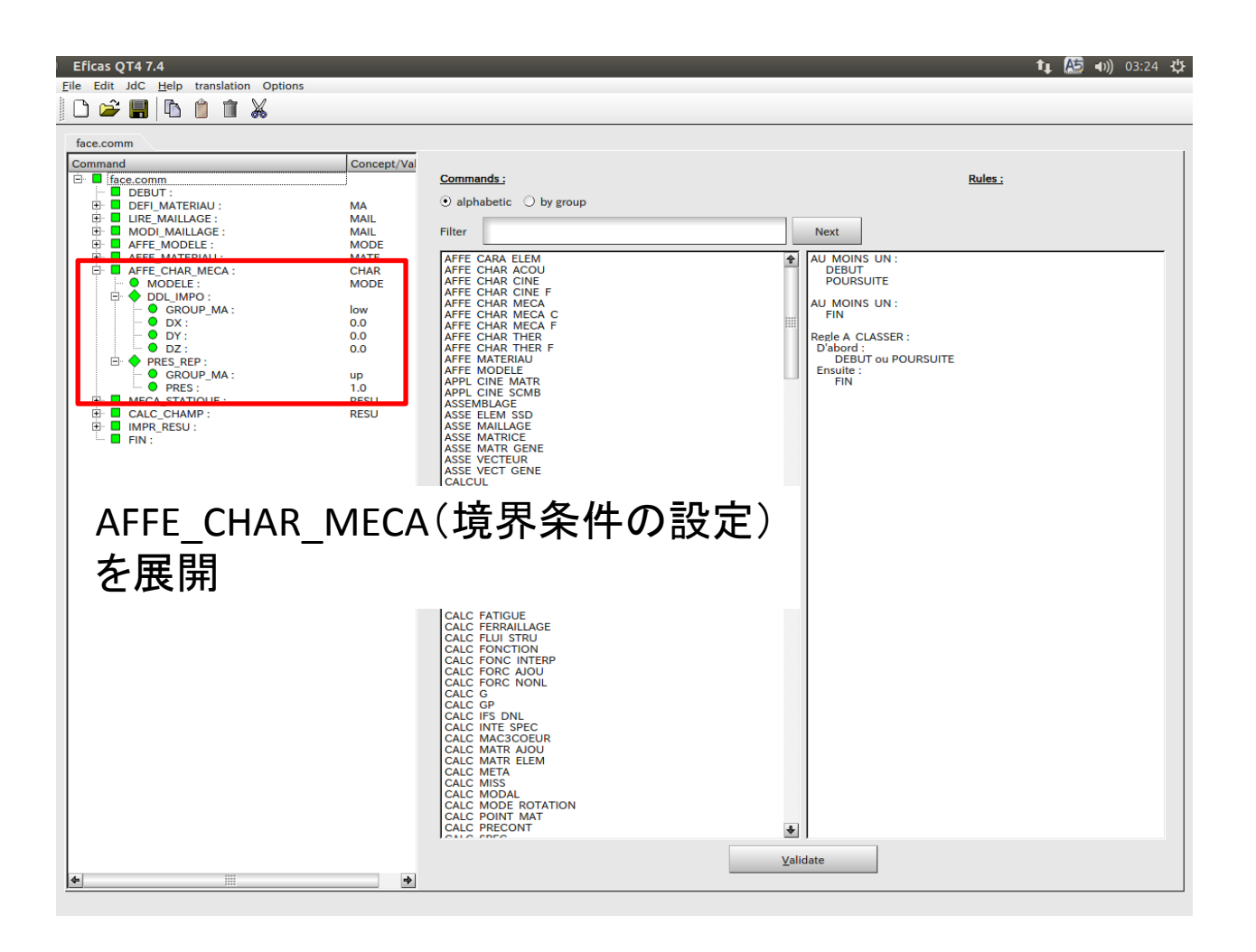

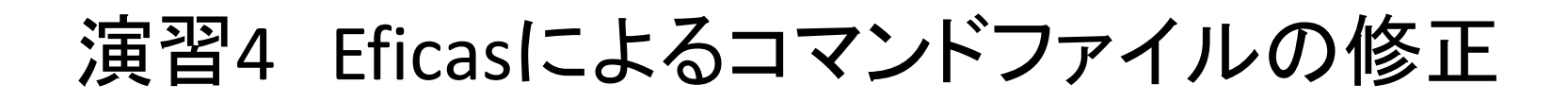

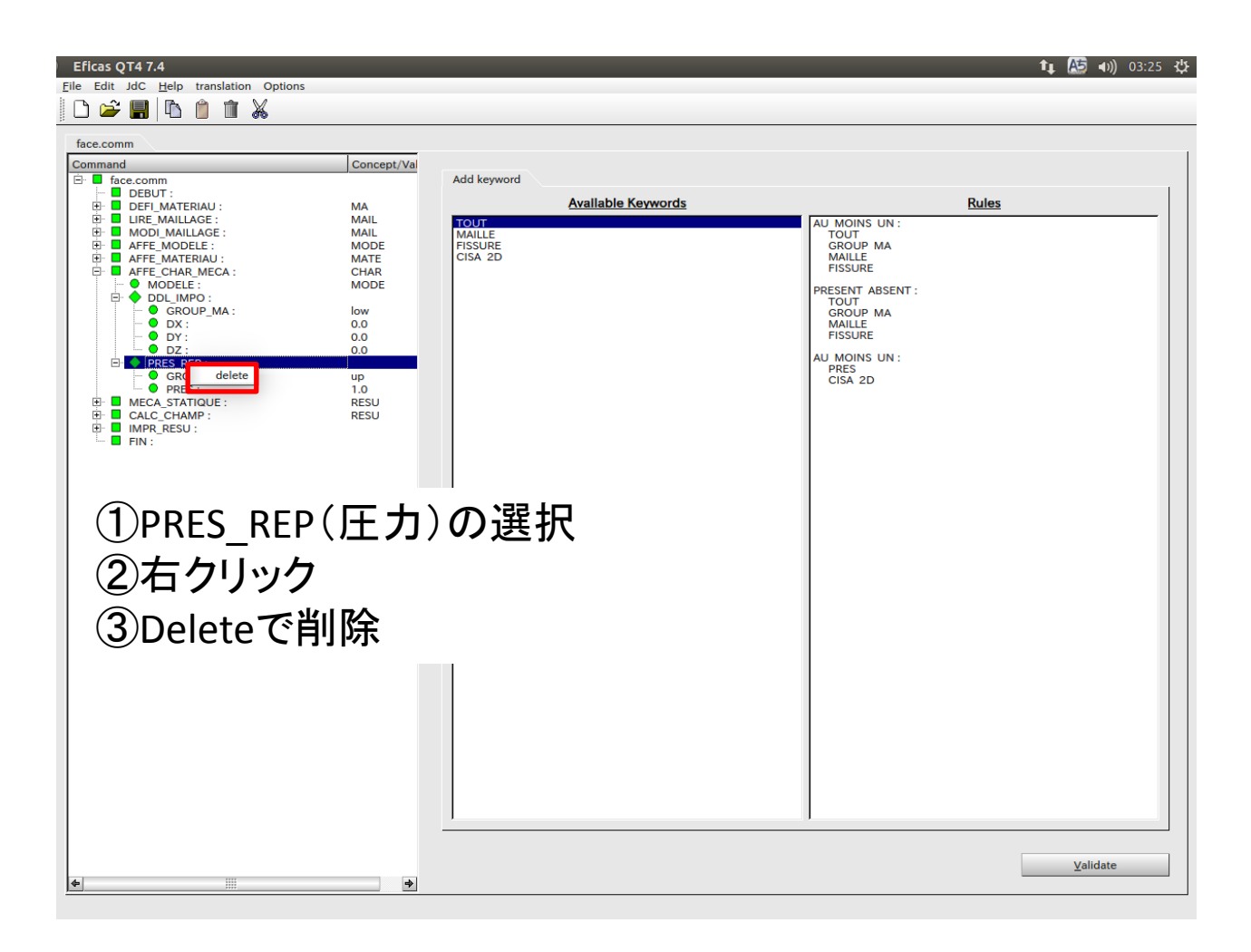

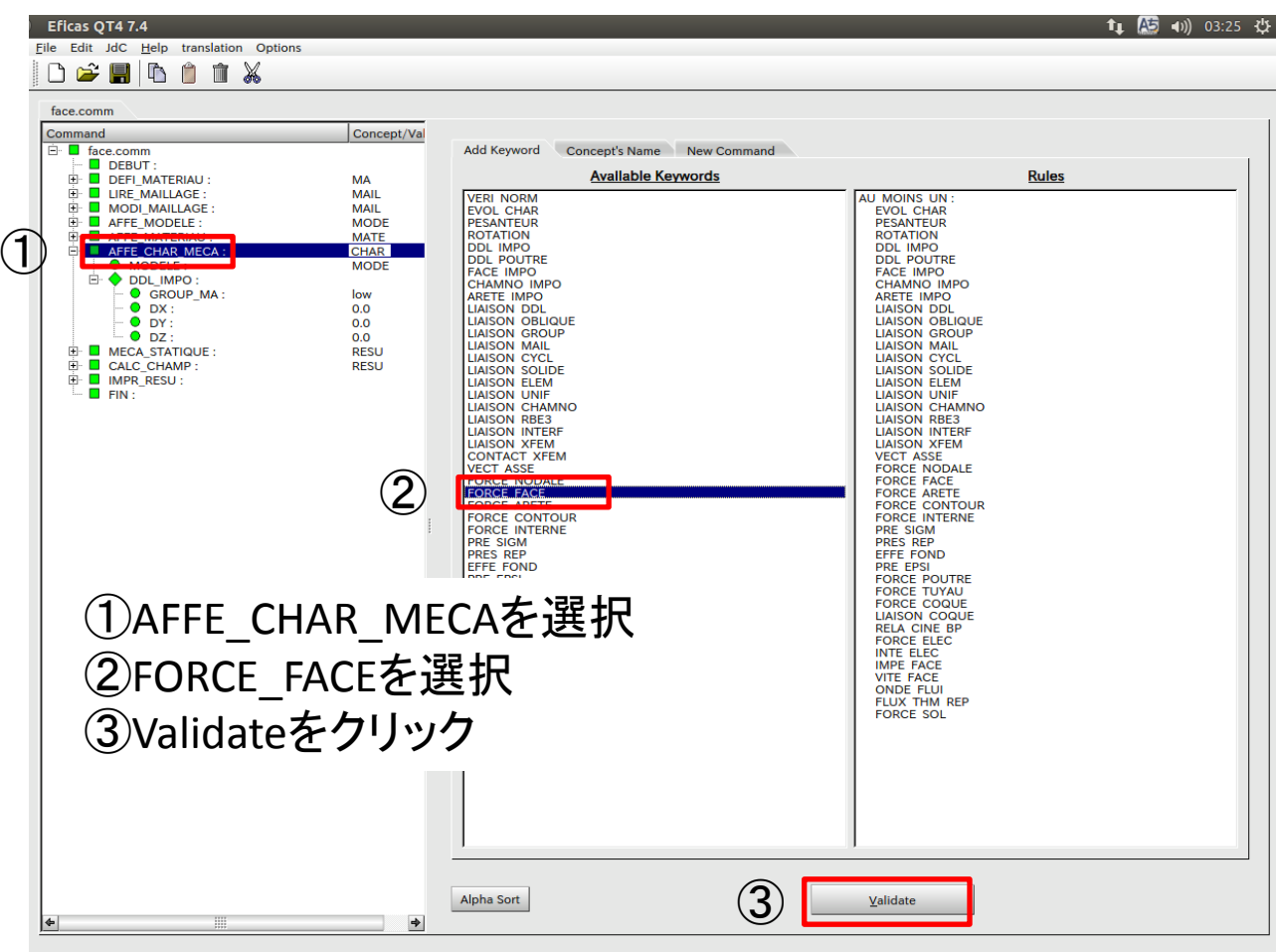

コマンドを下記に変更す ることでそれぞれの荷重 設定が可能 面荷重:FORCE\_FACE 線荷重:FORCE\_ARETE 点荷重:FORCE\_NODALE

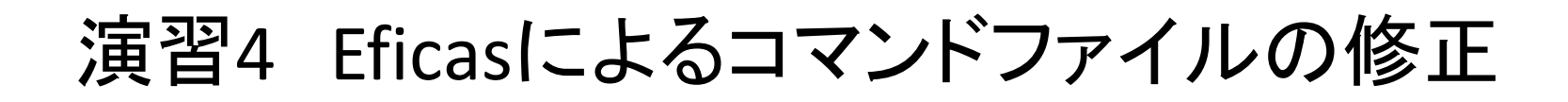

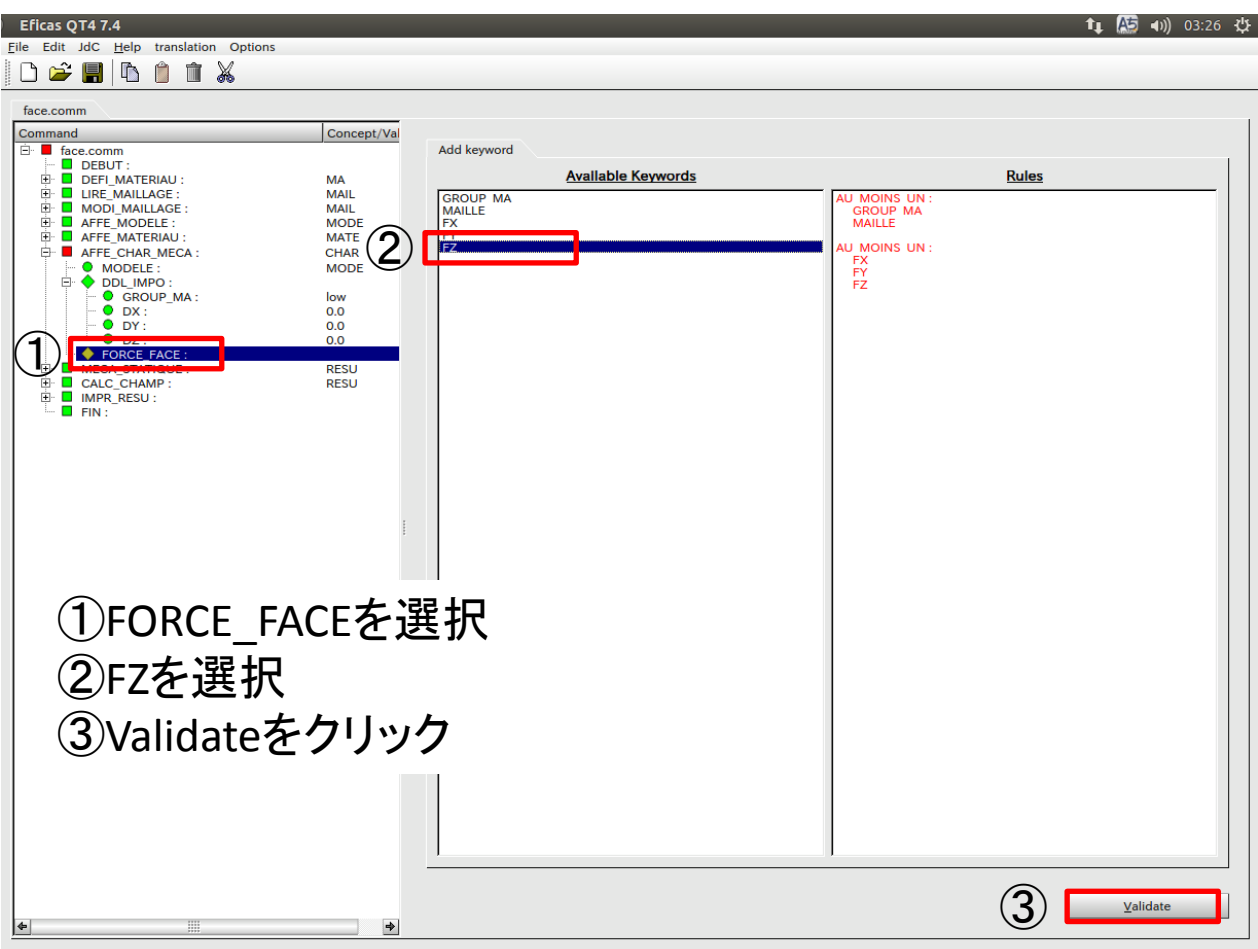

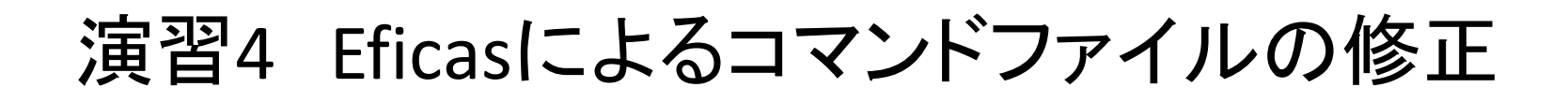

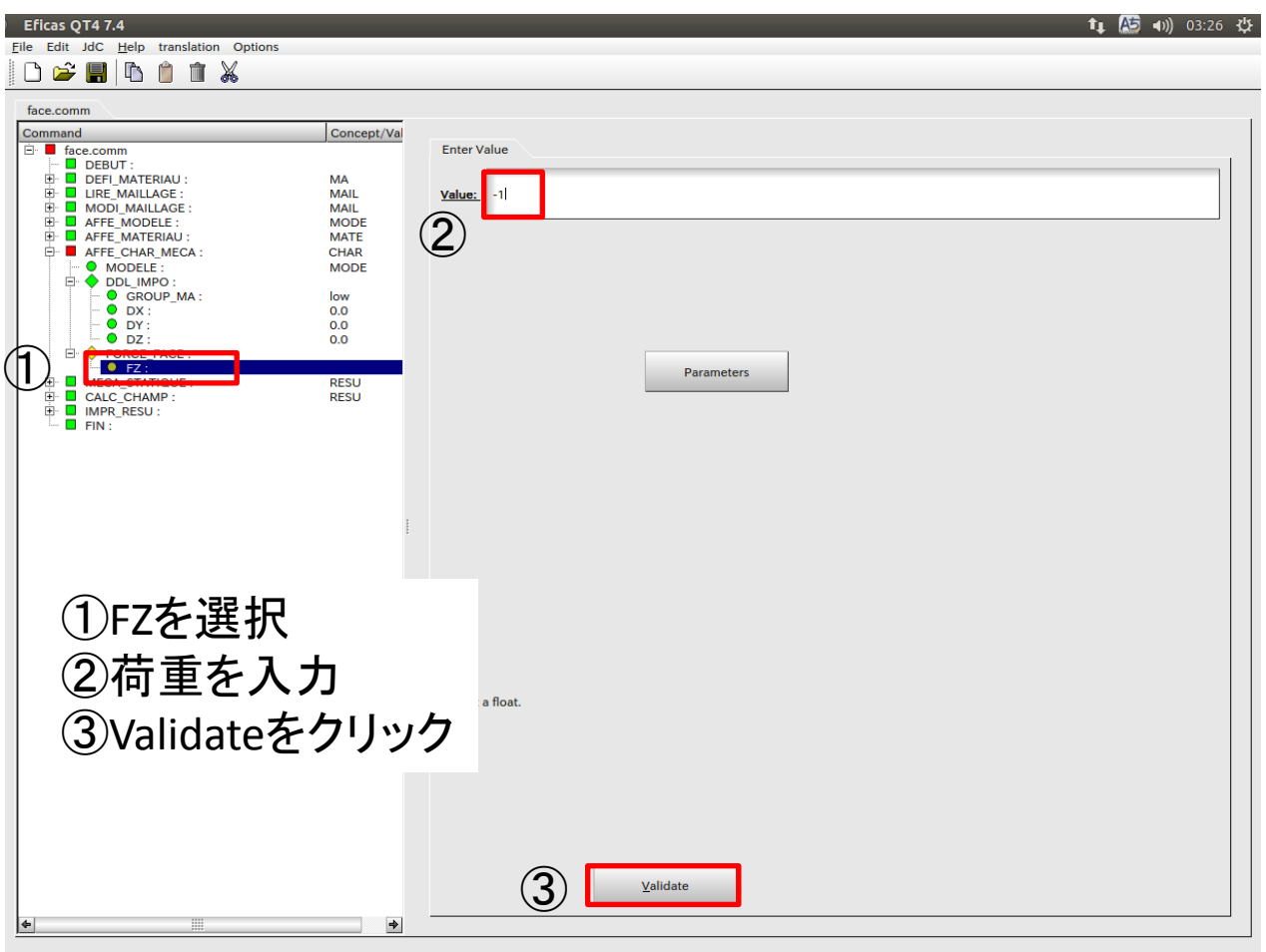

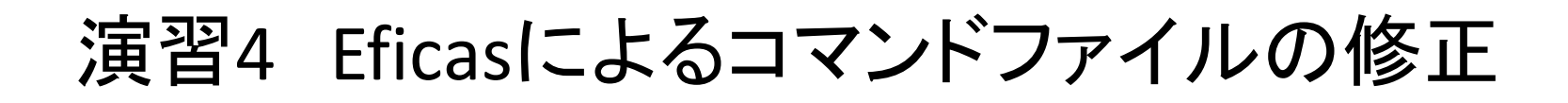

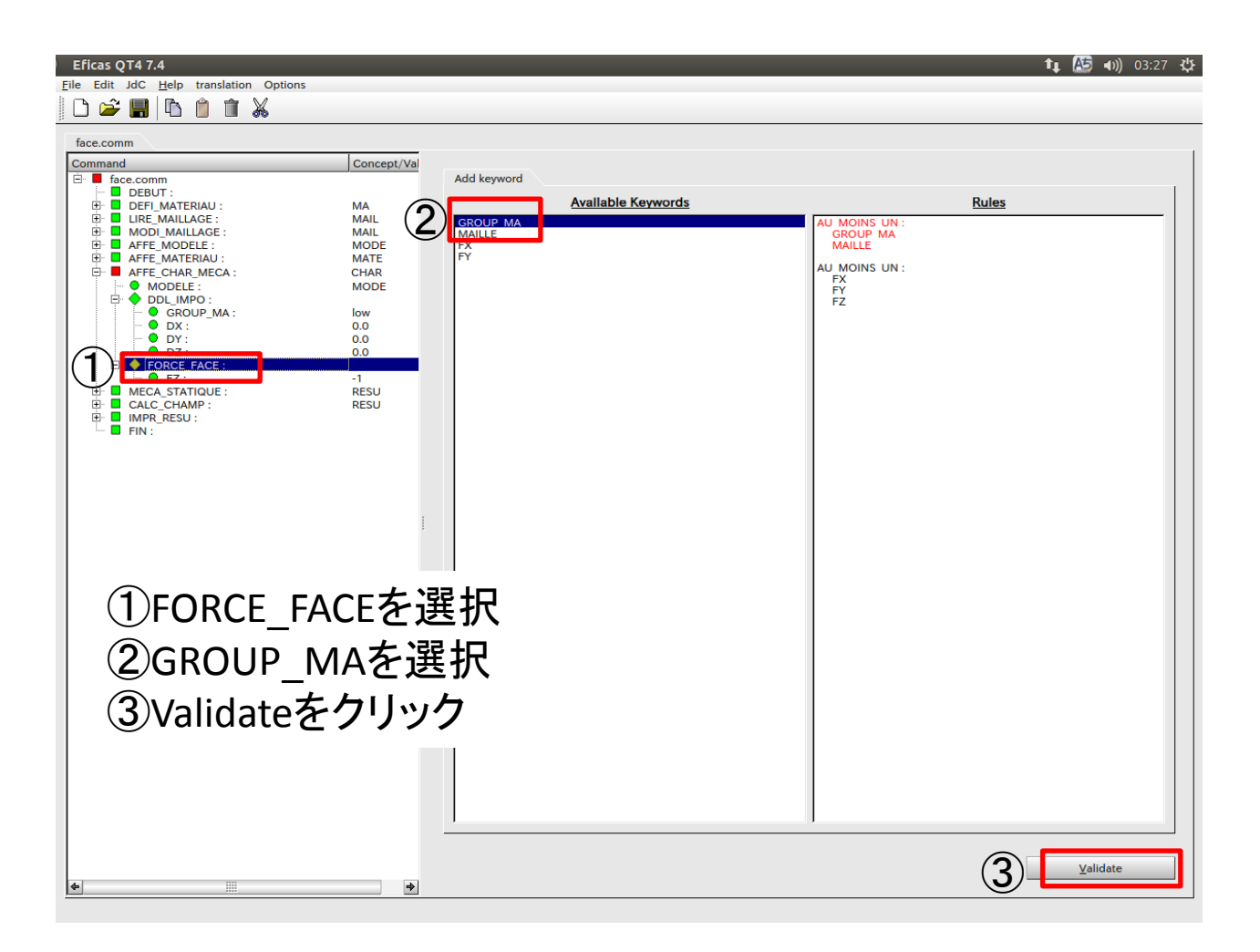

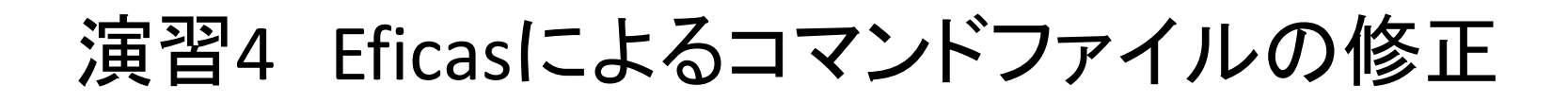

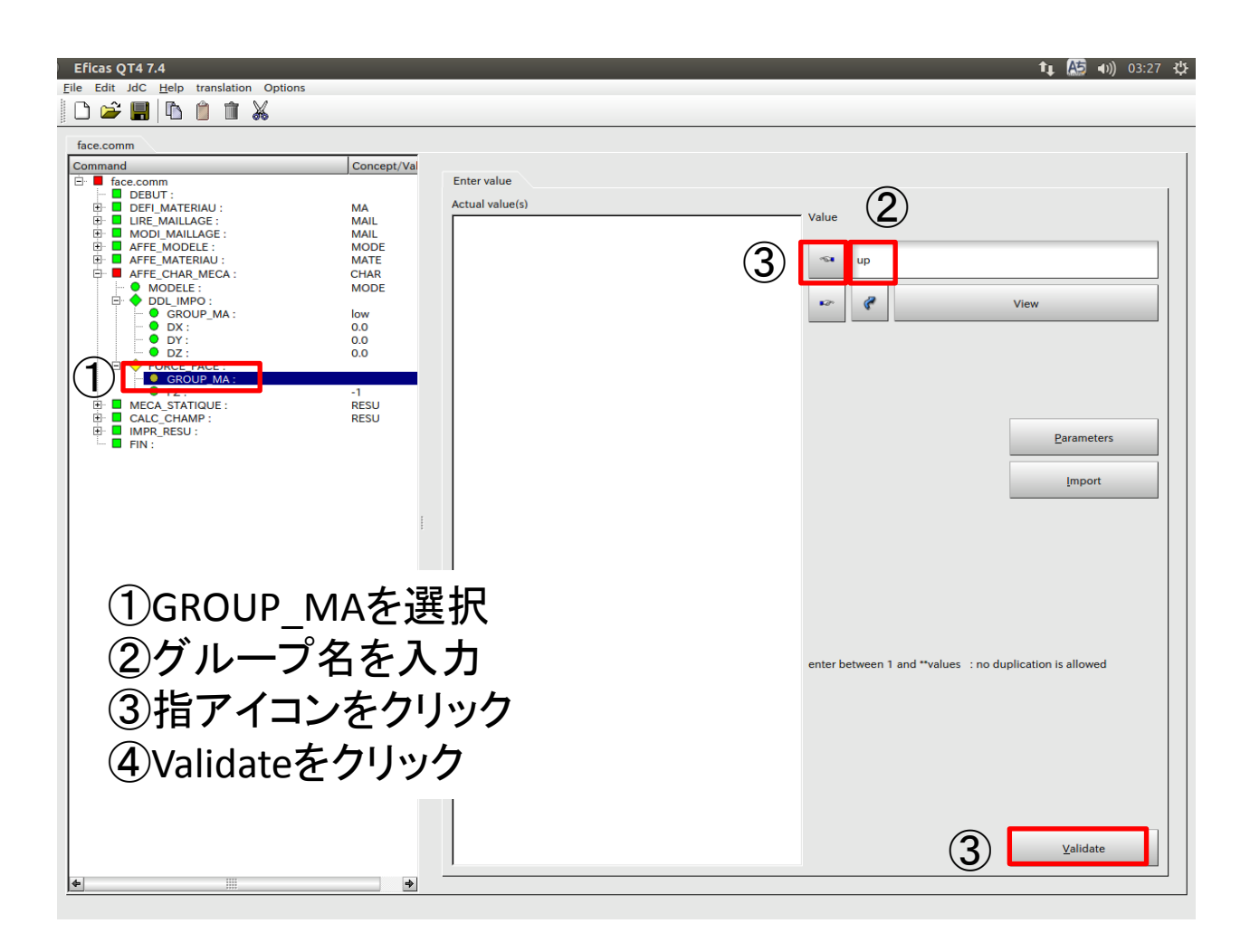

保存

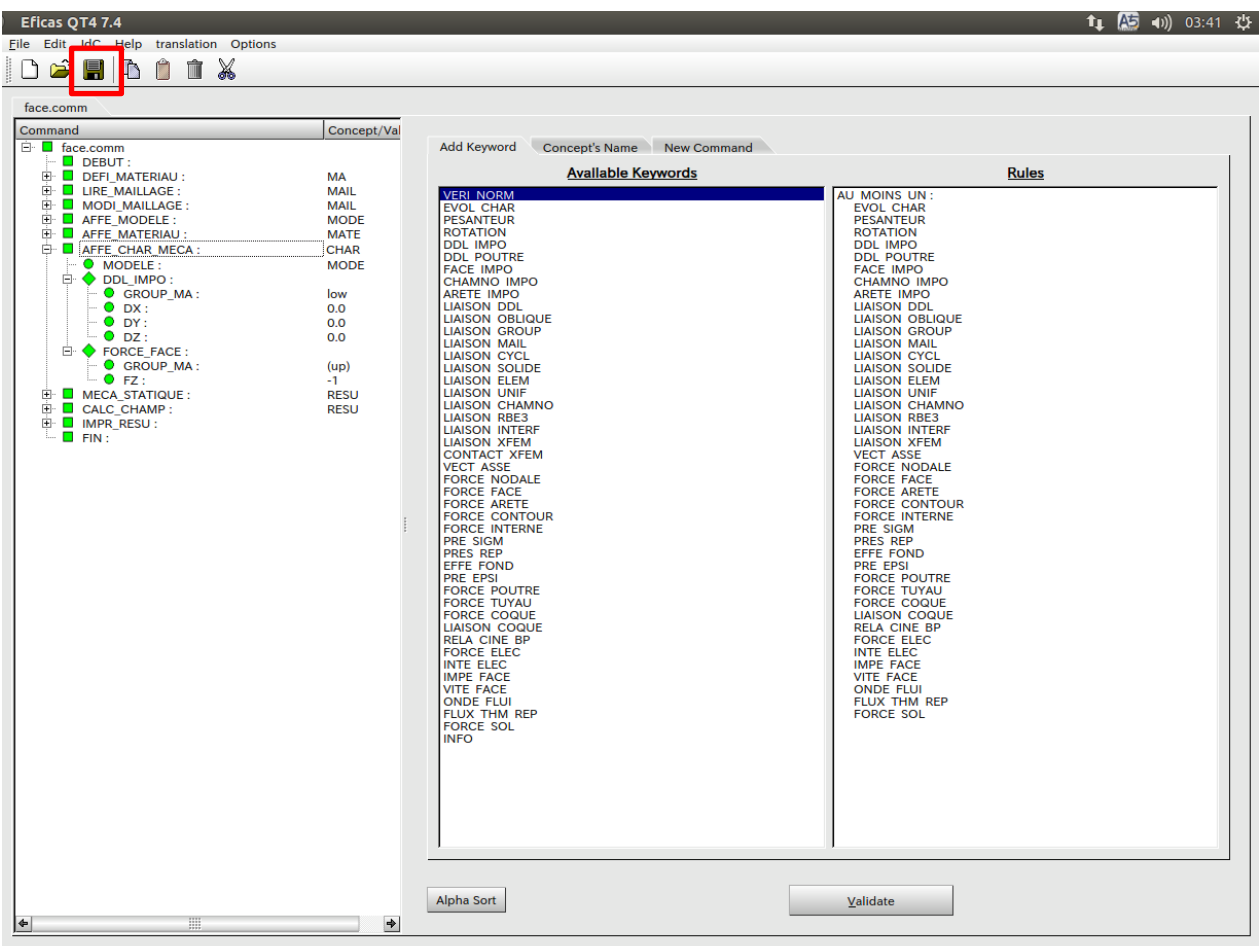

# 演習5 重力による解析

### ソリッドグループの作成

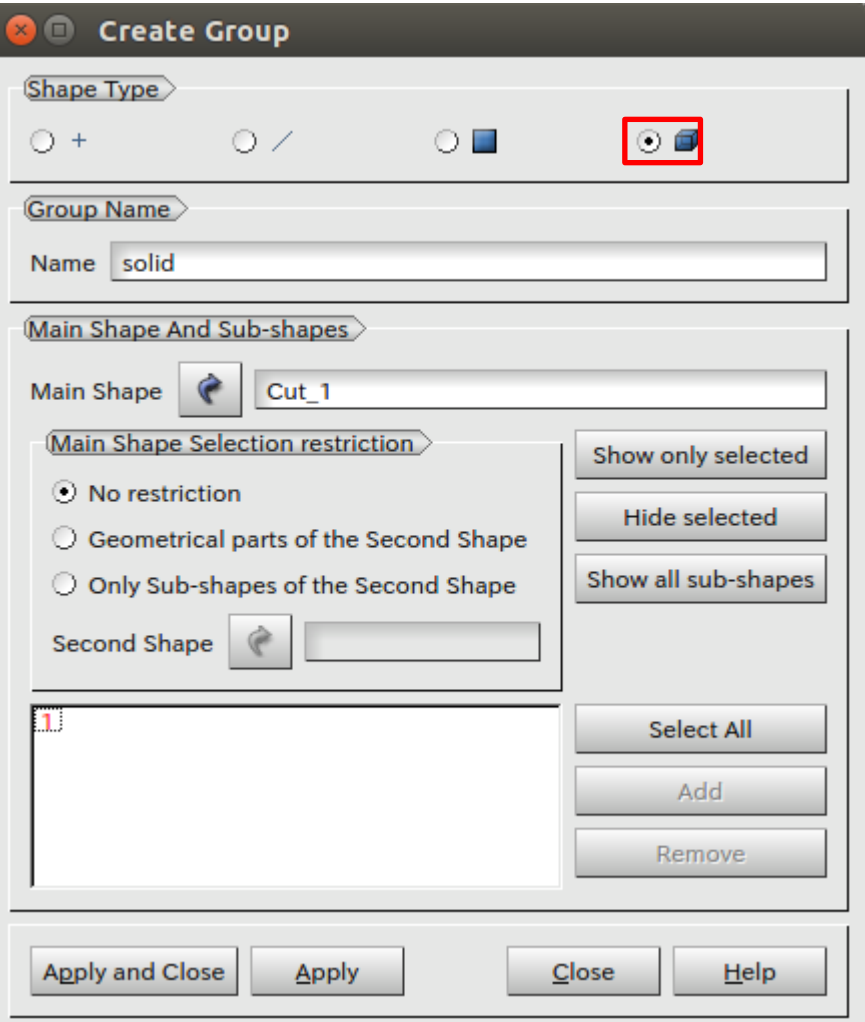

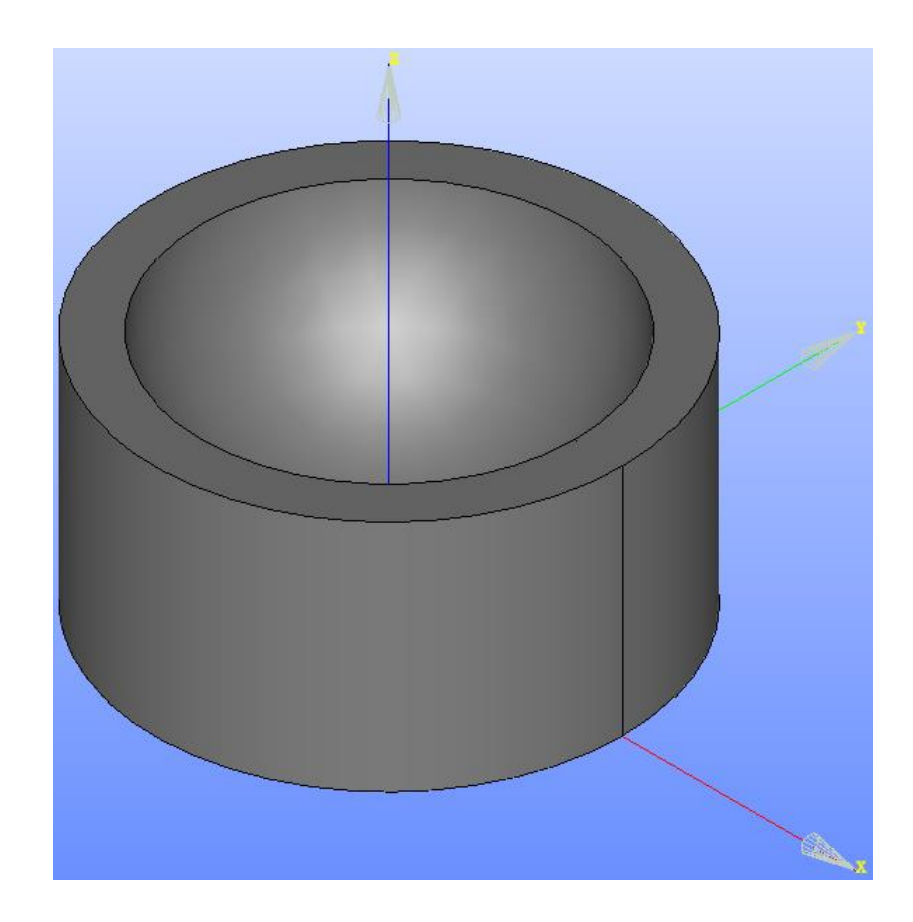

# 演習5 重力による解析

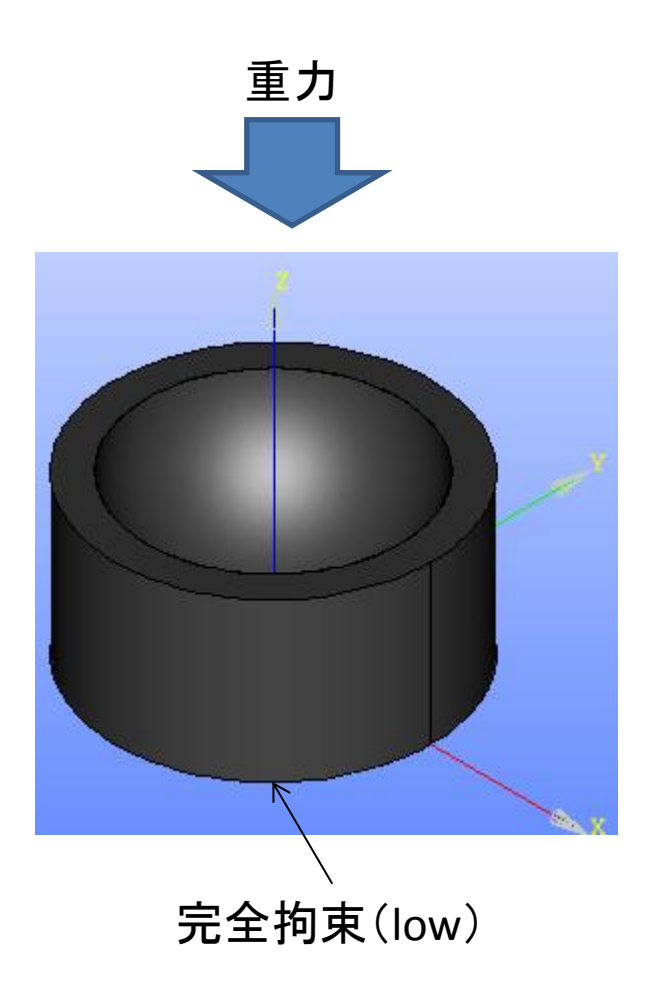

ヤング率:210000MPa ポアソン比:0.3 質量密度:7.87e-9ton/mm3

> キーワード 重力:PESANTEUR

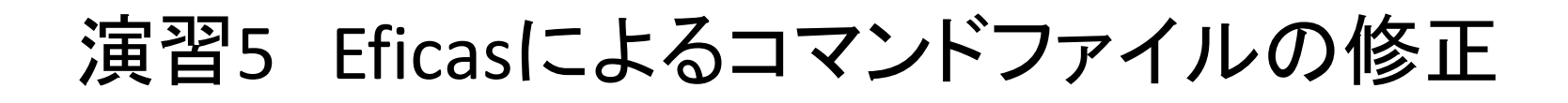

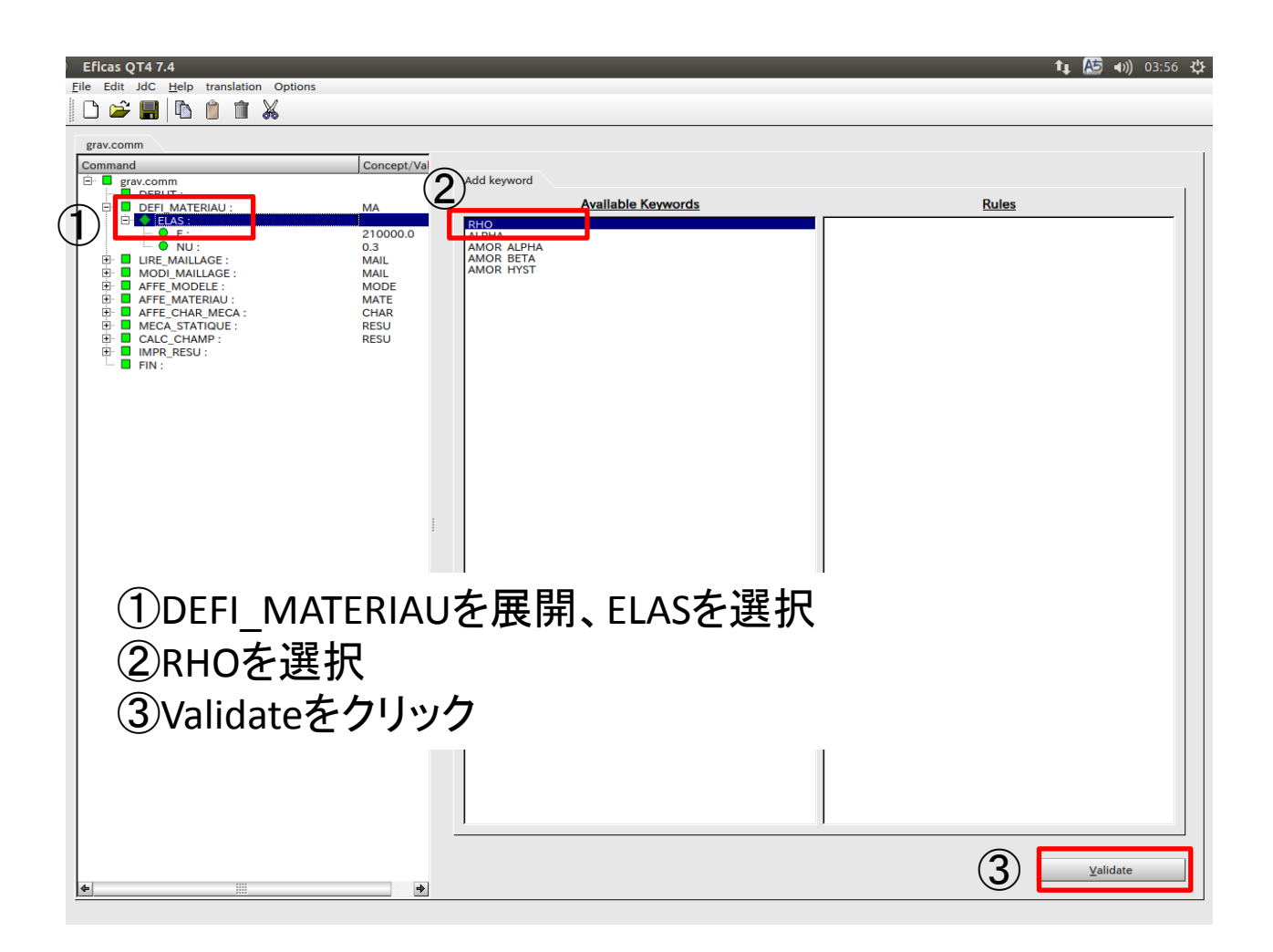

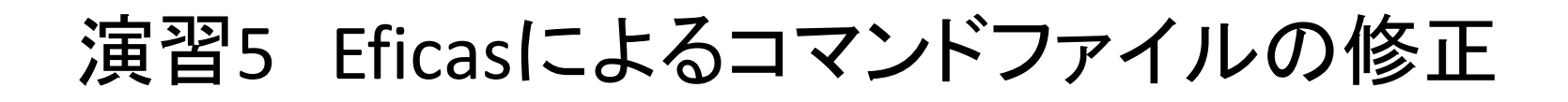

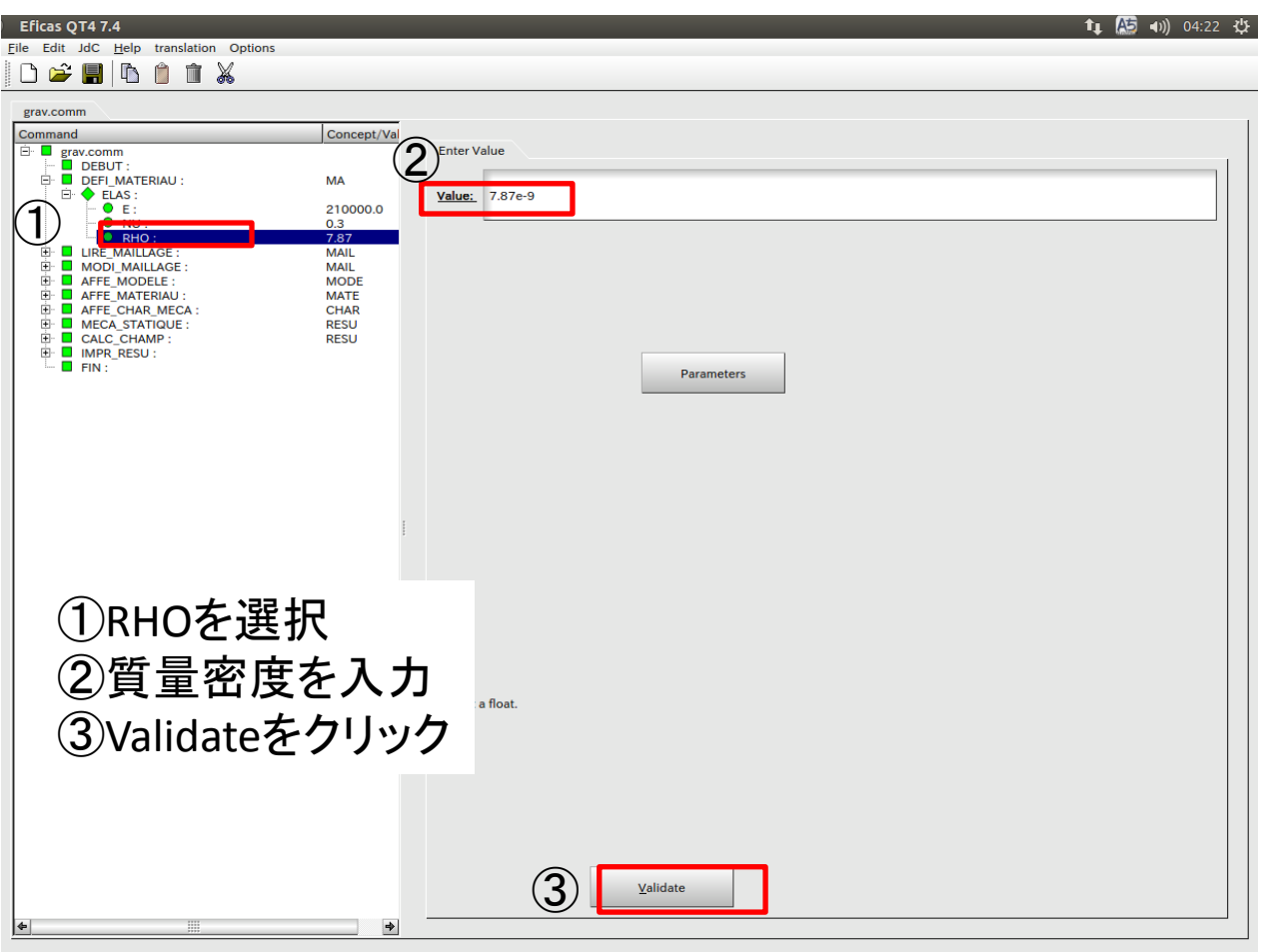

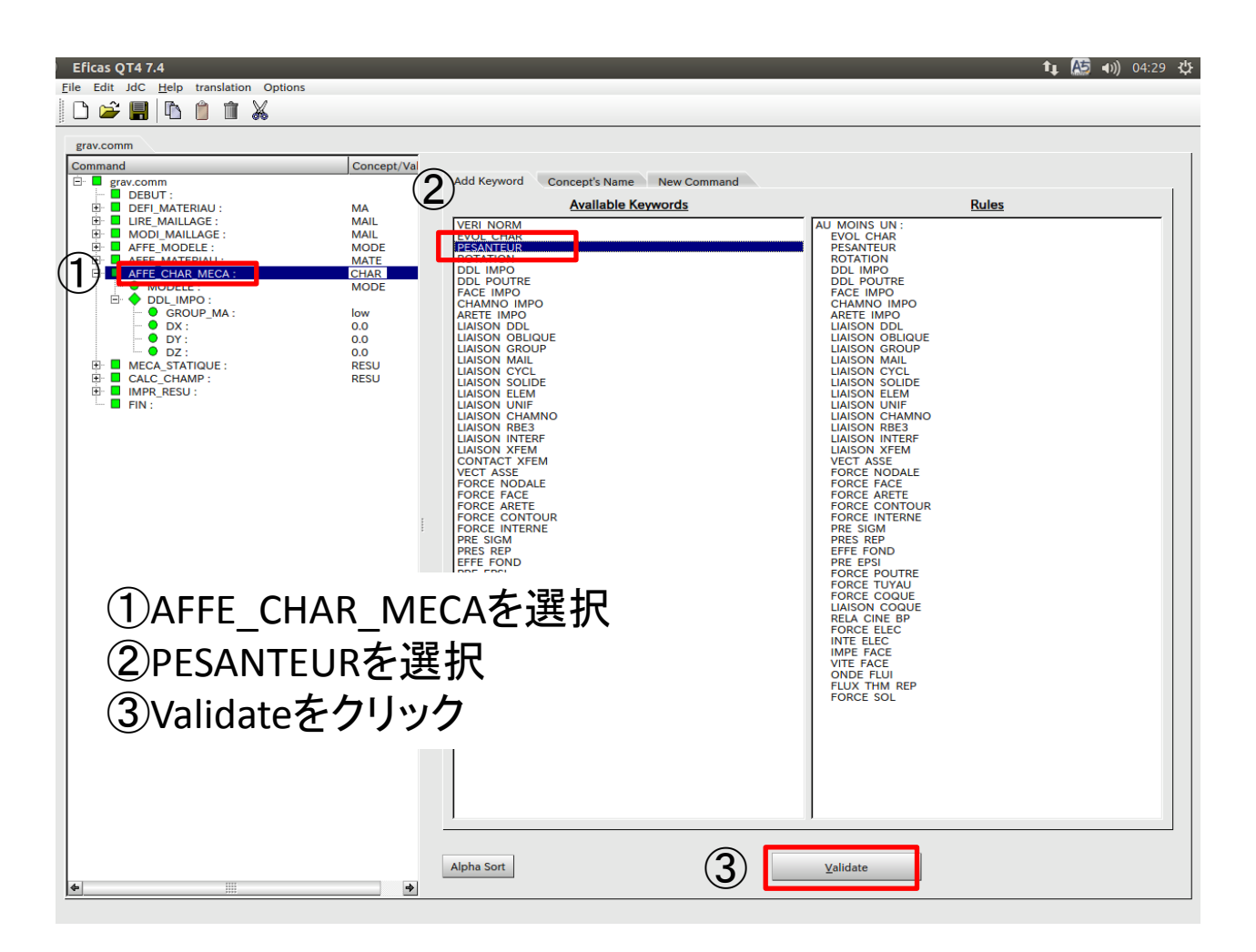

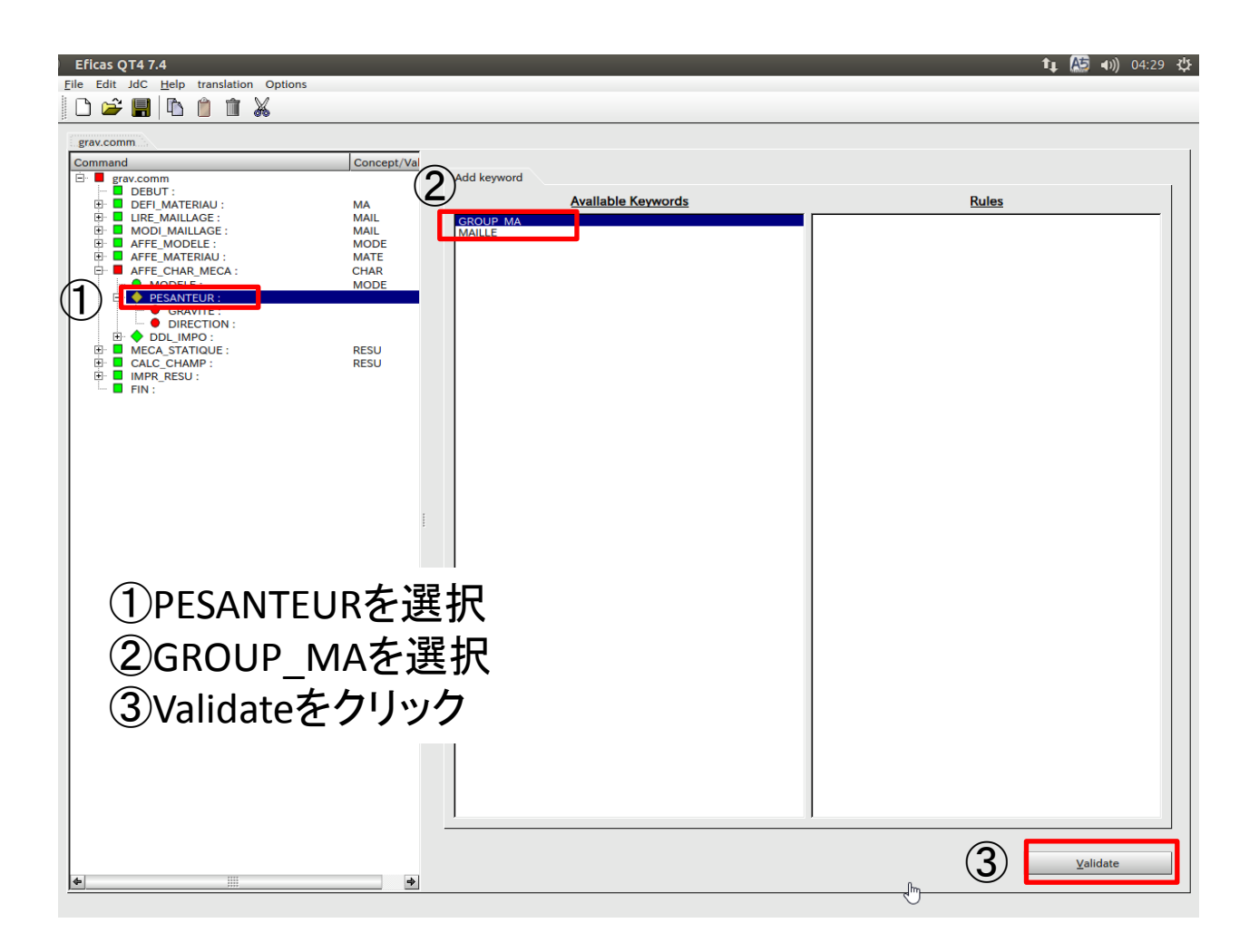

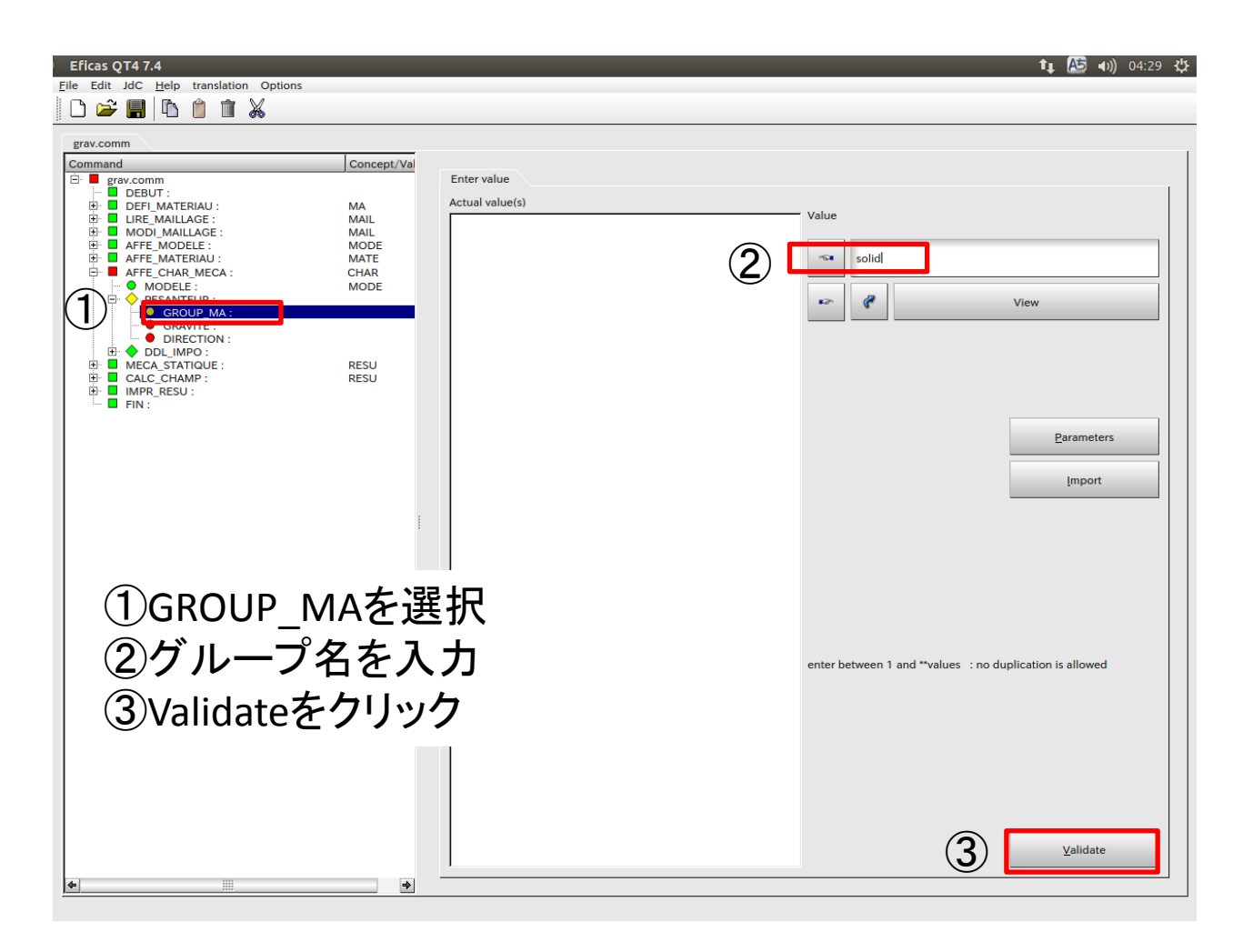

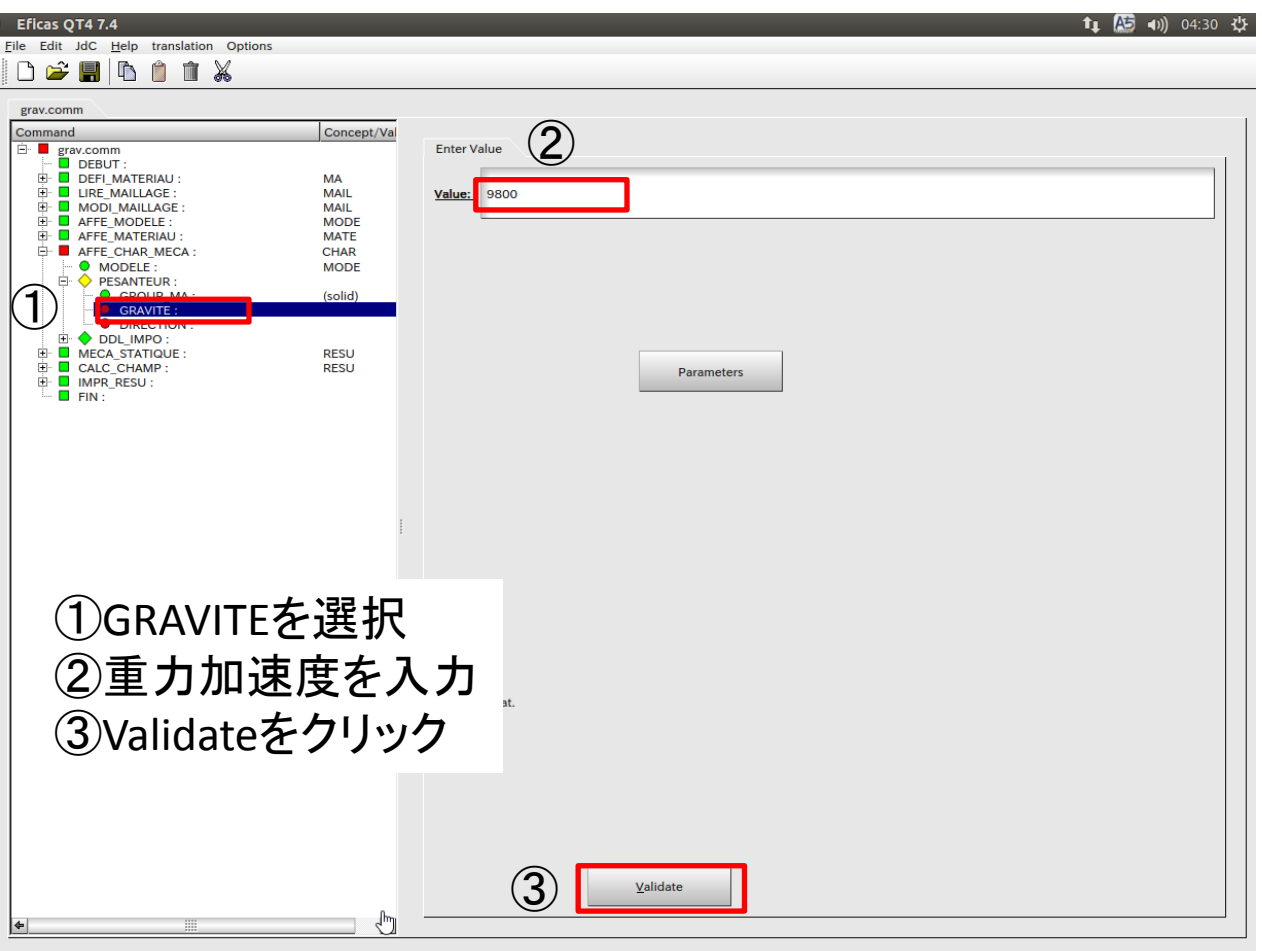

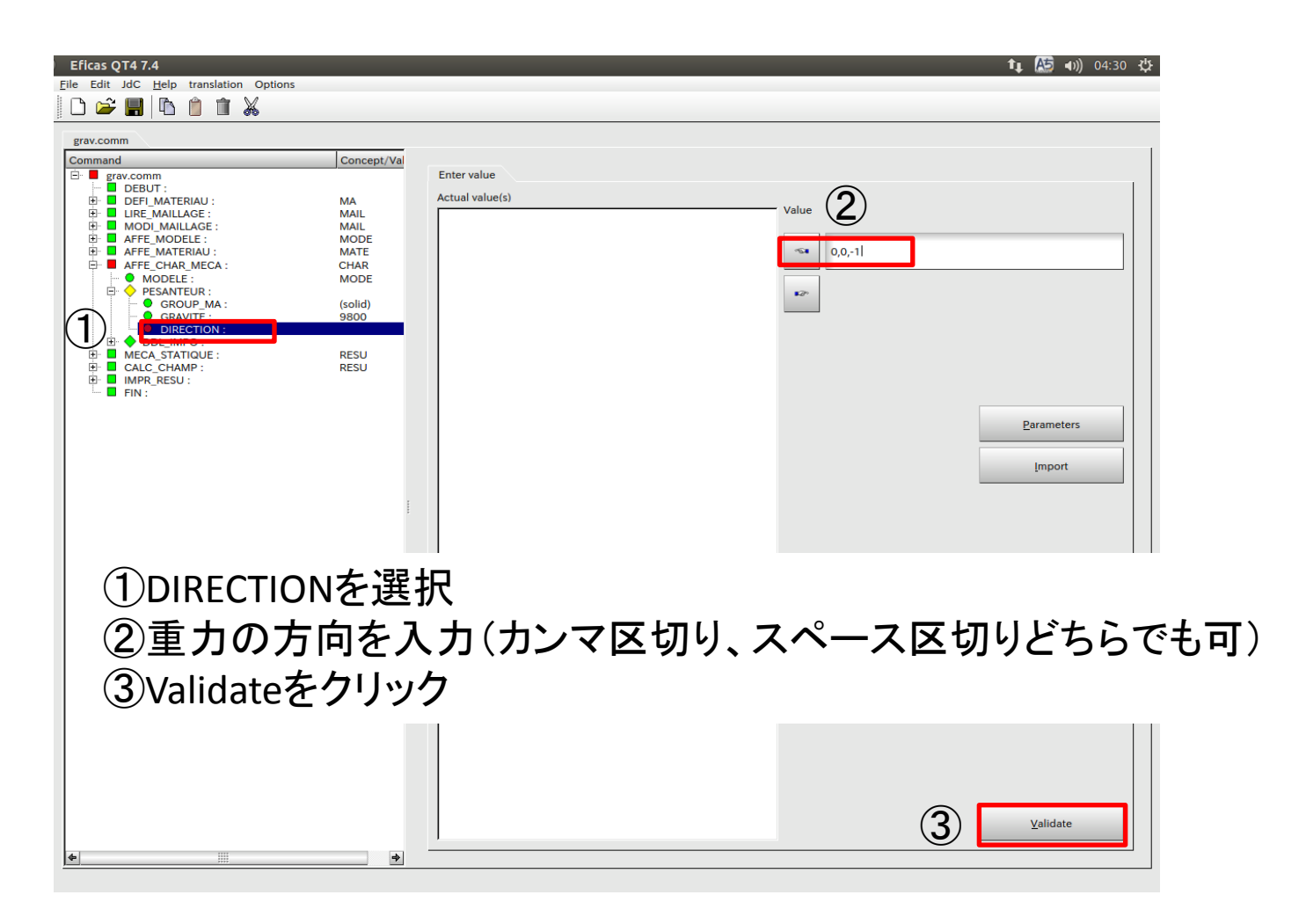

### 演習6 対称条件による解析

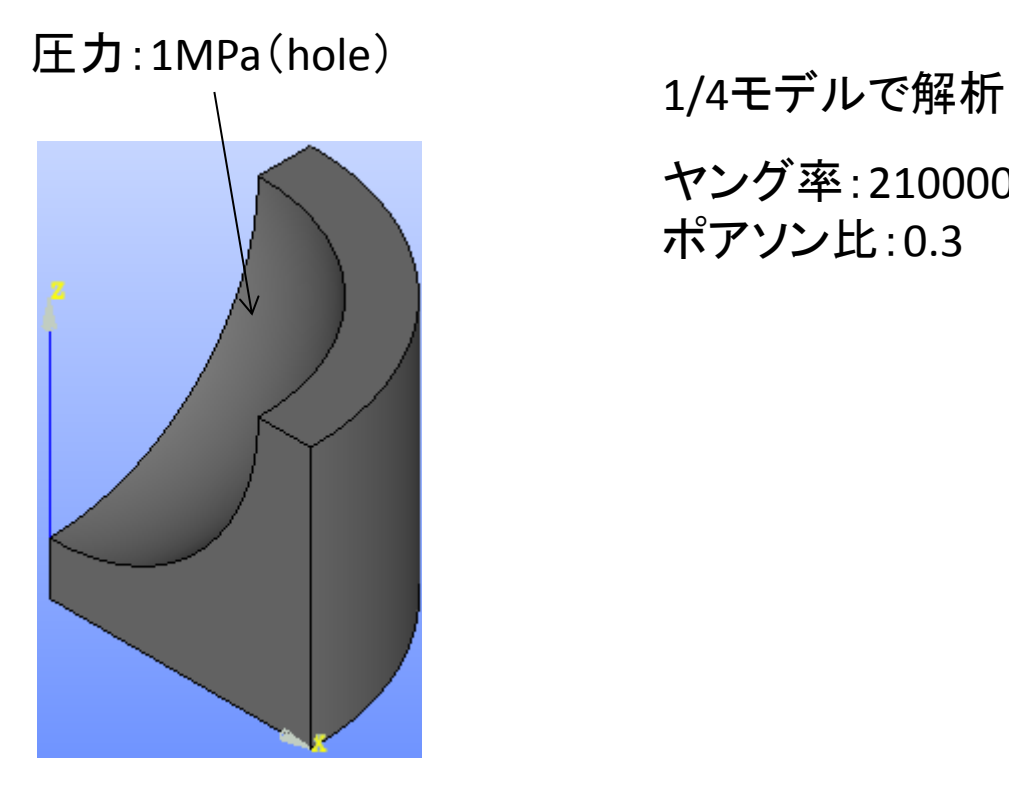

ヤング率:210000MPa ポアソン比:0.3

演習1と同等の解析を行うための拘束条件を設定する

### 演習6 対称条件による解析

### 1/4モデルの作成

### 角柱の作成

#### New Entity>Primitives>Box

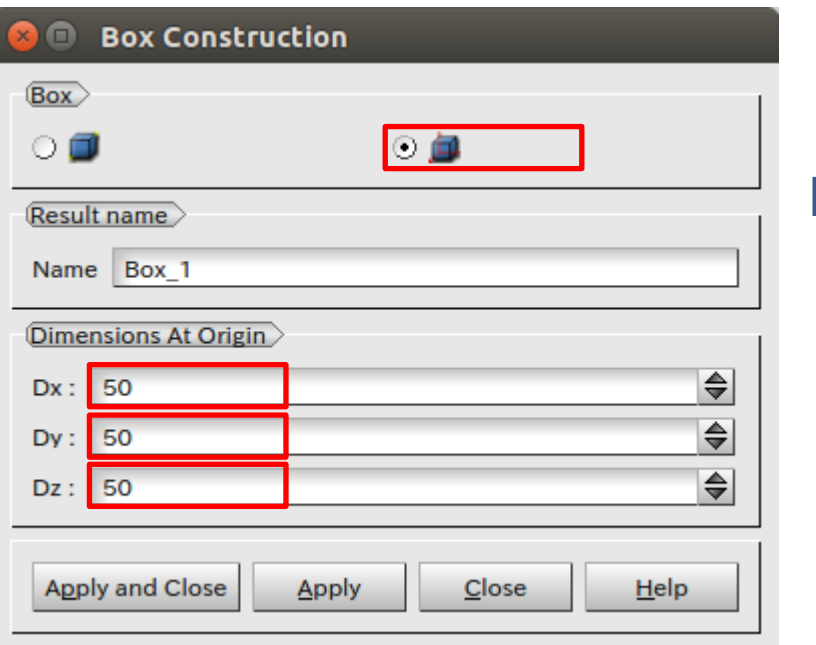

### ブーリアン

#### Operations>Boolean>Common

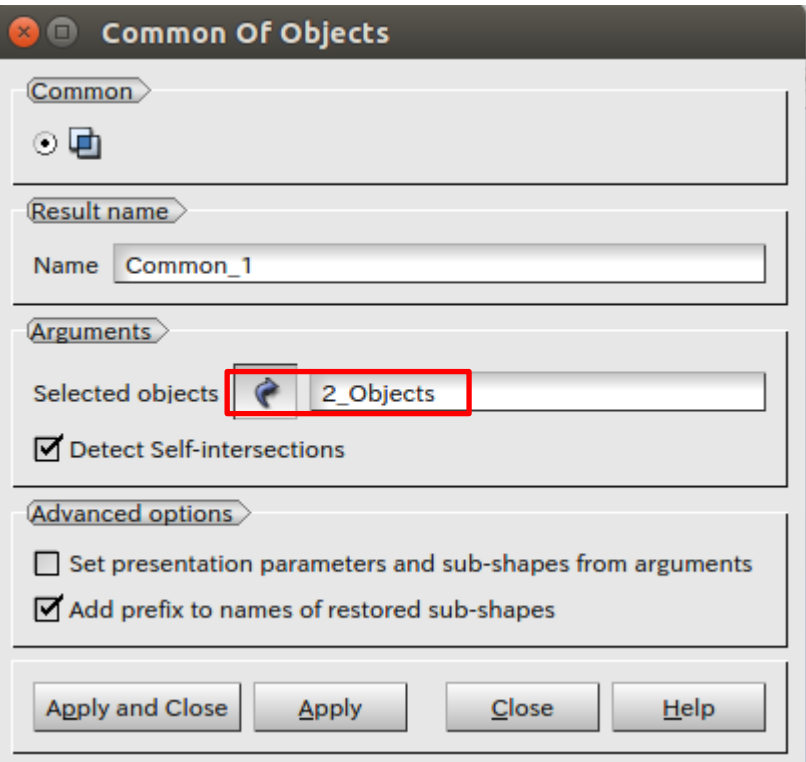

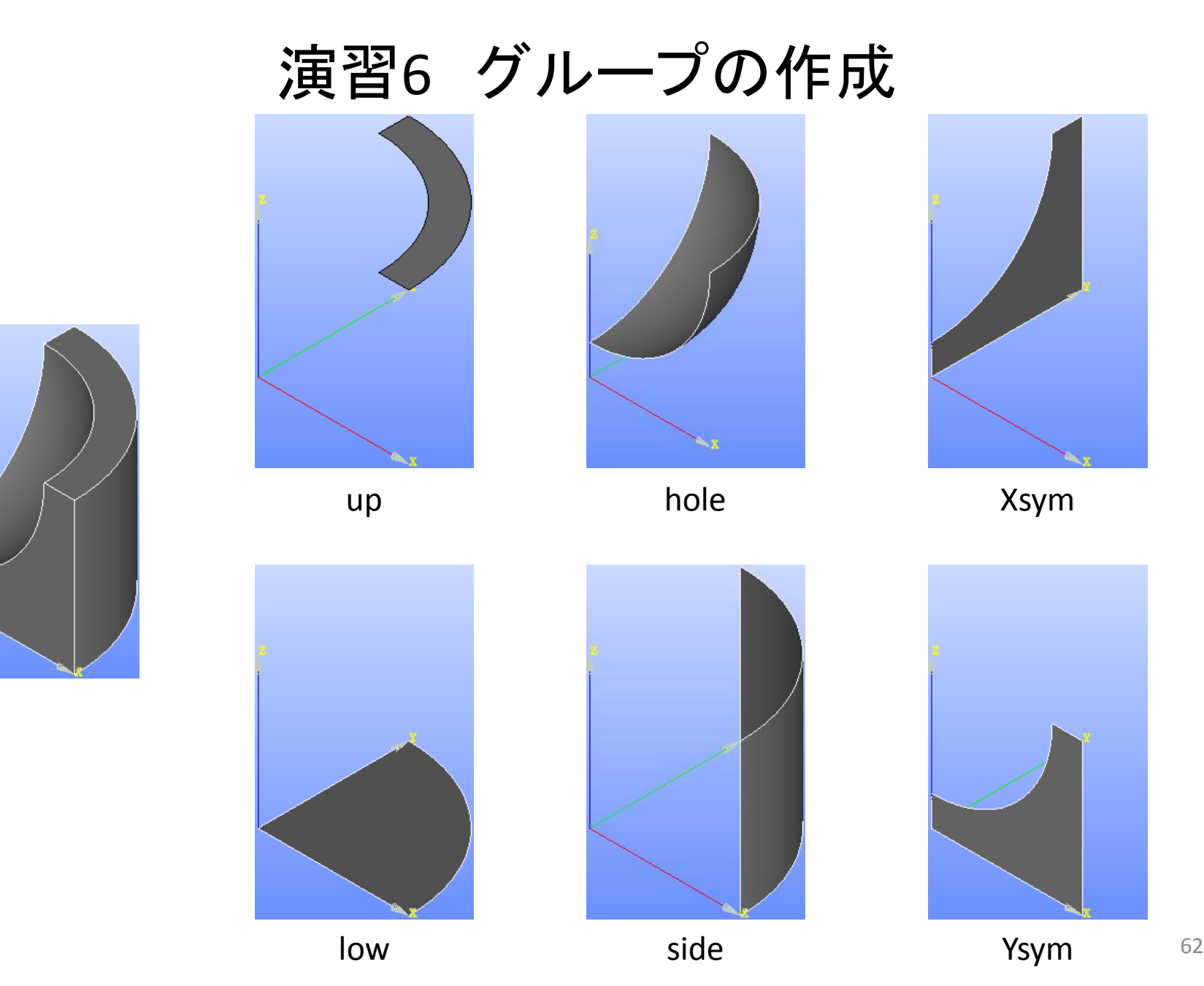

演習6 メッシュの作成

### Netgen 1D-2D-3D NETGENE 3D Parameters

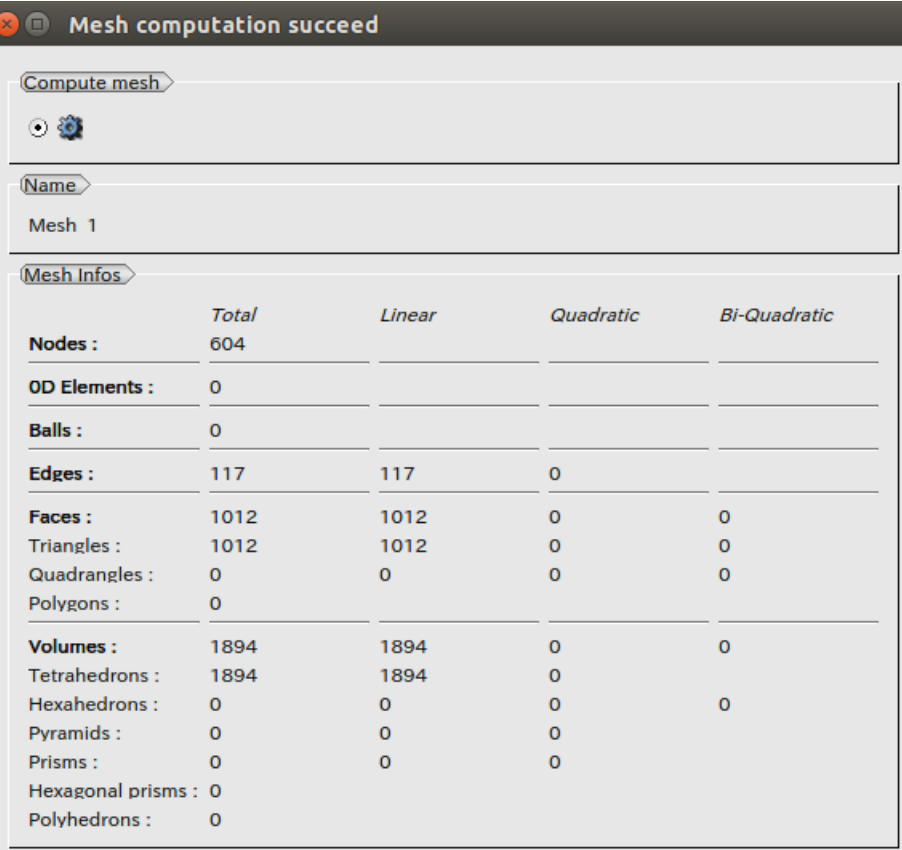

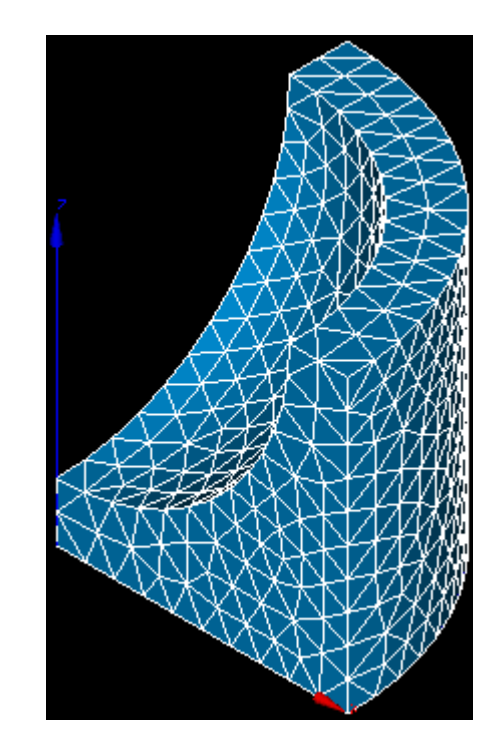

Close

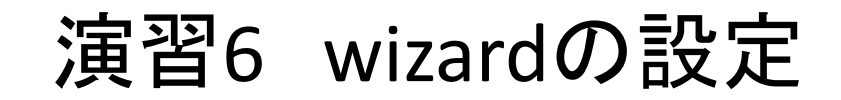

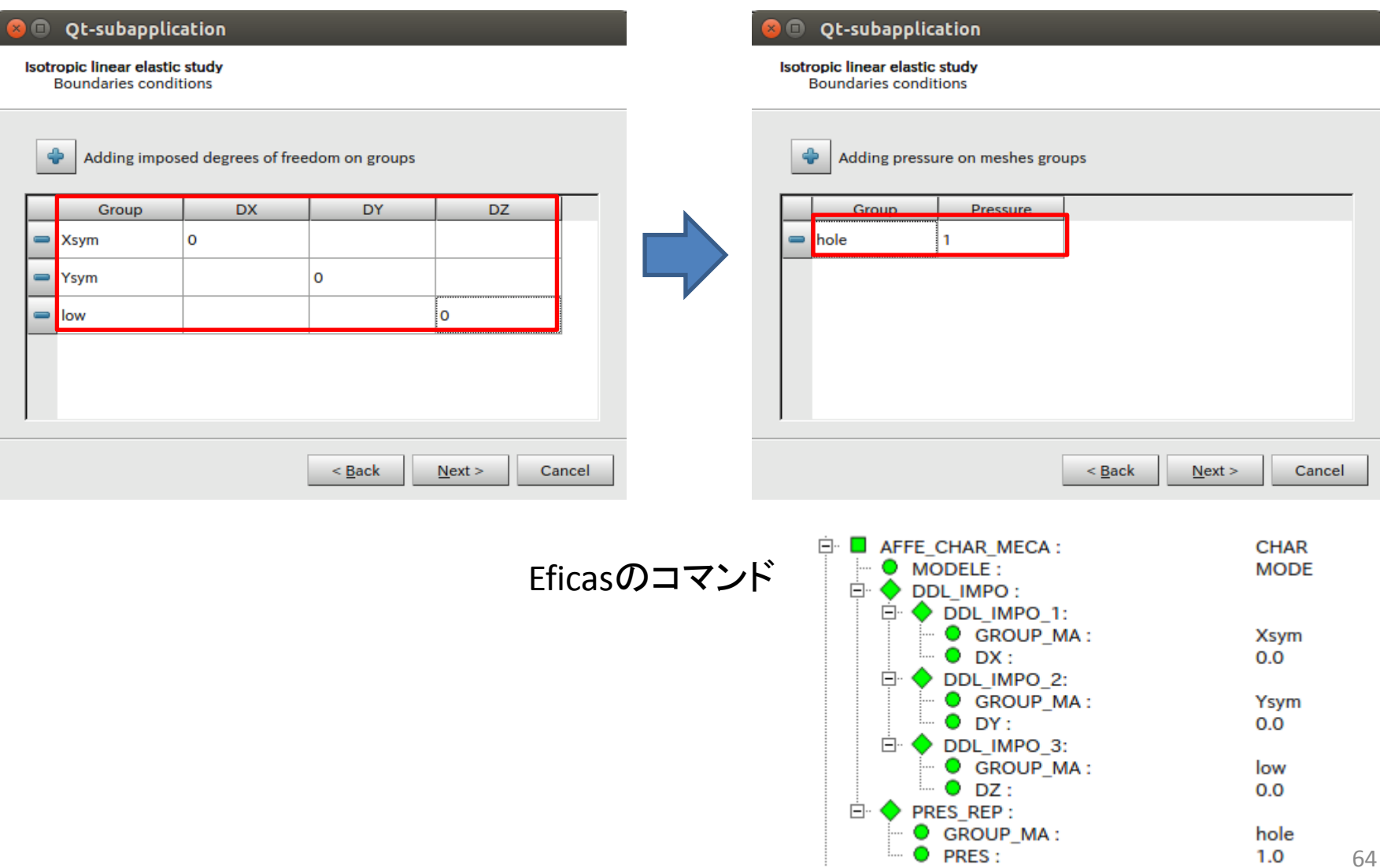

# 演習6 解析結果

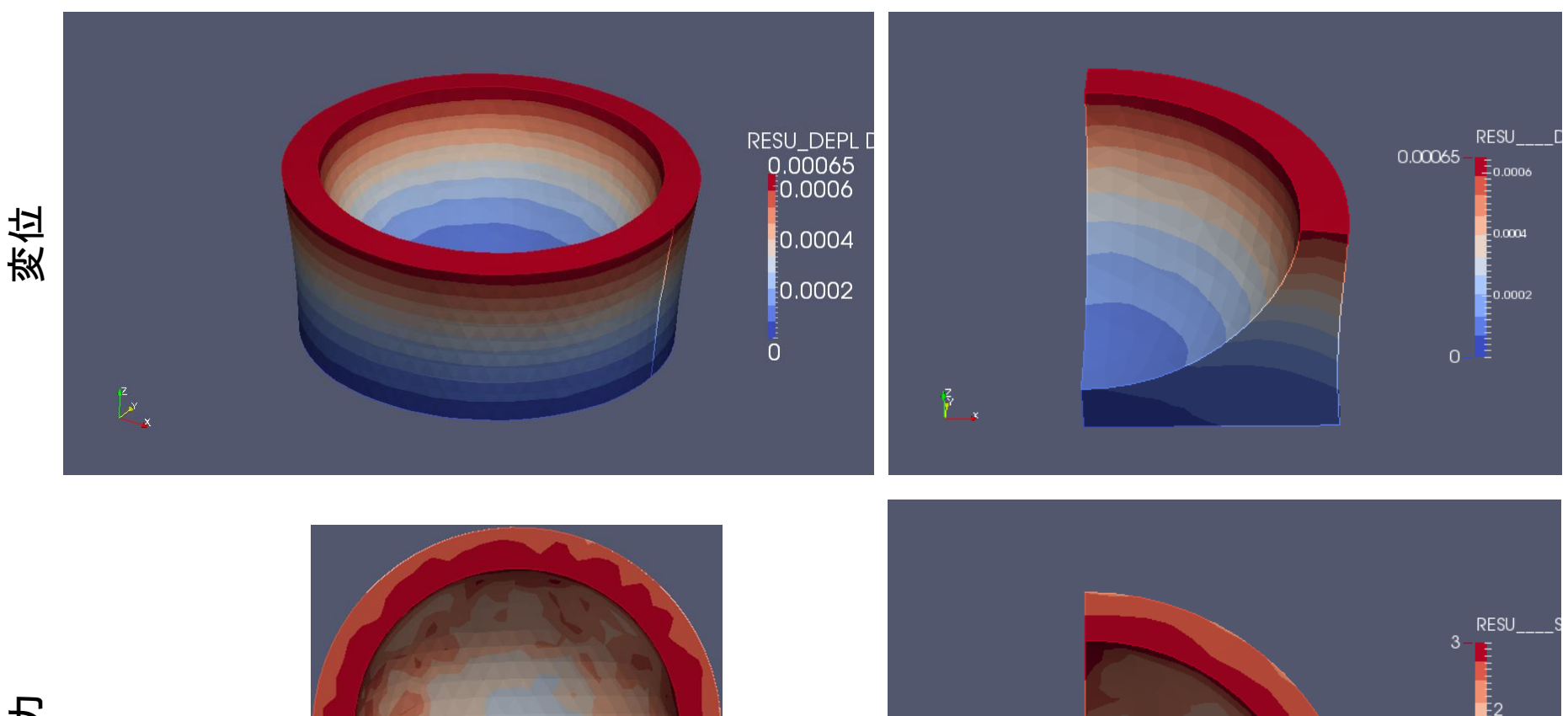

応力

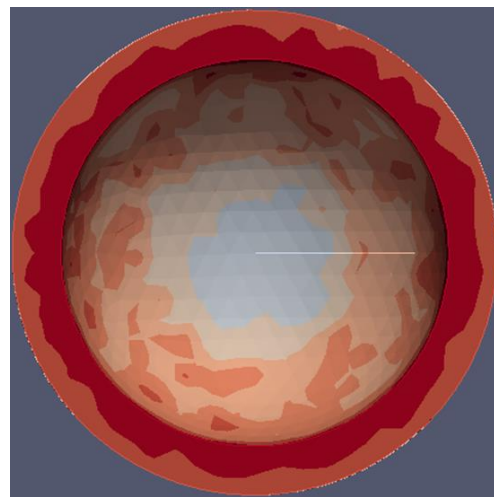

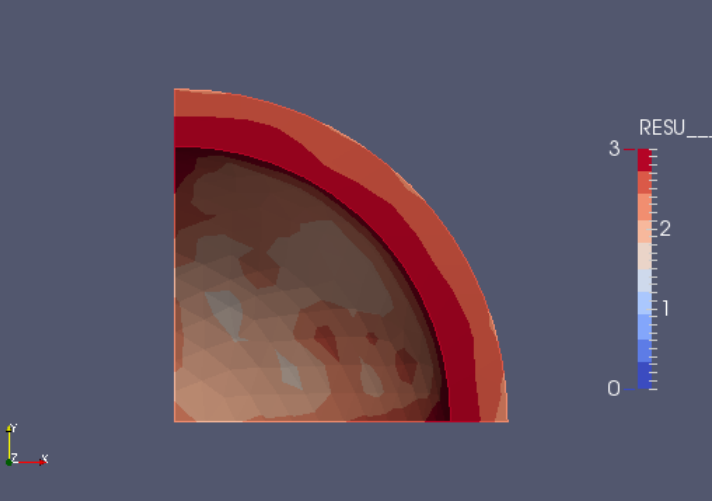

## 演習7 二種材料による解析

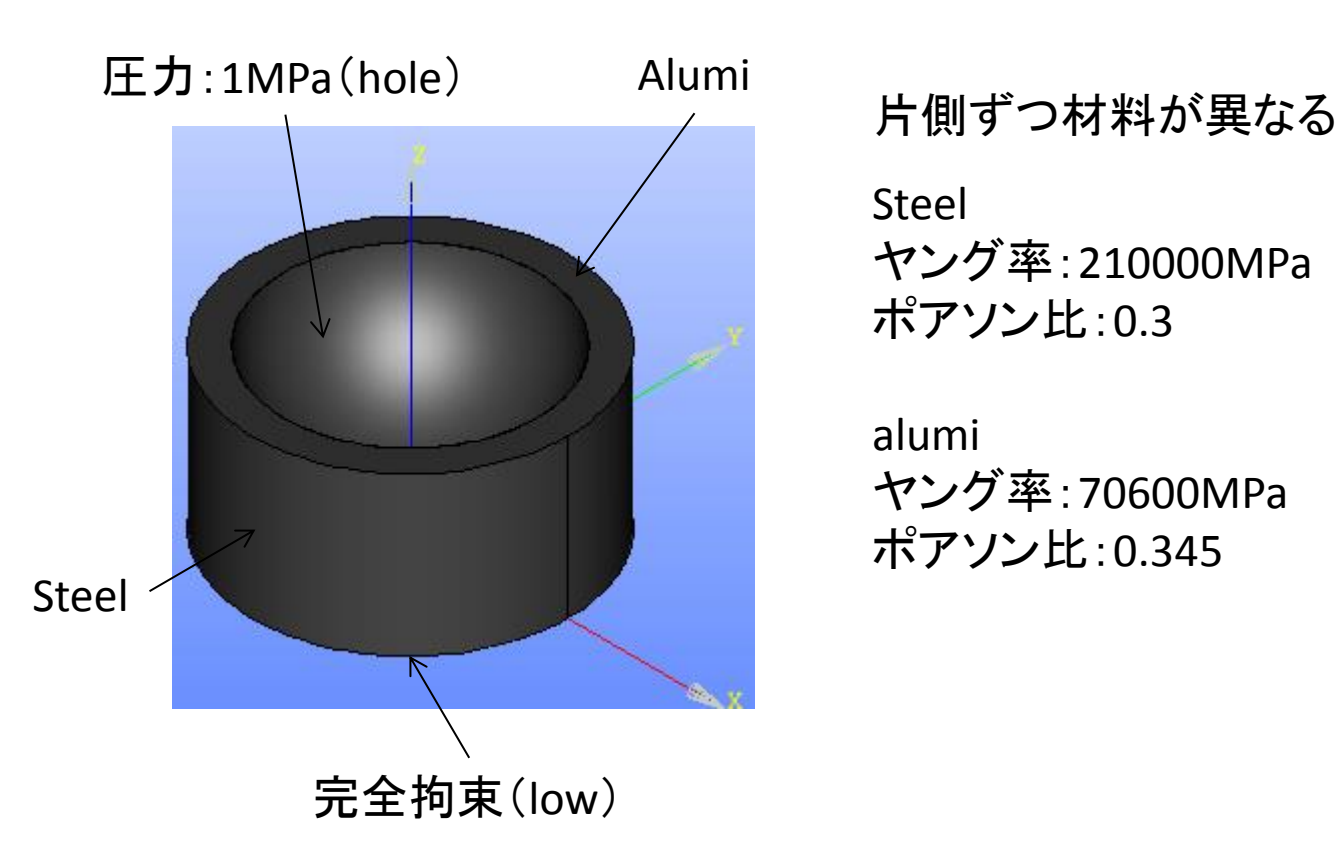

Steel ヤング率:210000MPa ポアソン比:0.3

alumi ヤング率:70600MPa ポアソン比:0.345

# 演習7 二種材料による解析

### 平面の作成

#### New Entity>Primitives>Reactangle

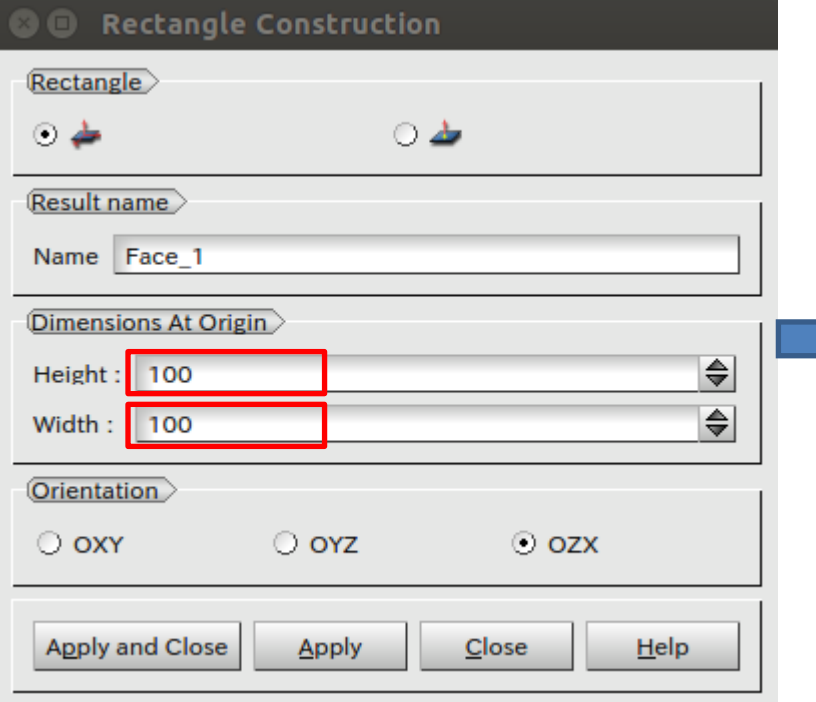

### Operations>Partition

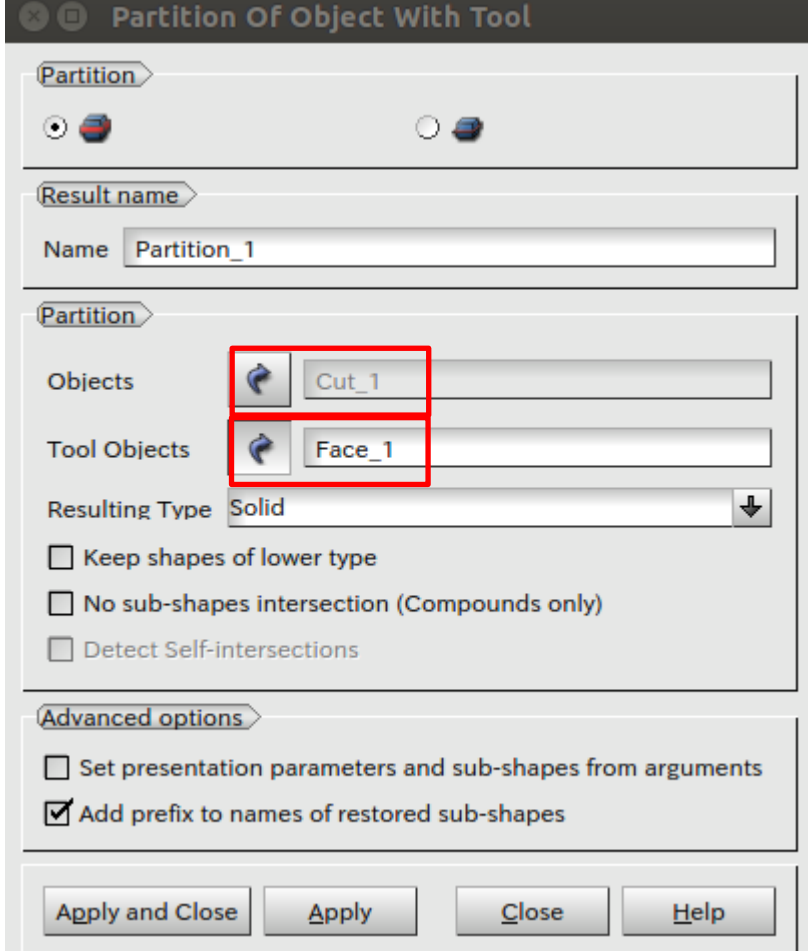

# 演習7 グループの作成

フェースグループ フェース しゅうしゃ ソリッドグループ

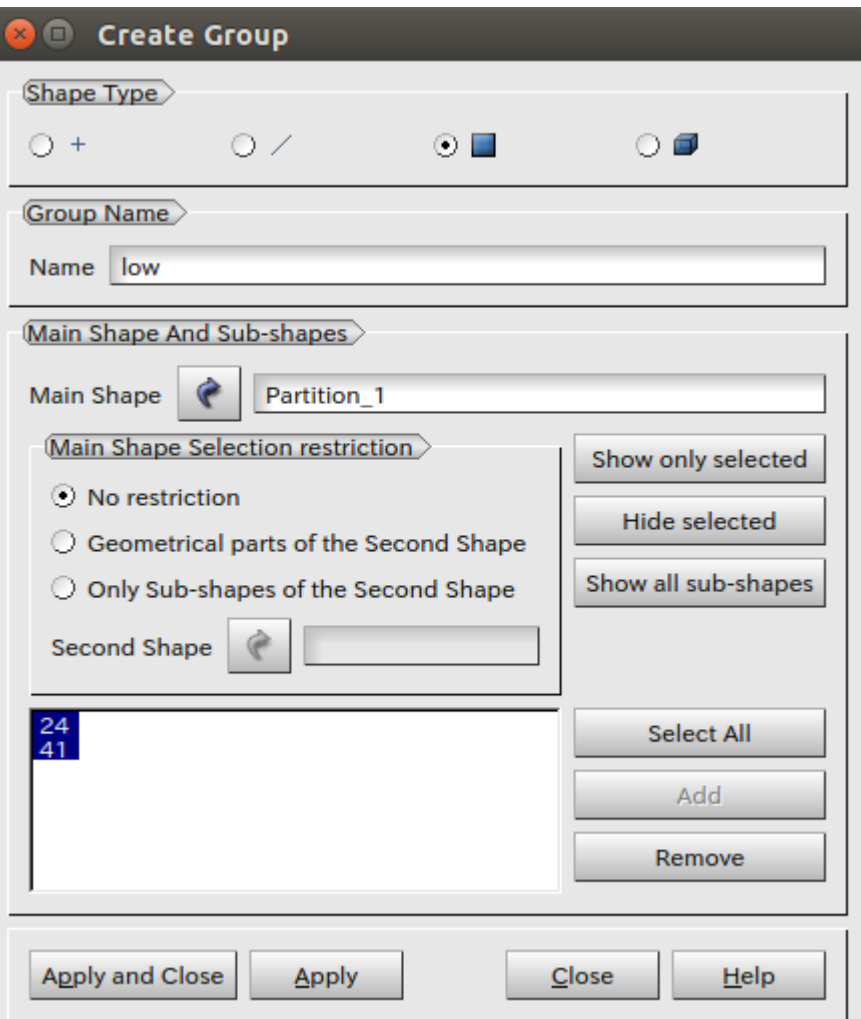

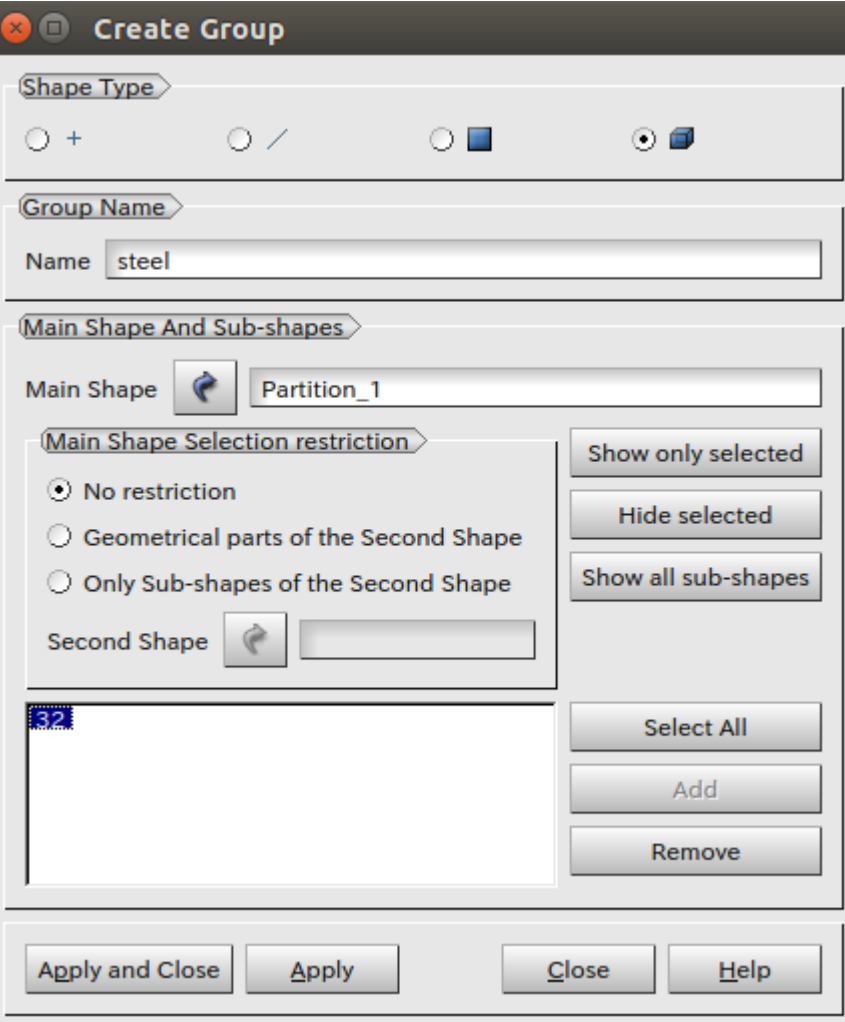

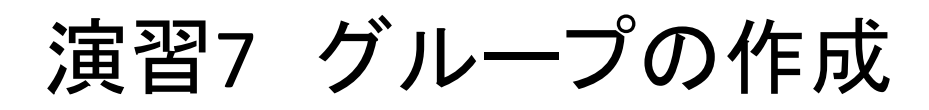

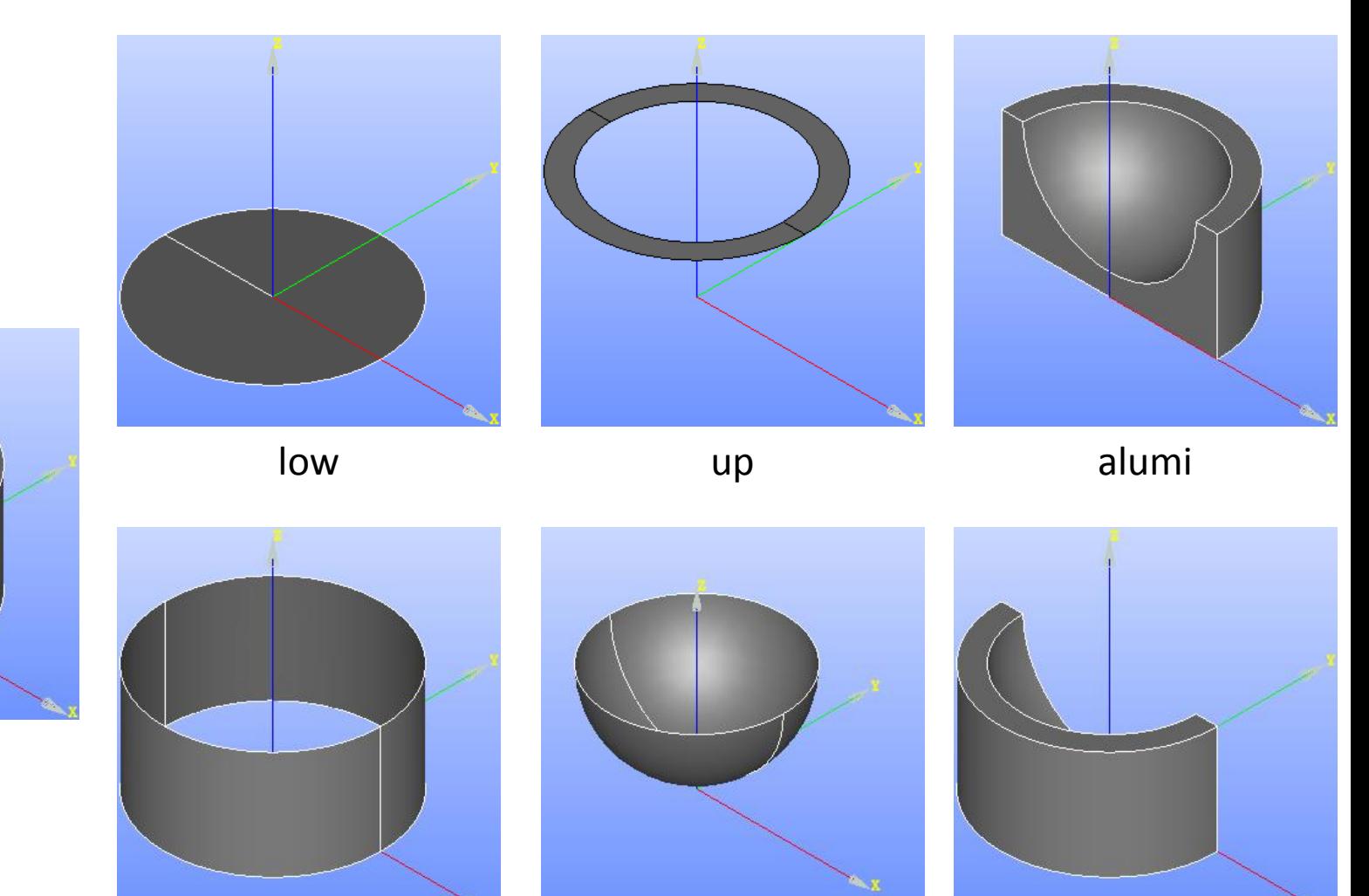

69

演習7 メッシュの作成

### Netgen 1D-2D-3D NETGENE 3D Parameters

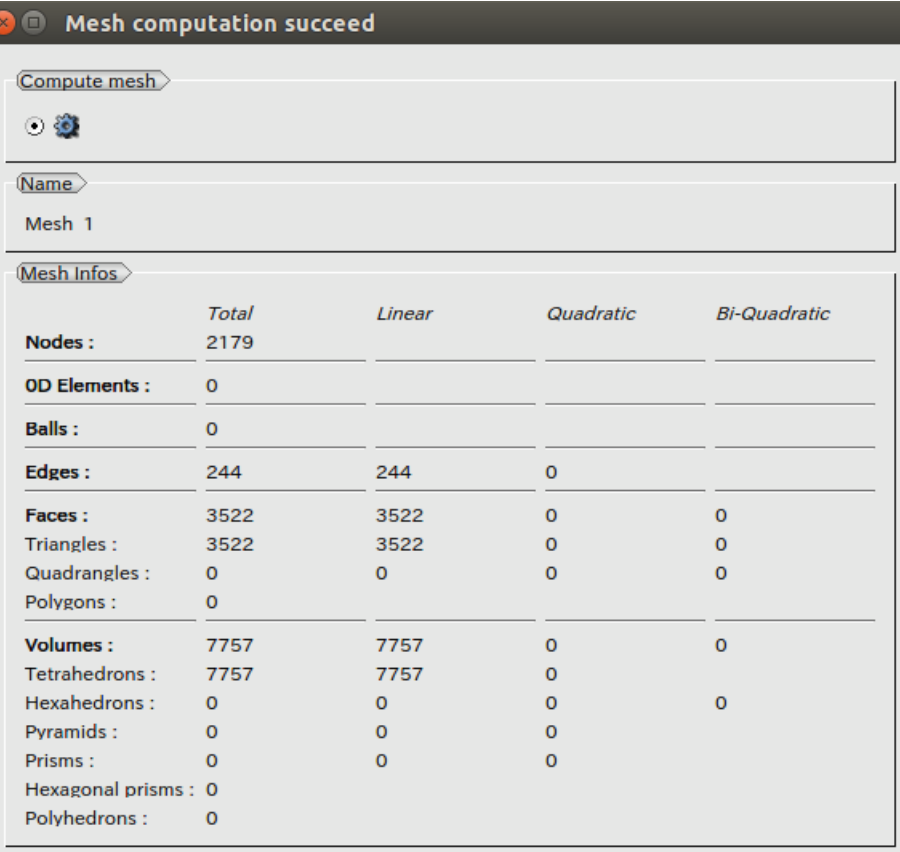

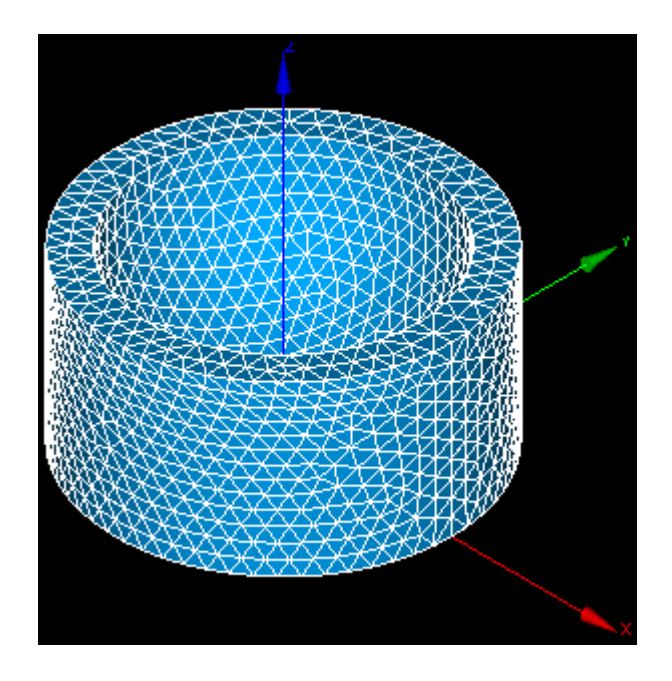

# 演習7 要素グループの作成

Mesh

© Create Groups from Geometry

#### Mesh>Create Groups from Geometry

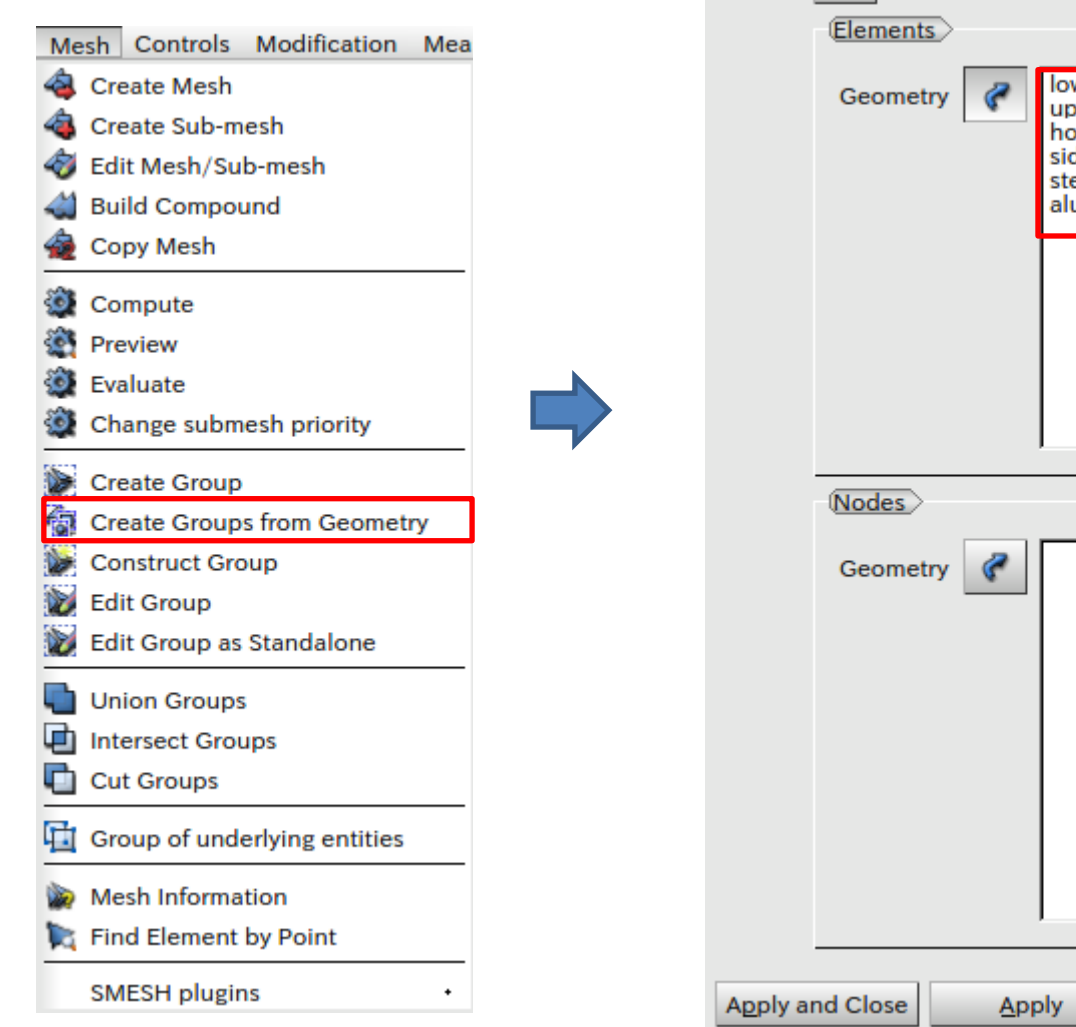

 $\mathcal{C}$ Mesh\_1 W Y. Бle  $\overline{\mathsf{de}}$ eel umi

> Close  $He$

71

### 演習7 要素メッシュの作成

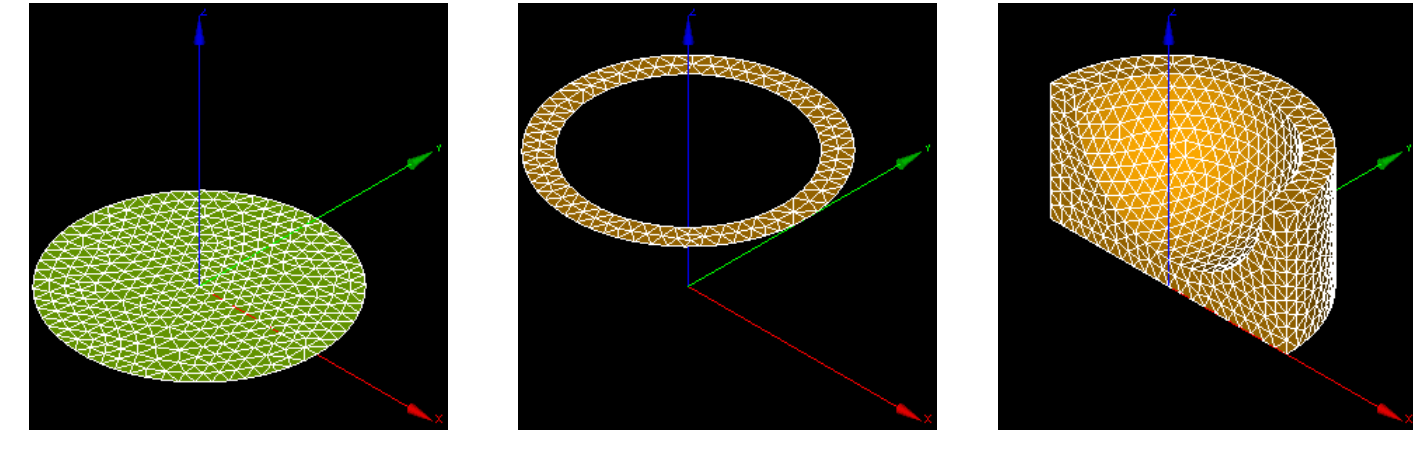

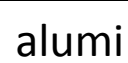

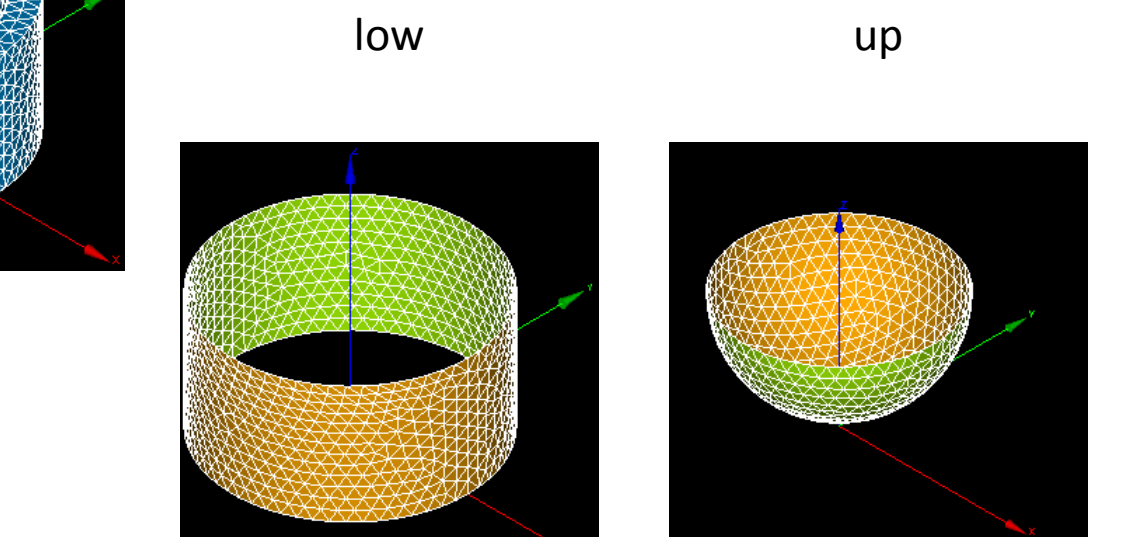

side hole steel steel

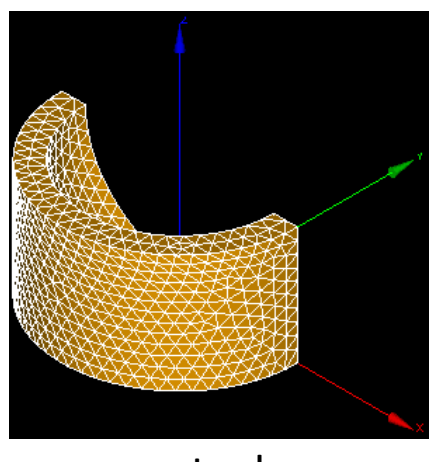
#### 演習7 wizardの設定

#### Wizardで仮設定を行う

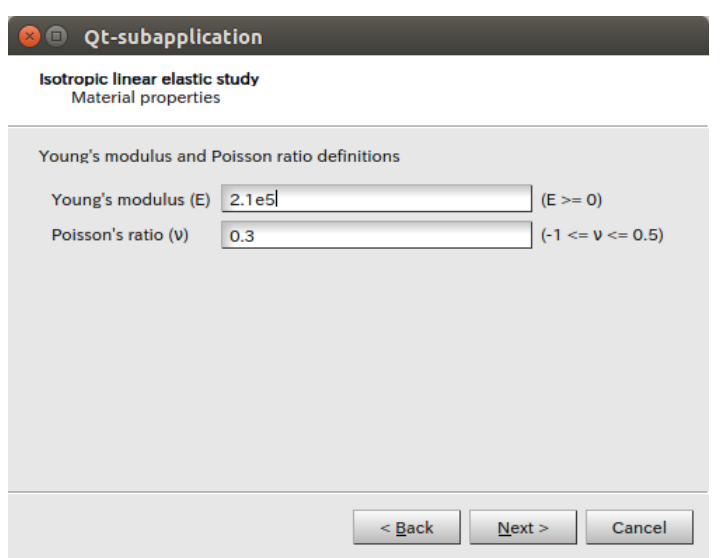

#### **O** Qt-subapplication

Isotropic linear elastic study **Boundaries conditions** 

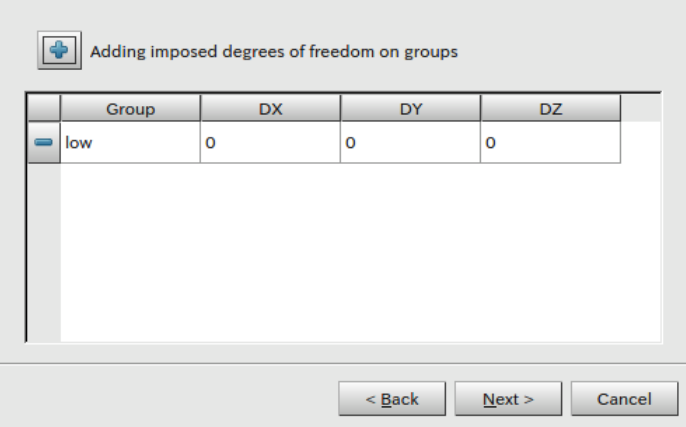

#### **O** Qt-subapplication

Isotropic linear elastic study **Boundaries conditions** 

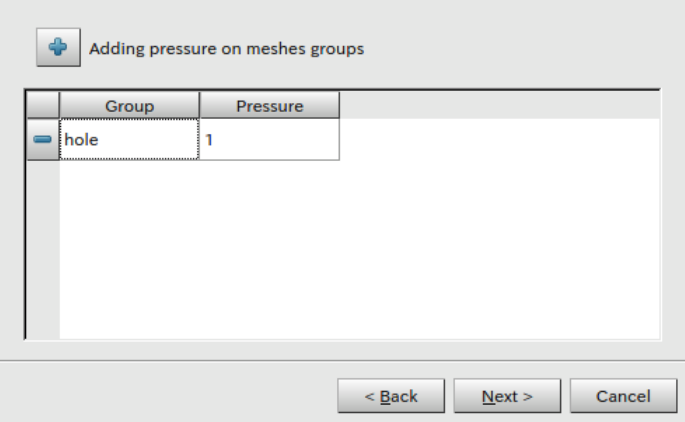

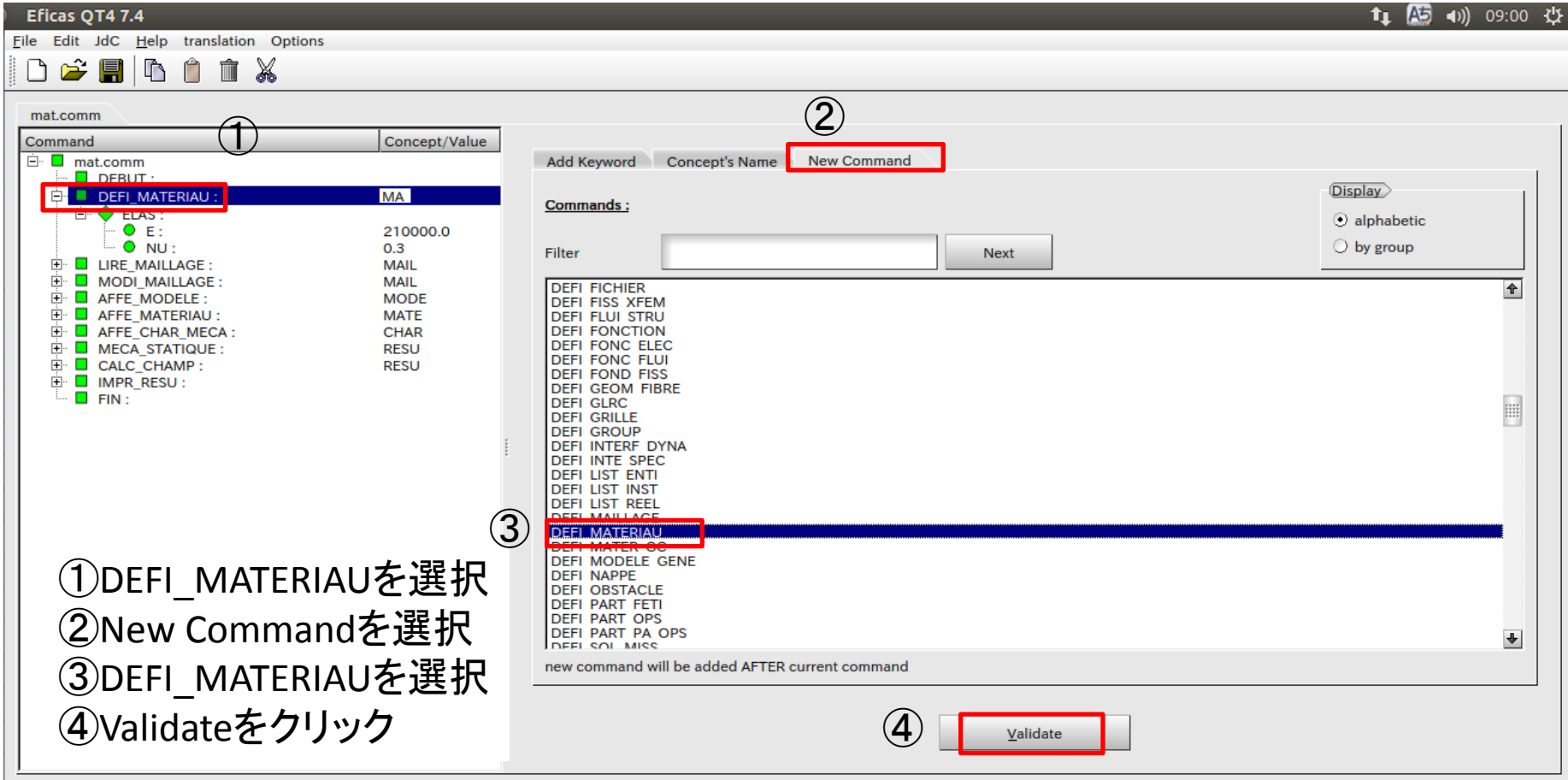

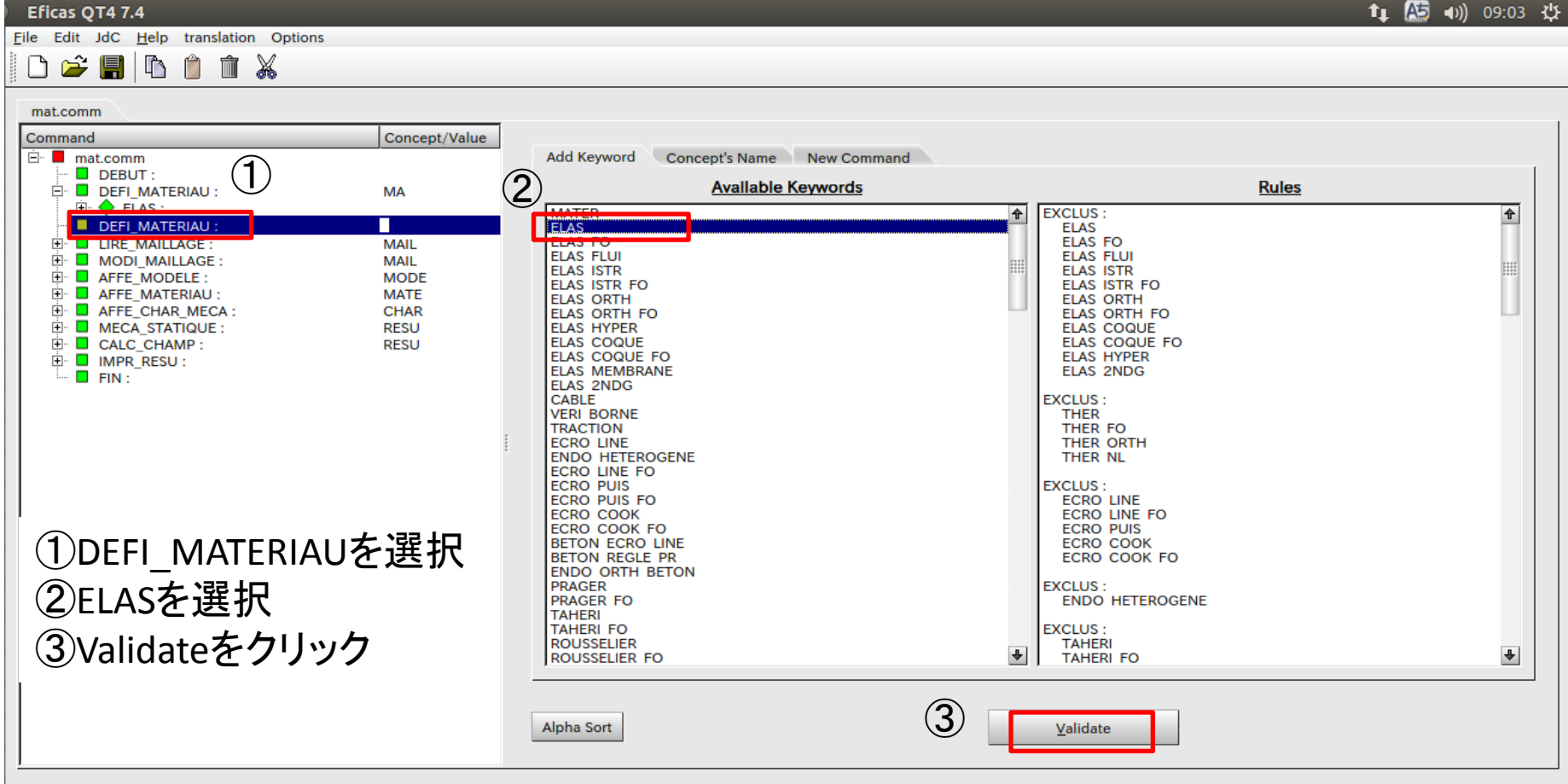

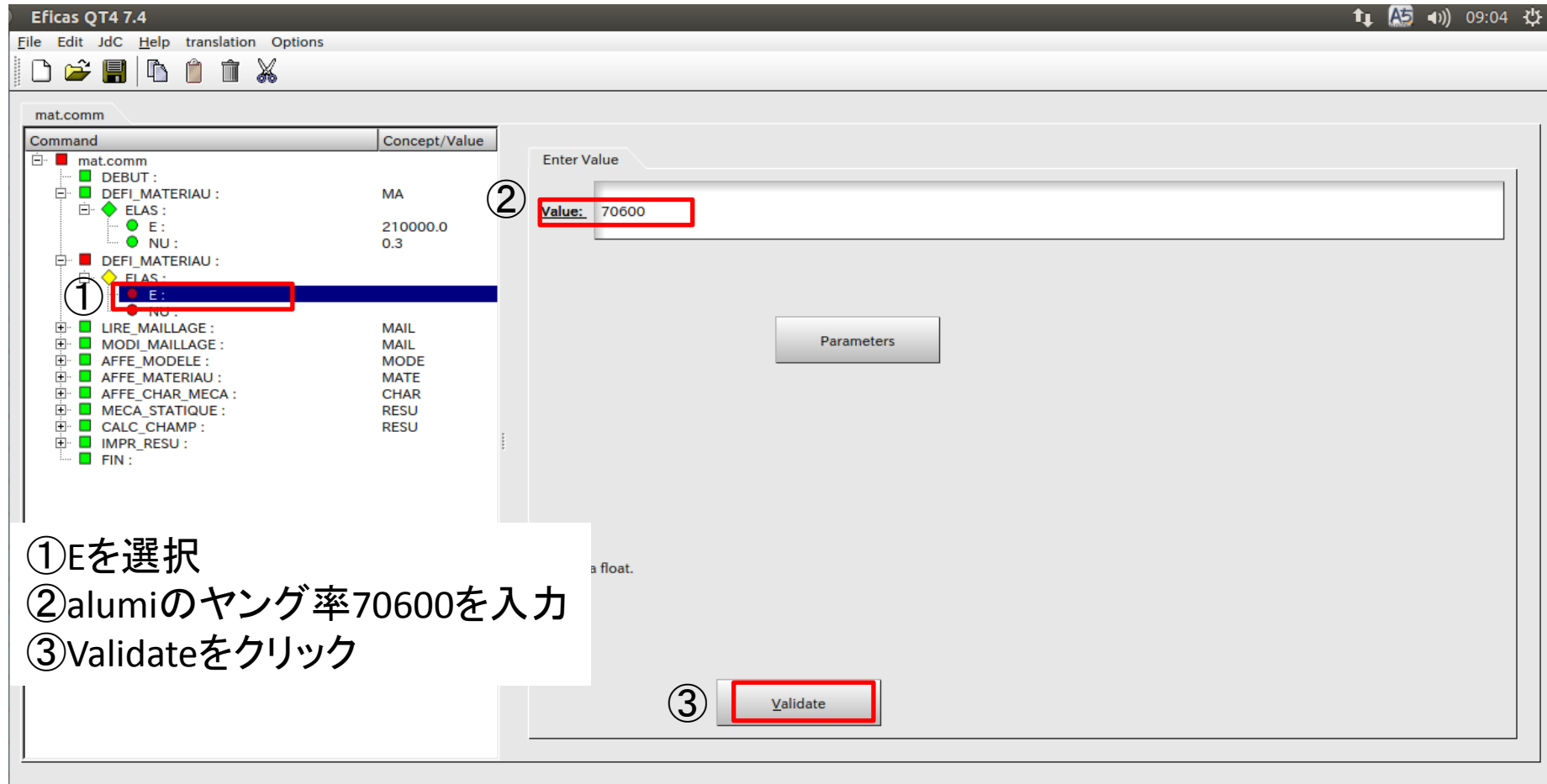

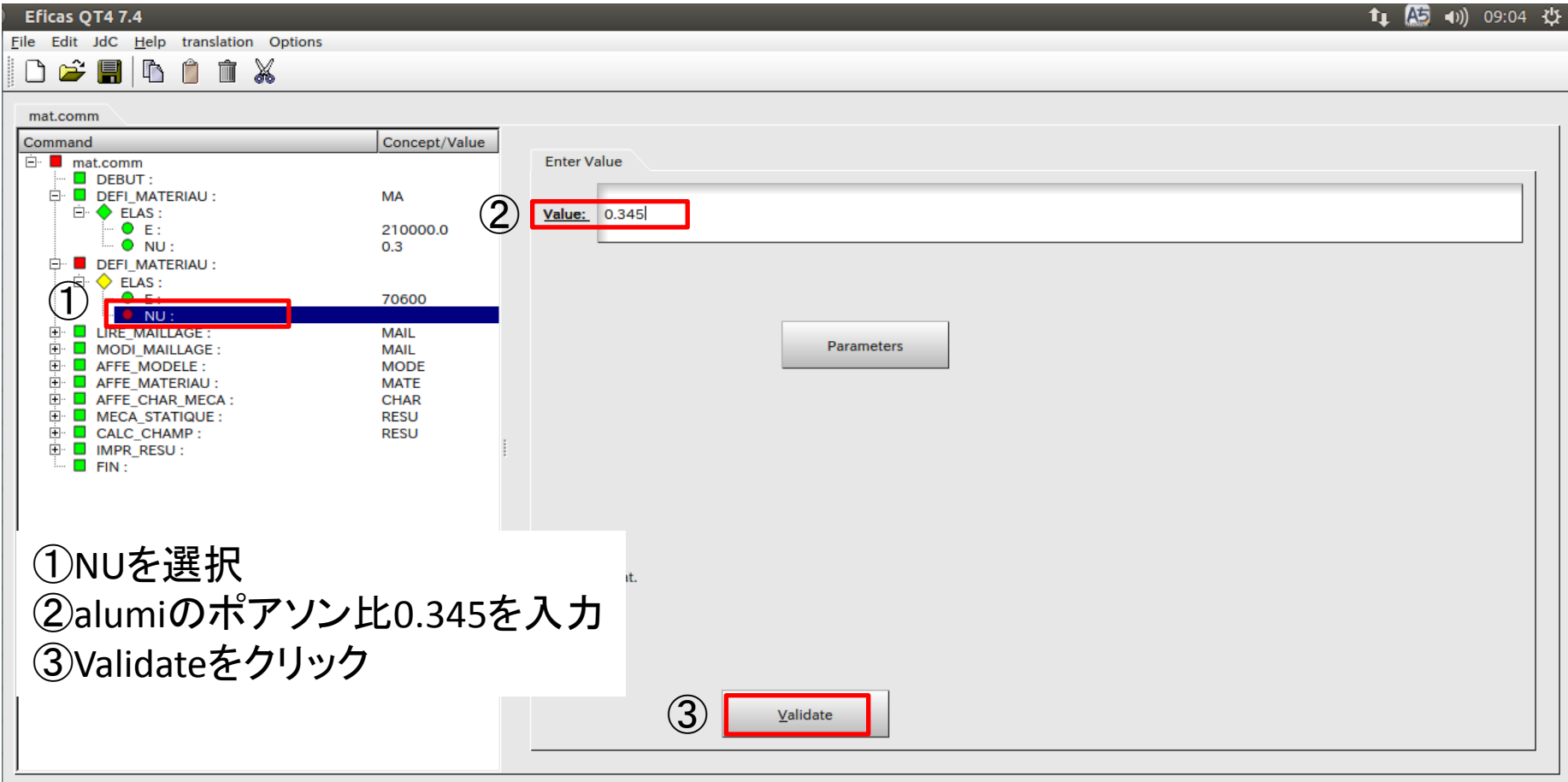

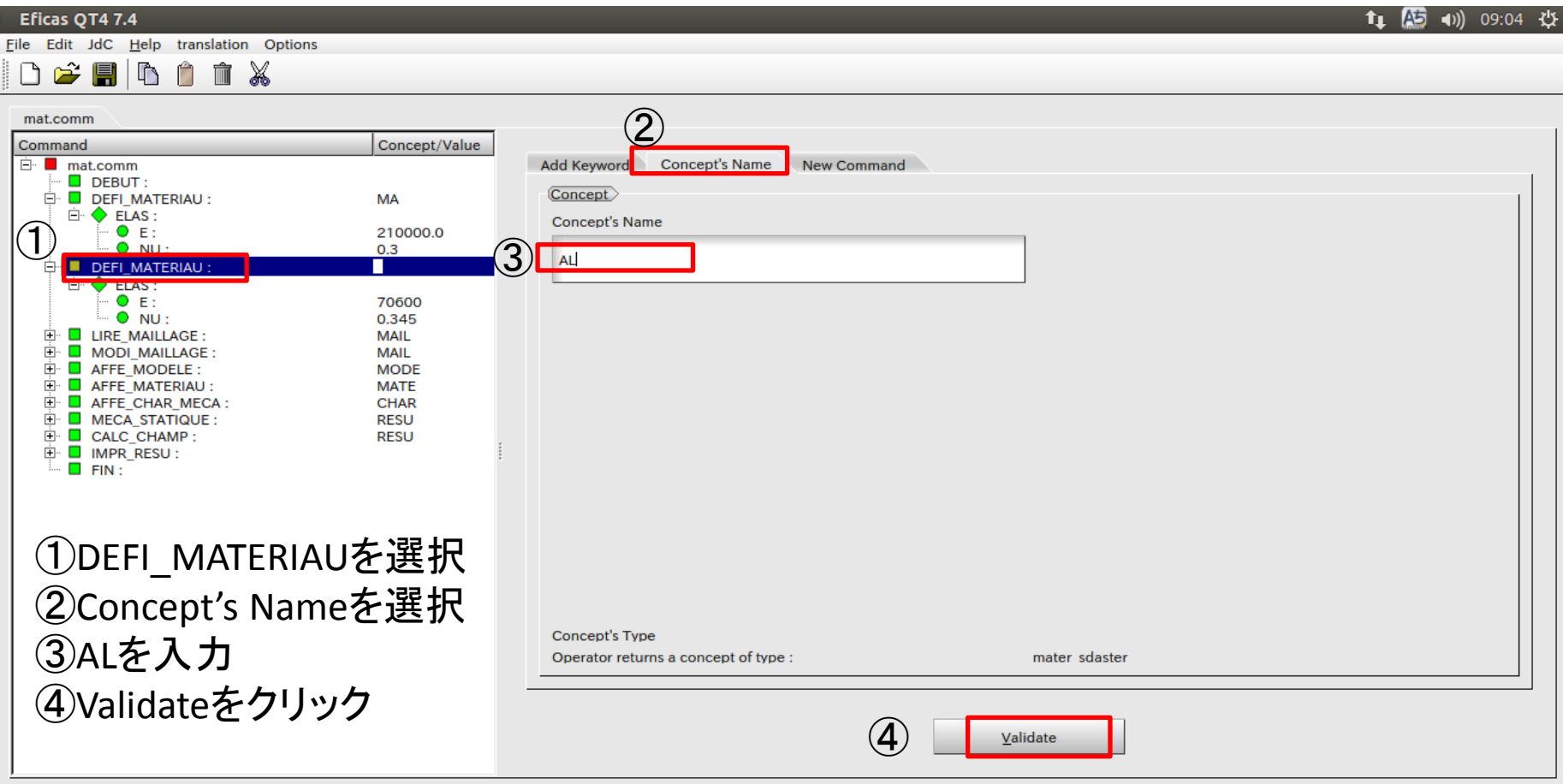

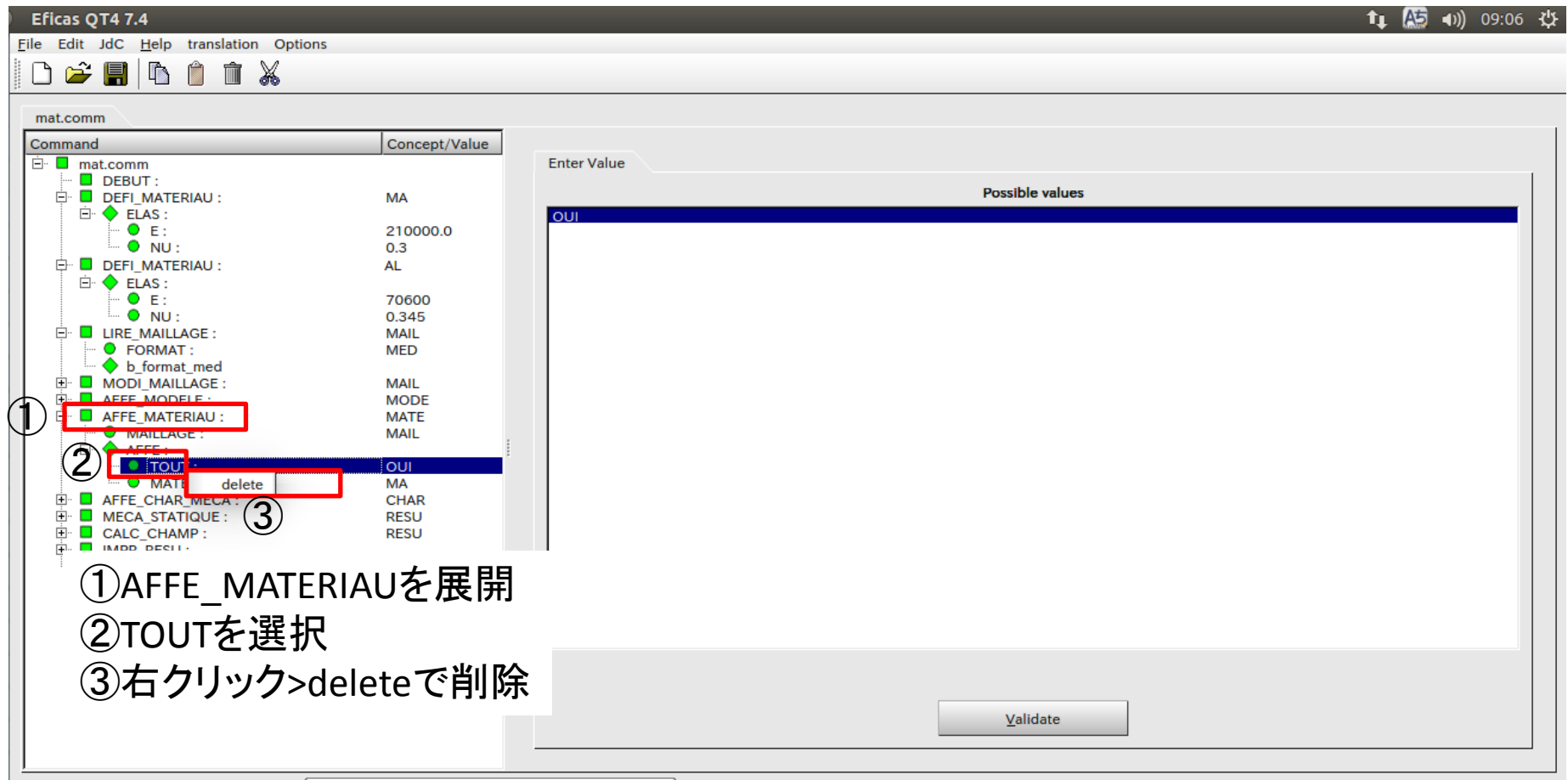

Valeur du mot-cle enregistree

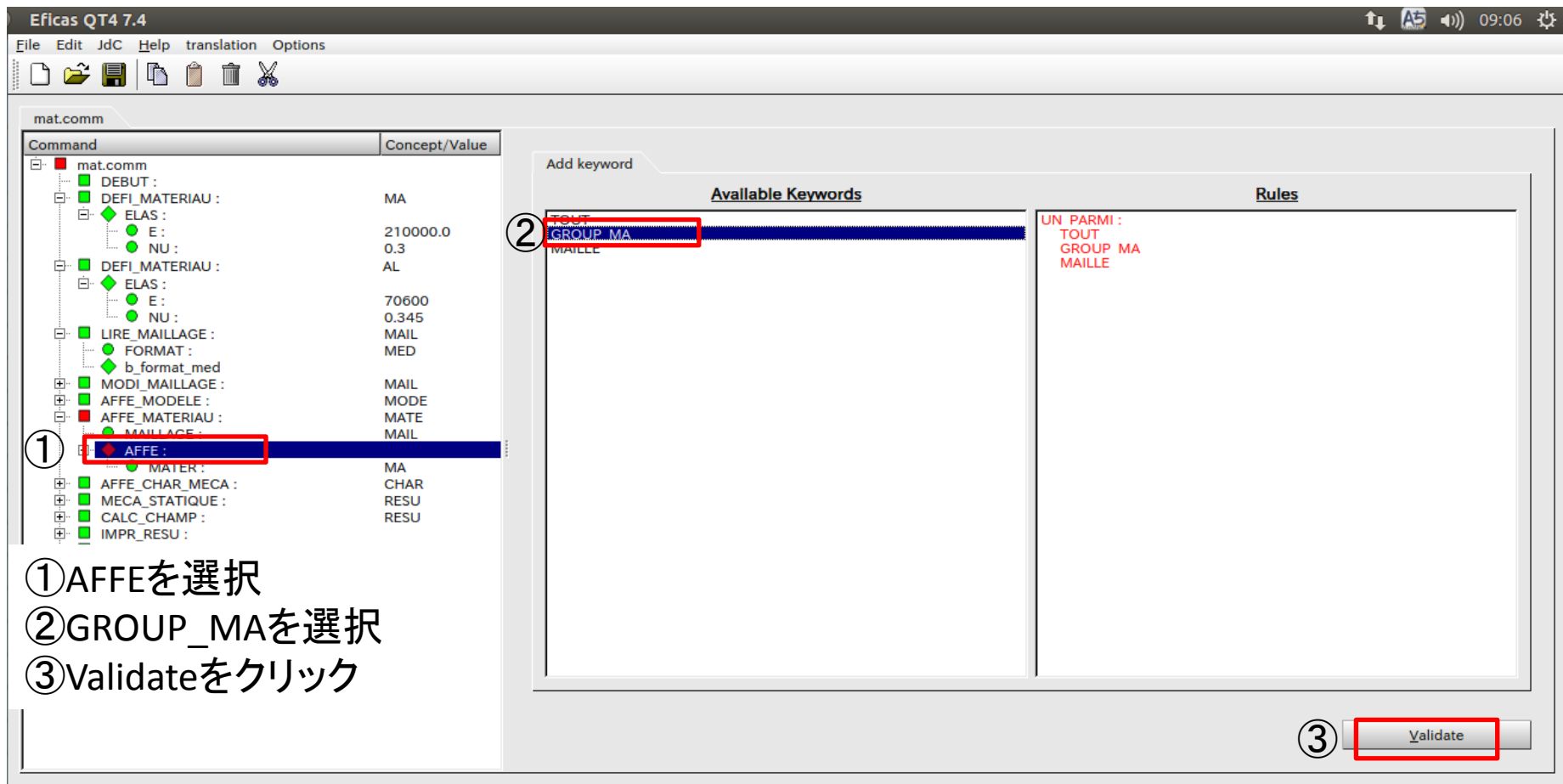

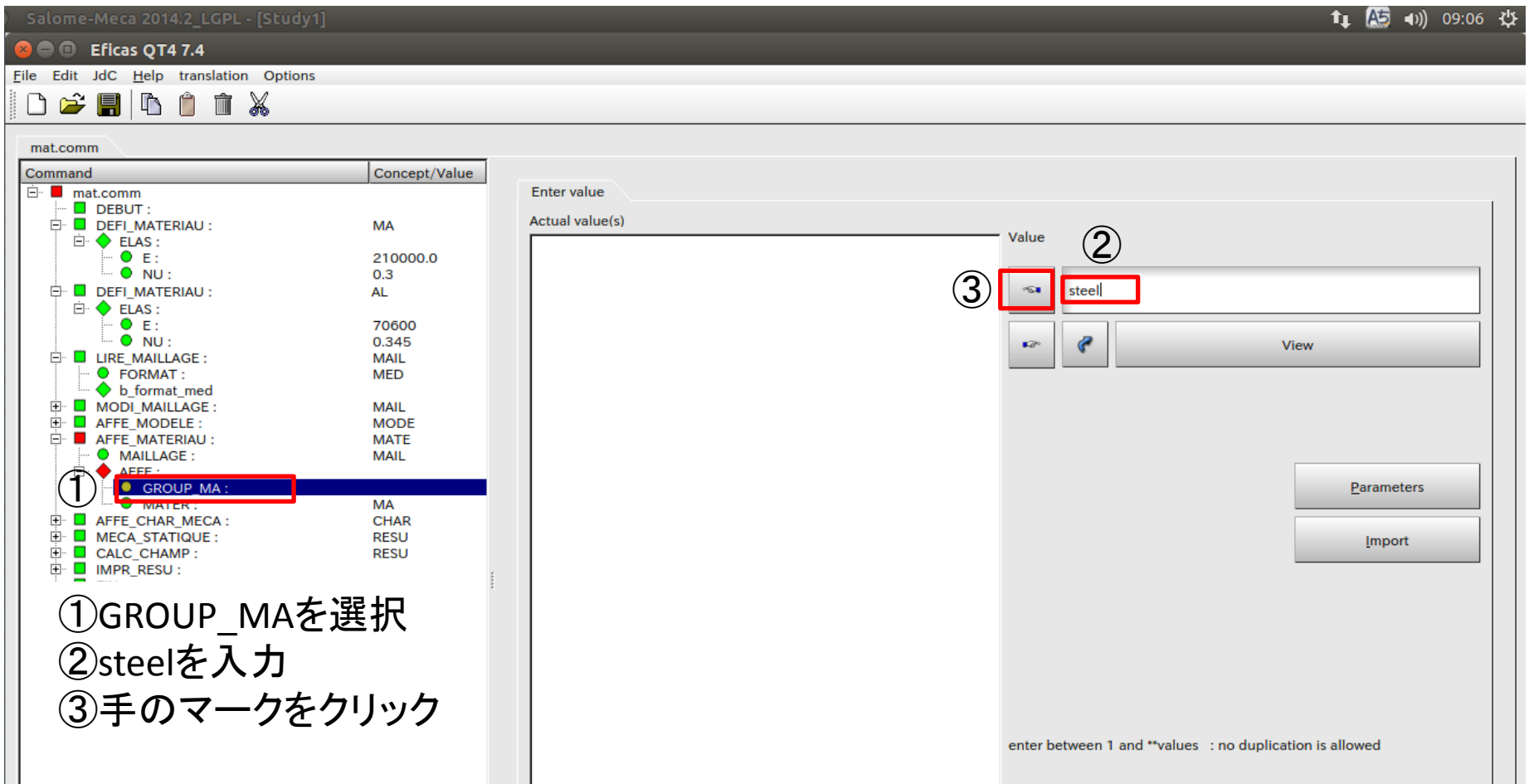

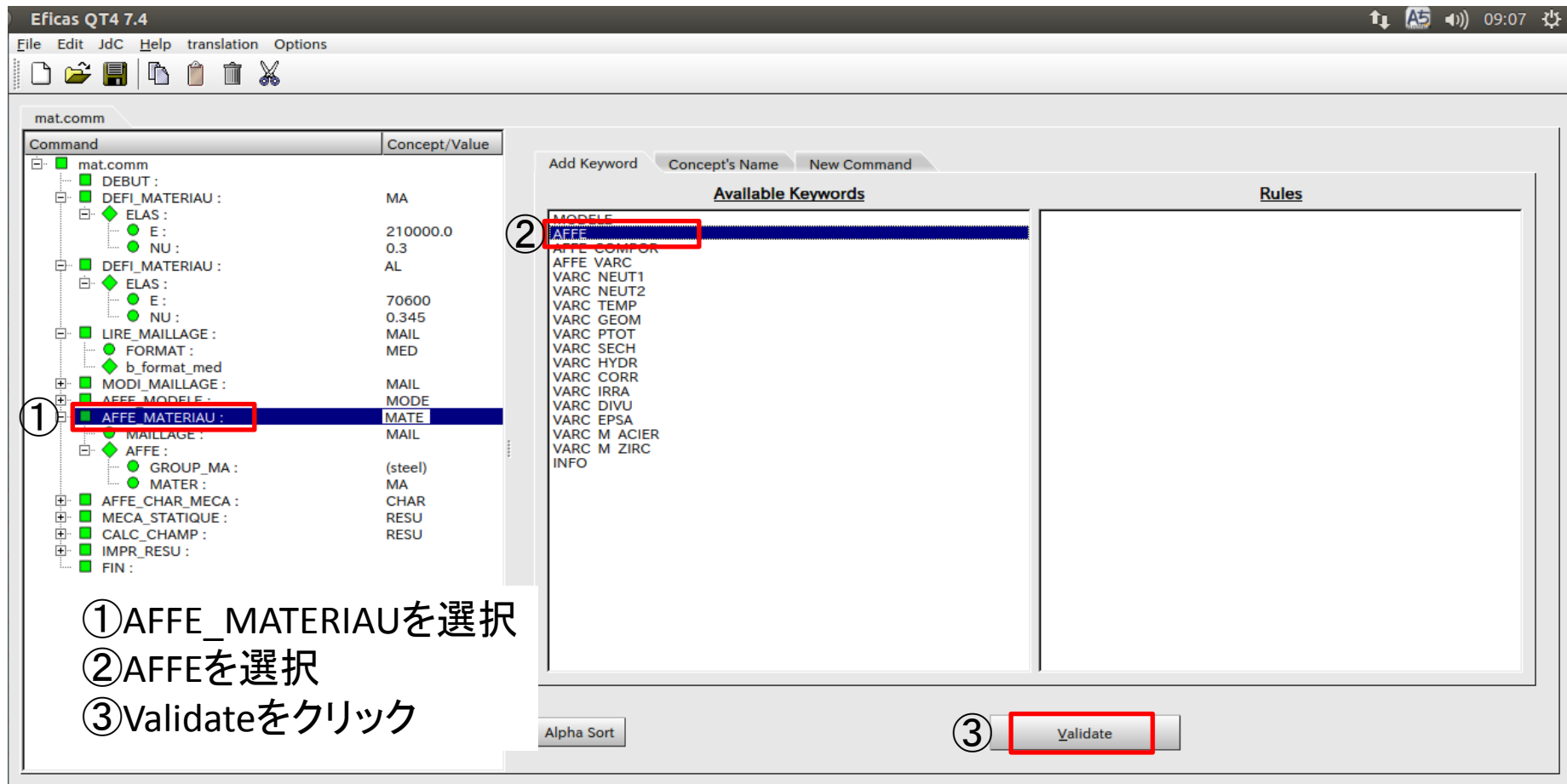

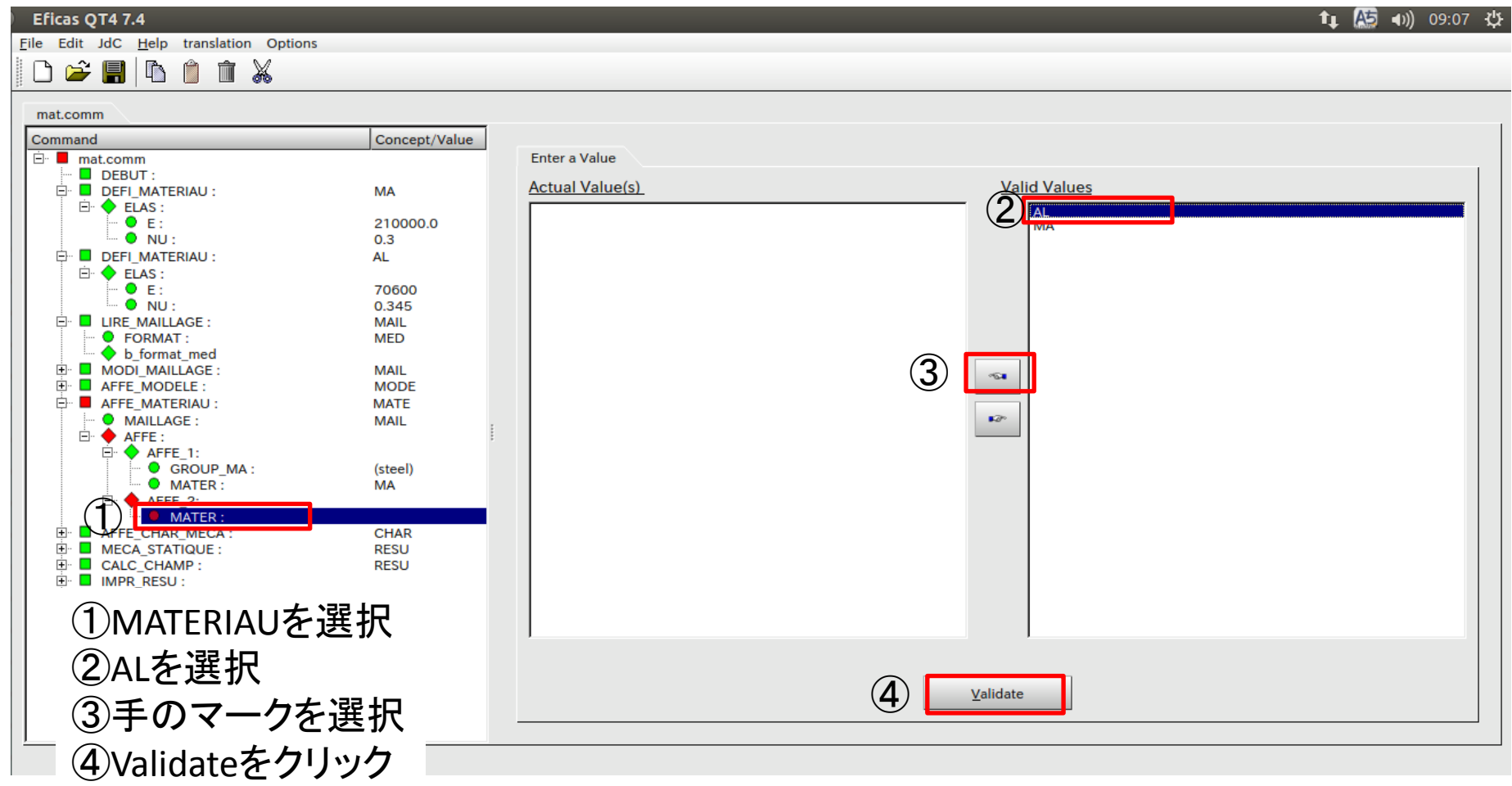

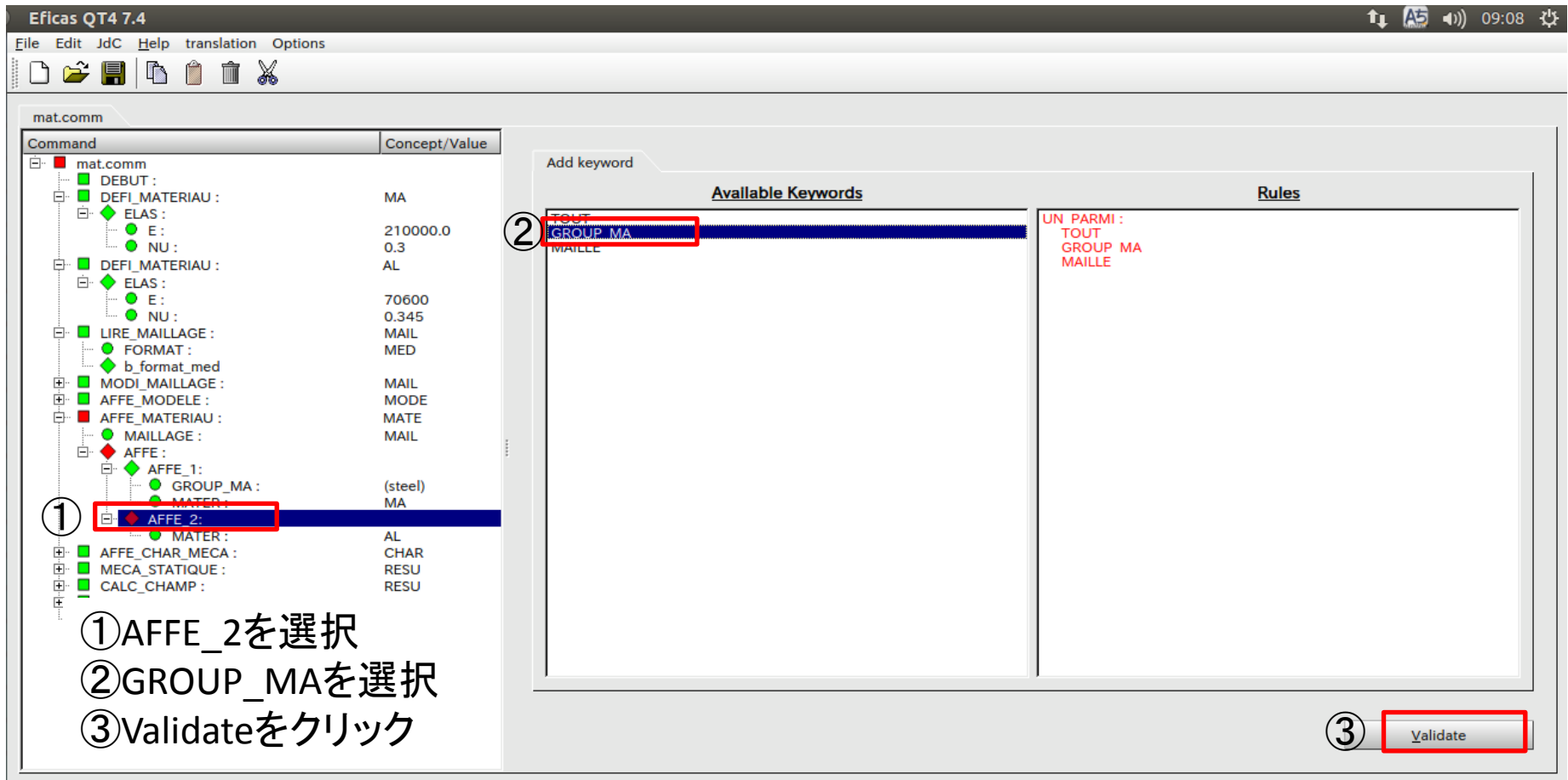

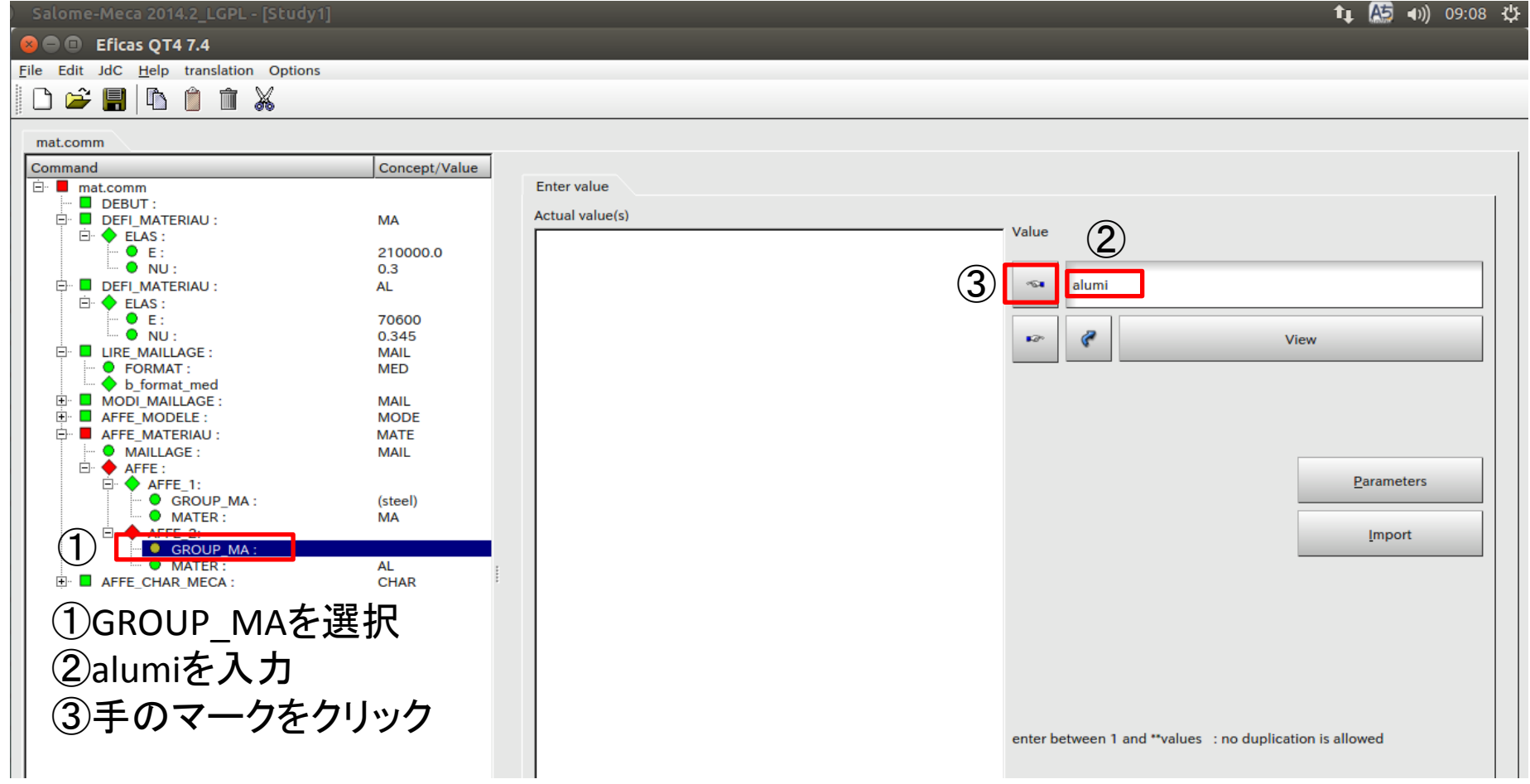

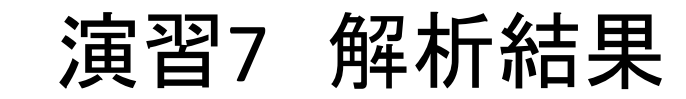

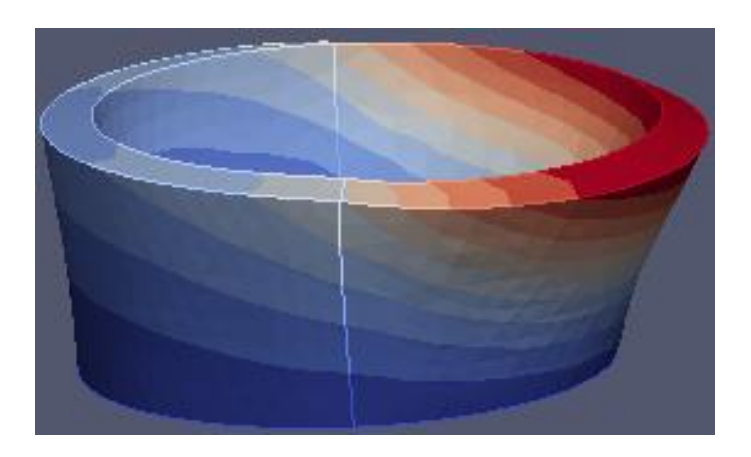

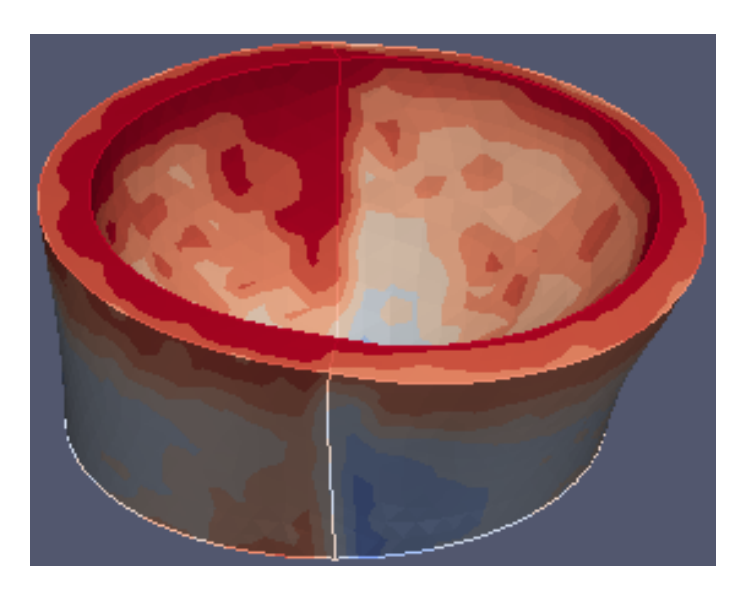

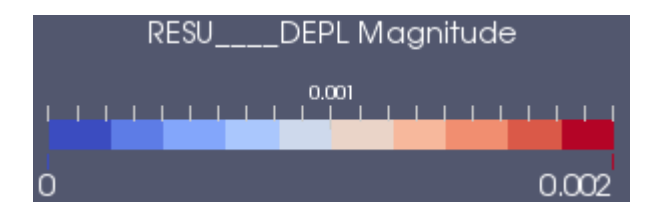

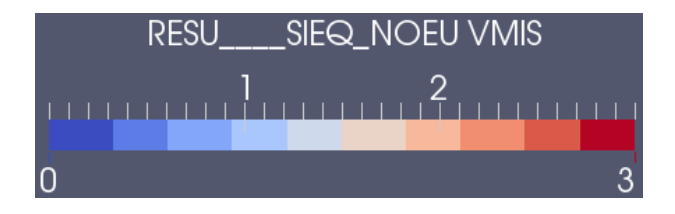

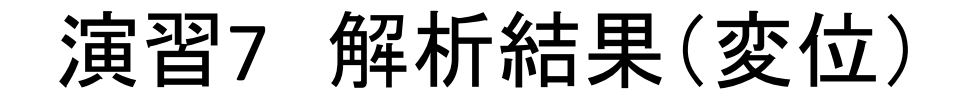

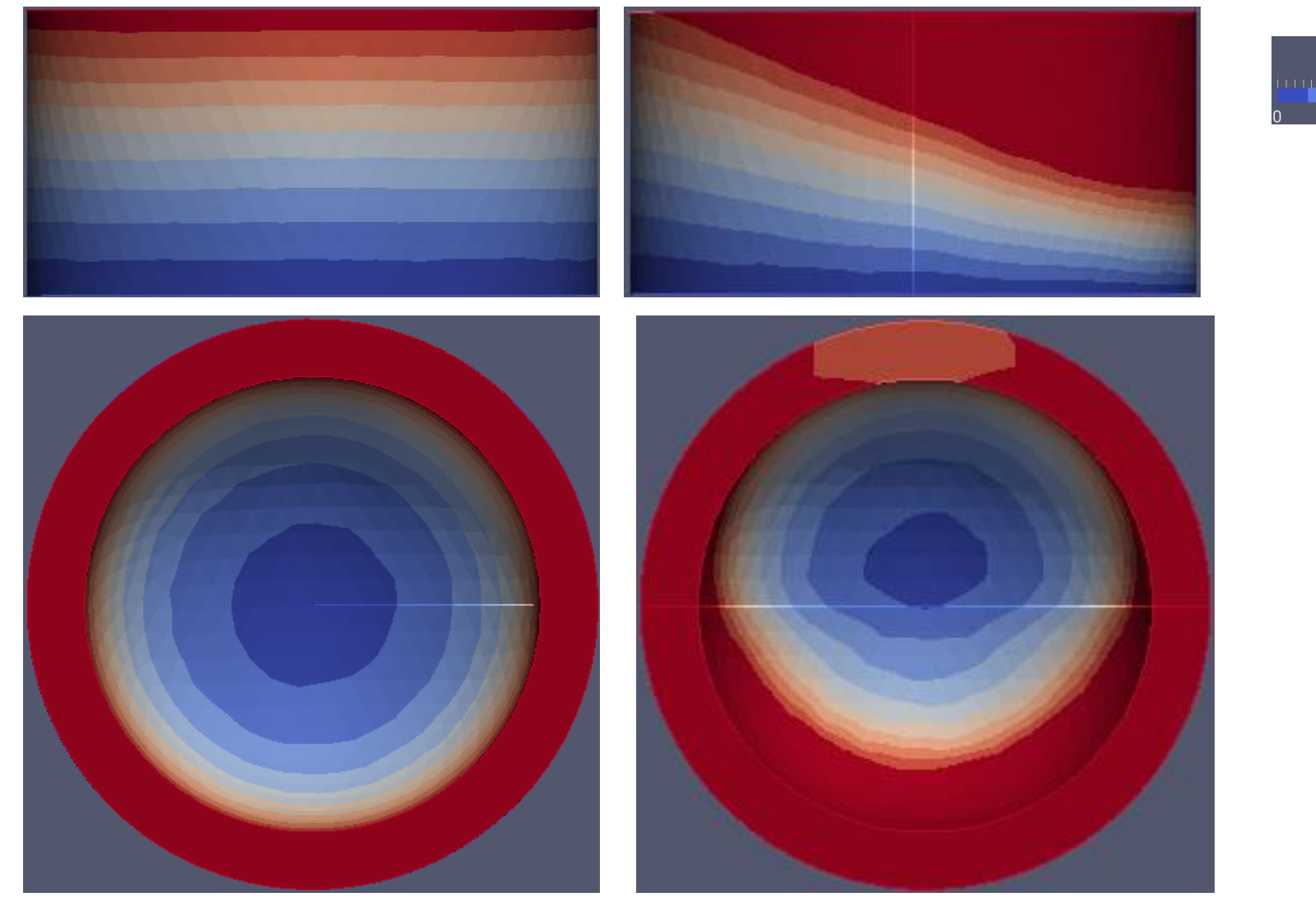

RESU\_\_\_\_DEPL Magnitude  $0.00065$ 

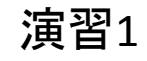

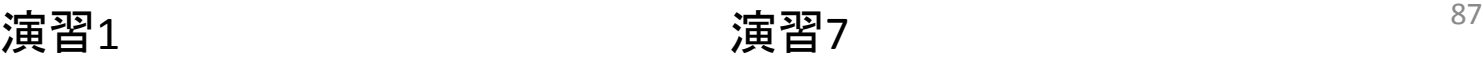

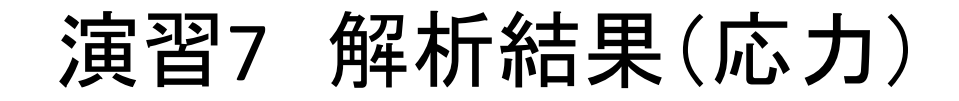

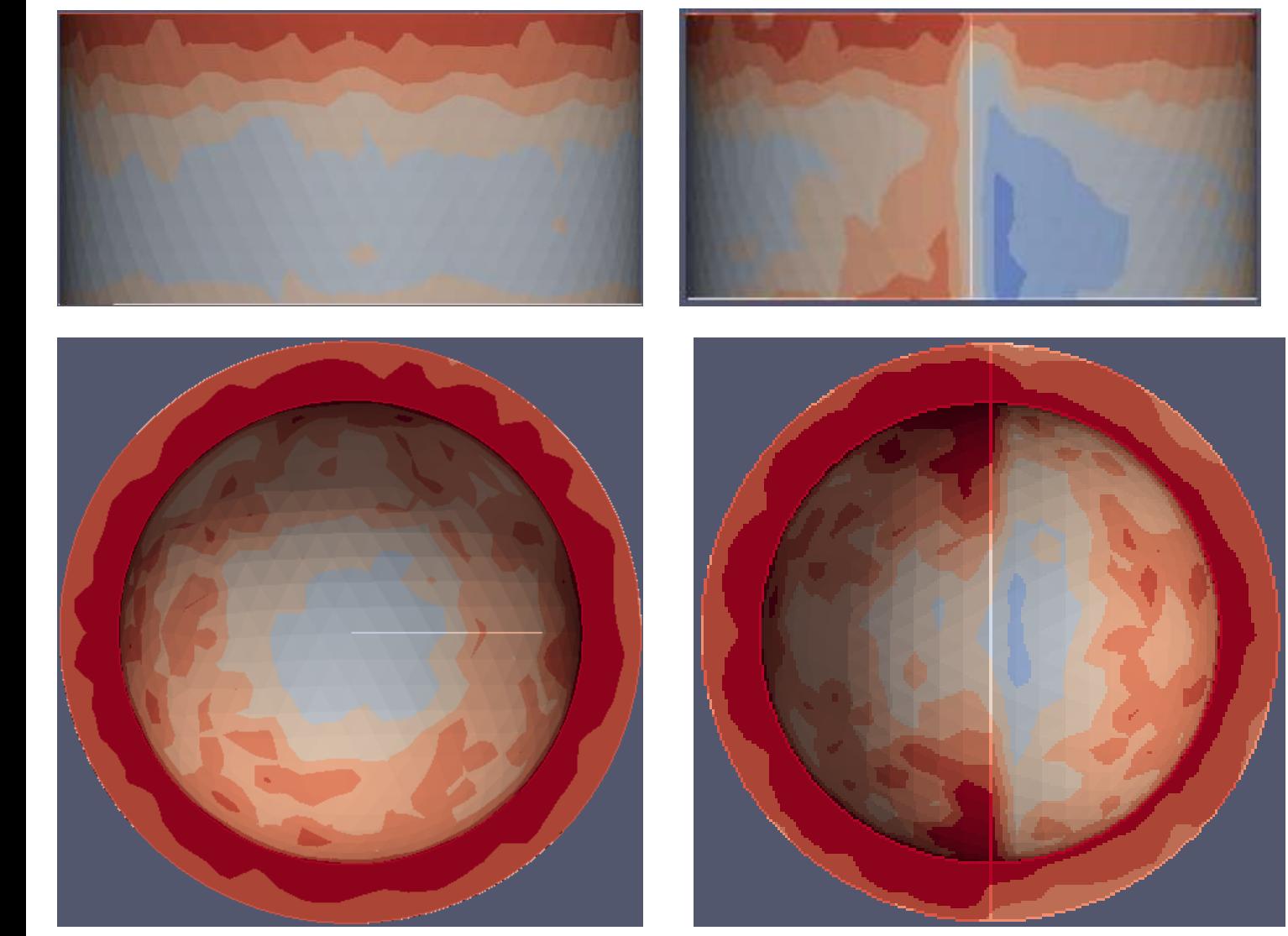

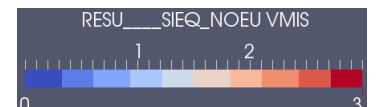

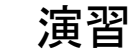

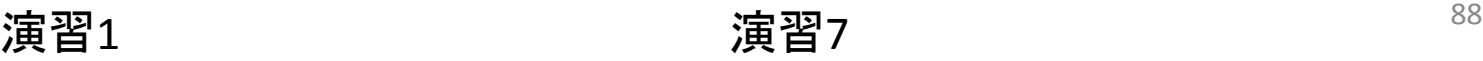

参考文献

- <https://sites.google.com/site/codeastersalomemeca/>
- <http://www.geocities.co.jp/SiliconValley-SantaClara/1183/>
- [http://salome-meca.cocolog-nifty.com/blog/blog\\_index.html](http://salome-meca.cocolog-nifty.com/blog/blog_index.html)
- [http://opencae.gifu-nct.ac.jp/pukiwiki/index.php?SALOME-](http://opencae.gifu-nct.ac.jp/pukiwiki/index.php?SALOME-Meca%A4%CE%BB%C8%CD%D1%CB%A1%B2%F2%C0%E2)[Meca%A4%CE%BB%C8%CD%D1%CB%A1%B2%F2%C0%E2](http://opencae.gifu-nct.ac.jp/pukiwiki/index.php?SALOME-Meca%A4%CE%BB%C8%CD%D1%CB%A1%B2%F2%C0%E2)